# Dell Shared PowerEdge RAID-Controllerkarten 8 für Dell PowerEdge VRTX-Systeme

Benutzerhandbuch

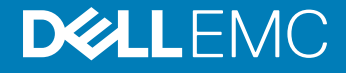

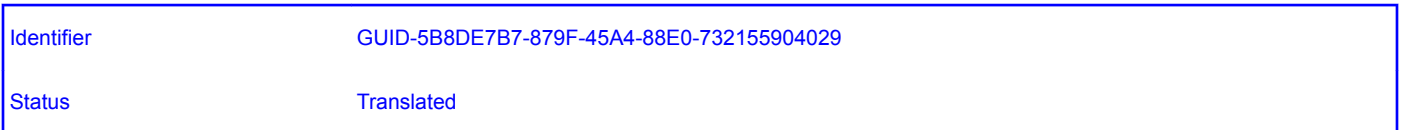

Anmerkungen, Vorsichtshinweise und Warnungen

- ANMERKUNG: Eine ANMERKUNG macht auf wichtige Informationen aufmerksam, mit denen Sie Ihr Produkt besser einsetzen können.
- ∧ VORSICHT: Ein VORSICHTSHINWEIS macht darauf aufmerksam, dass bei Nichtbefolgung von Anweisungen eine Beschädigung der Hardware oder ein Verlust von Daten droht, und zeigt auf, wie derartige Probleme vermieden werden können.
- A WARNUNG: Durch eine WARNUNG werden Sie auf Gefahrenquellen hingewiesen, die materielle Schäden, Verletzungen oder sogar den Tod von Personen zur Folge haben können.

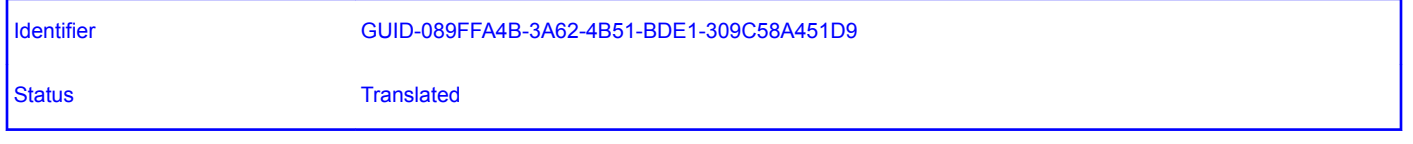

**©** 2017 –2018 Dell Inc. oder deren Tochtergesellschaften. Alle Rechte vorbehalten. Dell, EMC und andere Marken sind Marken von Dell Inc. oder deren Tochtergesellschaften. Andere Marken können Marken ihrer jeweiligen Inhaber sein.

# Inhaltsverzeichnis

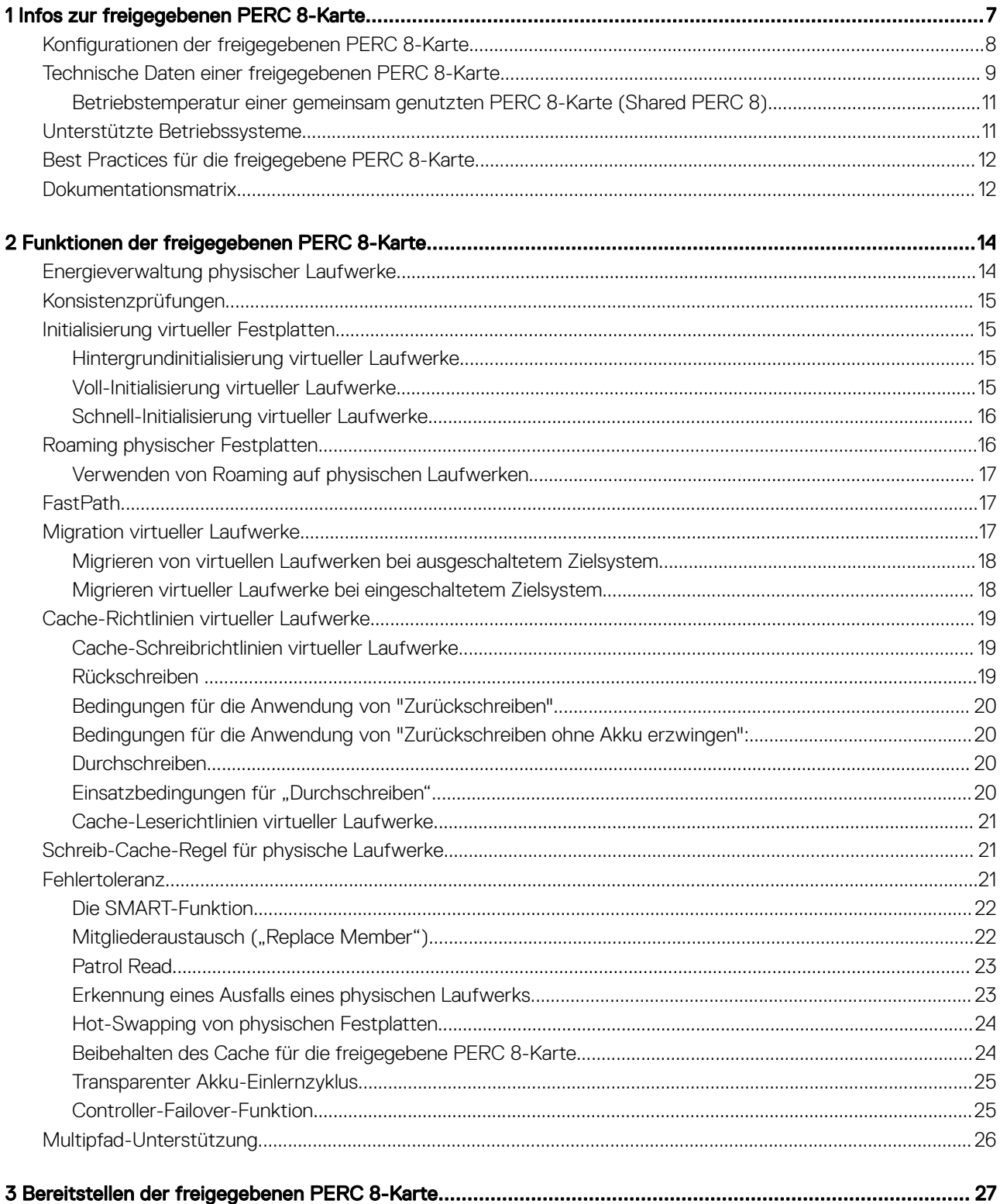

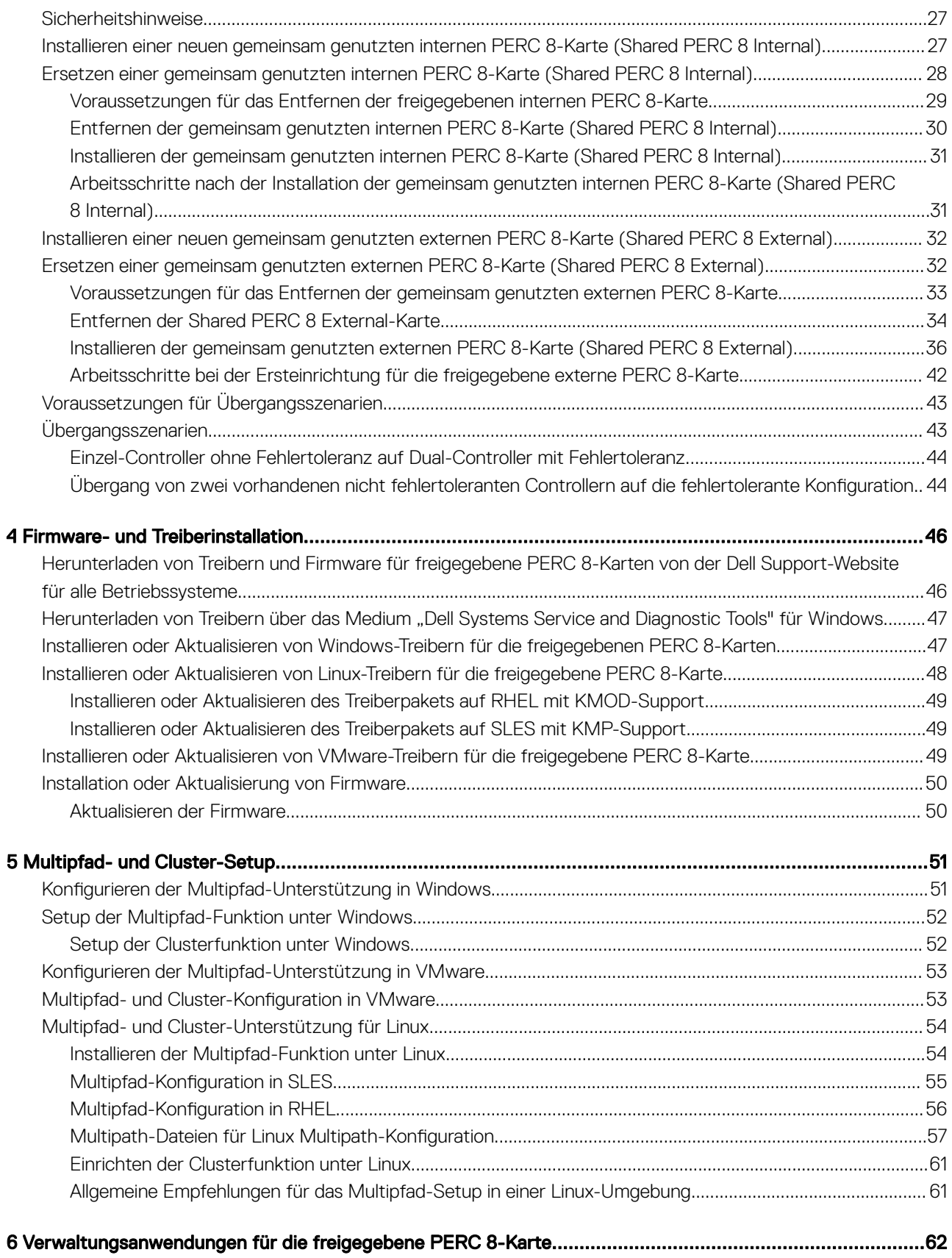

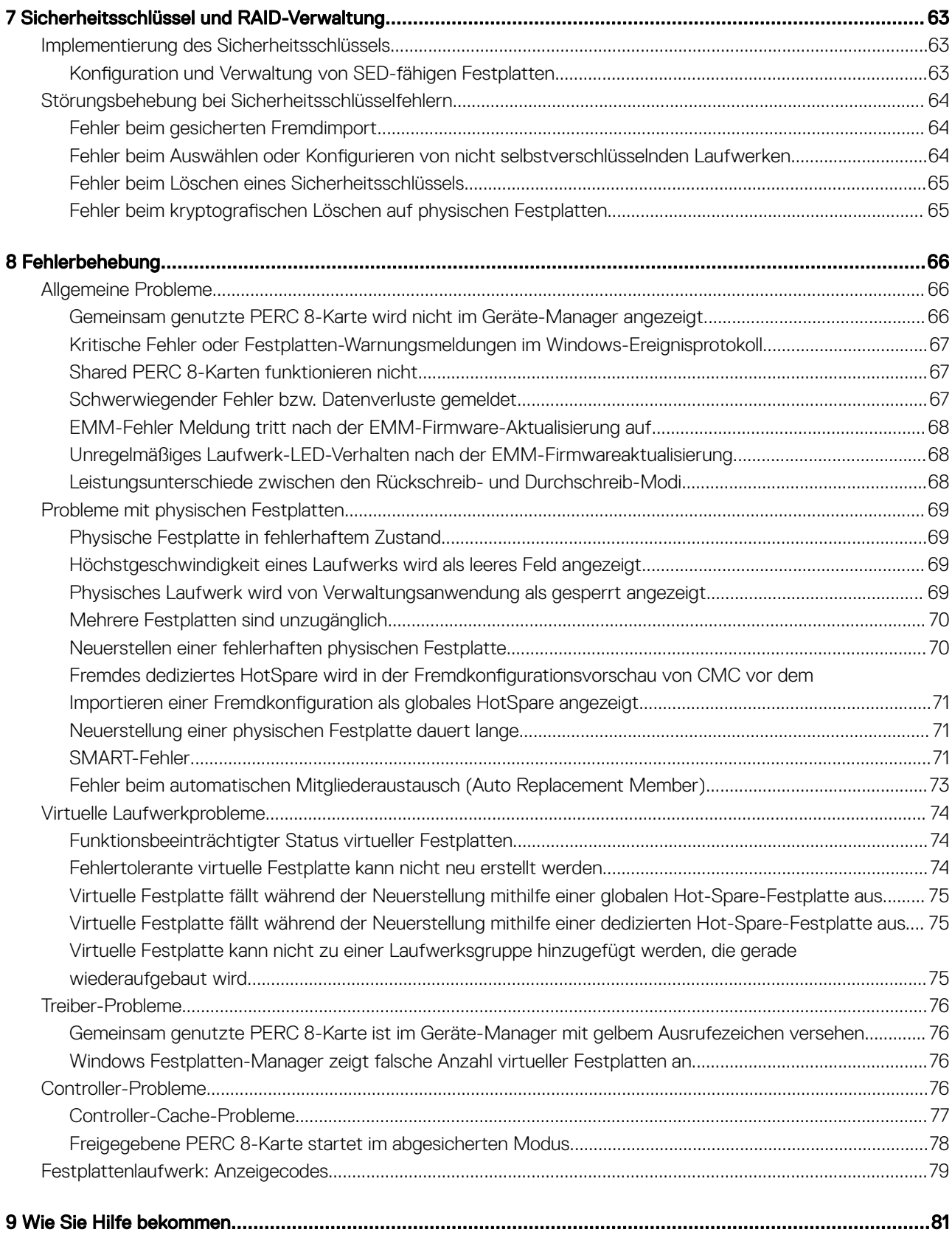

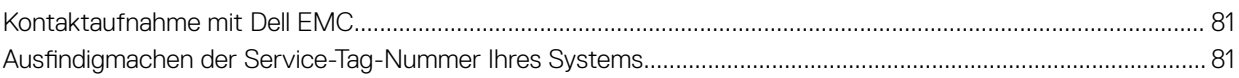

<span id="page-6-0"></span>

**Status Translated**

# Infos zur freigegebenen PERC 8-Karte

### ANMERKUNG: Sofern nicht anders angegeben, beziehen sich alle Verweise auf den gemeinsam genutzten PERC 8 in der  $\Omega$ vorliegenden Dokumentation auf interne wie auch externe gemeinsam genutzte PERC 8-Karten.

Die Dell Shared PERC RAID Controller (PERC) 8-Karte wurde spezifisch für das Dell PowerEdge VRTX-System konzipiert. Die Shared Perc 8-Karte unterstützt Single Root Input Output Virtualization (SR-IOV). Diese Funktion ermöglicht es mehreren Systemen, verfügbare Hardwareressourcen gemeinsam zu nutzen.

Der Controller ermöglicht vier Servermodulen den Zugriff auf einen lokalen Speicher. Das Betriebssystem (BS) des jeweiligen Servers lädt einen Virtual Function (VF)-Treiber, mit dem das Servermodul mit der Shared PERC 8-Firmware kommunizieren kann. Virtuelle Datenträger des gemeinsam genutzten Speichers können dann einem Servermodul zugeordnet werden. Von einem Einzel-Servermodul aus können Sie nur auf diejenigen virtuellen Festplatten zugreifen, die diesem Servermodul zugeordnet sind. Speicher-Domains sind auf gemeinsam genutzten internen und externen PERC 8-Karten unabhängig voneinander. Das heißt, die interne Karte hat keinen Zugriff auf mit externen Karten verbundene Laufwerke und umgekehrt. Die Migration von Laufwerken von gemeinsam genutzten internen auf externe PERC 8- Karten ist möglich, solange sie die gleiche Firmware haben.

• Die gemeinsam genutzte interne PERC 8-Karte (Shared PERC 8 Internal) steuert das interne Speichergehäuse des VRTX-Gehäuses. Die gemeinsam genutzten internen PERC 8-Karten sind auf den PERC-Steckplätzen mit der Bezeichnung PERC1 und PERC2 verbunden.

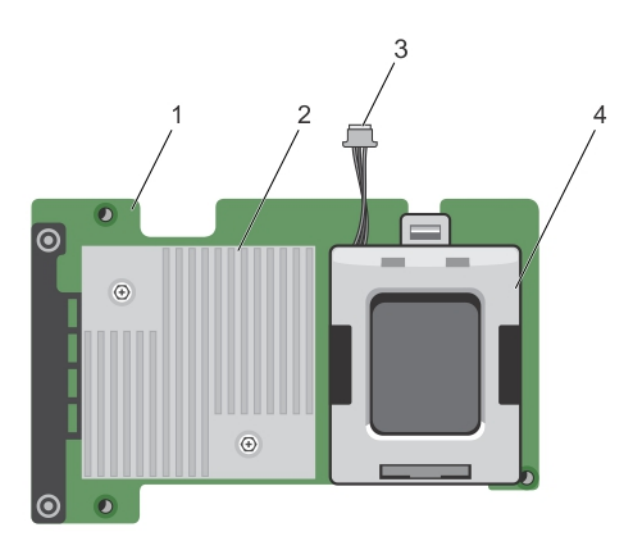

### Abbildung 1. Funktionen der gemeinsam genutzten internen PERC 8-Karte (Shared PERC 8 Internal)

- 1 Gemeinsam genutzte interne PERC-Karte (Shared PERC 8 Internal) 2 Kühlkörper
- 3 Akkukabel 4 Akku
- 

1

<span id="page-7-0"></span>• Die gemeinsam genutzte externe PERC 8-Karte (Shared PERC 8 External) erweitert die Speicherkapazität, indem sie Servermodulen den Zugriff auf bis zu zwei externe JBODs ermöglicht. Die gemeinsam genutzten externen PERC 8-Karten sind auf dem VRTX-System über PCIe-Steckplätze 5 und 6 verbunden. Die gemeinsam genutzte externe PERC 8-Karte unterstützt MD1200 oder MD1220-JBOD.

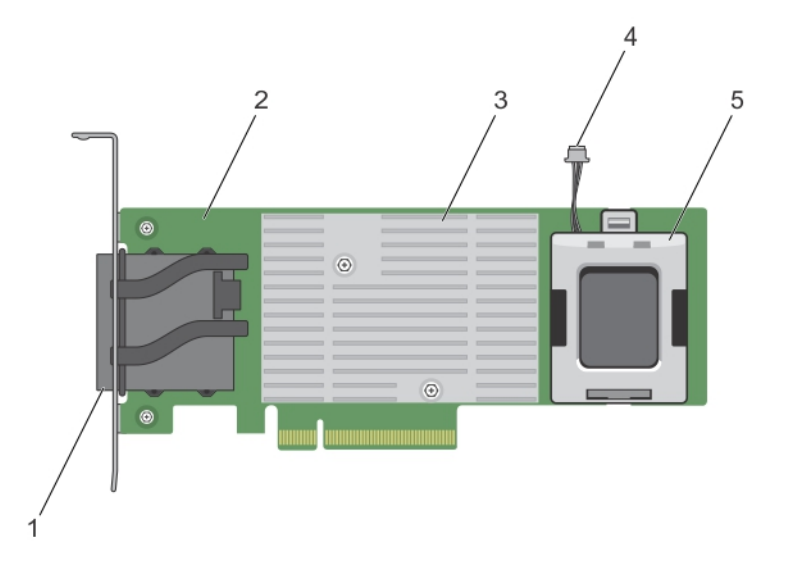

### Abbildung 2. Funktionen der gemeinsam genutzten externen PERC 8-Karte (Shared PERC 8 External)

- 
- 3 Kühlkörper 4 Akkukabel
- 5 Akku
- 1 Externe Kabelanschlüsse 2 Gemeinsam genutzte externe PERC 8-Karte (Shared PERC 8 External)
	-

### Themen:

- Konfigurationen der freigegebenen PERC 8-Karte
- [Technische Daten einer freigegebenen PERC 8-Karte](#page-8-0)
- [Unterstützte Betriebssysteme](#page-10-0)
- [Best Practices für die freigegebene PERC 8-Karte](#page-11-0)
- [Dokumentationsmatrix](#page-11-0)

**Identifier GUID-6F8610D7-198D-4E39-A96F-294504770934**

**Status Translated**

## Konfigurationen der freigegebenen PERC 8-Karte

Die gemeinsam genutzten internen und externen PERC 8-Karten sind zwei separate SAS-Domains. Das PowerEdge VRTX-System steht den internen und externen Karten in den folgenden Konfigurationen zur Verfügung:

Konfiguration mit einzelner, gemeinsam genutzter PERC 8-Karte ohne Fehlertoleranz - Bei dieser Konfiguration enthält das PowerEdge VRTX-System eine einzige gemeinsam genutzte PERC 8-Karte. Die standardmäßige Cache-Regel für virtuelle Laufwerke ist "Rückschreiben". In diesem Modus werden die Informationen über den Abschluss des Schreibvorgangs an den Host zurückgegeben, nachdem die Daten in den Cache des gemeinsam genutzten PERC 8-Controllers geschrieben wurden.

Konfiguration mit zwei gemeinsam genutzten PERC 8-Karten mit Fehlertoleranz - Bei dieser Konfiguration sind zwei gemeinsam genutzte PERC 8-Karten in einem Aktiv-Passiv-Cluster konfiguriert. Beide Controller können auf das gleiche Speichersubsystem zugreifen. <span id="page-8-0"></span>Jedoch gewährt nur der aktive Controller den Zugriff auf die Daten. Wenn eine der Shared PERC 8-Karten ausfällt, übernimmt die andere Shared PERC 8-Karte in einem nahtlosen Übergang die Steuerung. Die standardmäßige Cache-Regel für in dieser Konfiguration erstellte virtuelle Festplatten ist "Rückschreiben".

### ANMERKUNG: Für gemeinsam genutzte externe PERC 8-Controller (Shared PERC 8 External) muss die Fehlertoleranz-Option നി durch den Benutzer festgelegt werden und es muss die erforderliche Verkabelungstopologie verwendet werden.

Die folgende Konfiguration ist nur für externe Karten verfügbar:

Konfiguration mit zwei gemeinsam genutzten externen PERC 8-Karten ohne Fehlertoleranz - Bei dieser Konfiguration enthält das PowerEdge VRTX-System zwei gemeinsam genutzte externe PERC 8-Karten (Shared PERC 8 External), wobei beide mit separaten JBODs verkabelt sind, wodurch separate SAS-Domains erzeugt werden. Wenn eine gemeinsam genutzte externe PERC 8-Karte ausfällt, geht der Zugriff auf das mit dieser Karte verbundene Speichersubsystem verloren. Diese Konfigurationsoption ist für gemeinsam genutzte interne PERC 8-Karten (Shared PERC 8 Internal) nicht verfügbar.

**Identifier GUID-0263A944-4A1F-4ECC-8867-6AA84F2B3FB8**

**Status Translated**

## Technische Daten einer freigegebenen PERC 8-Karte

Die Merkmale einer freigegebenen PERC 8-Karte sind folgende:

### Tabelle 1. Spezifikationen der freigegebenen PERC 8-Karte

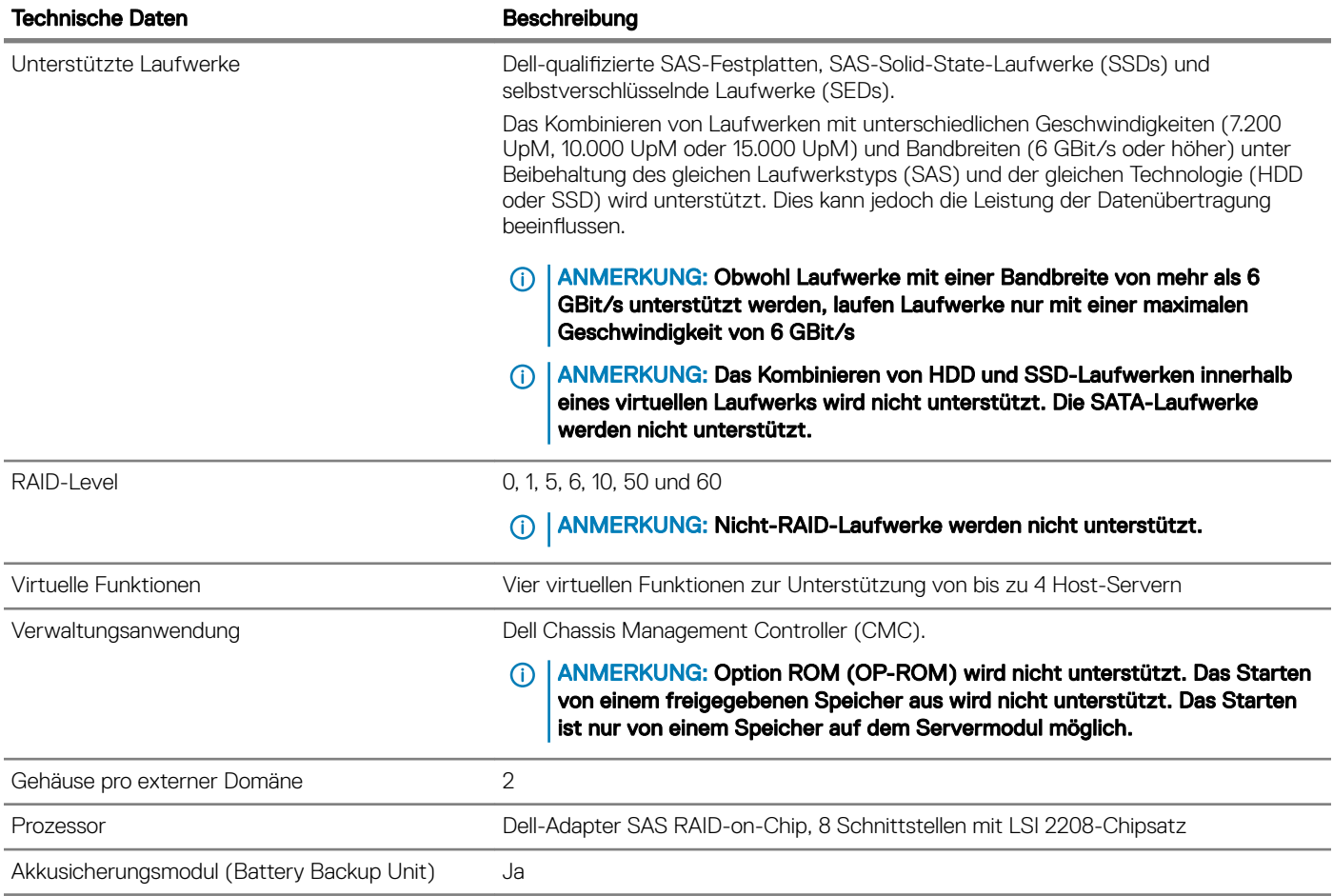

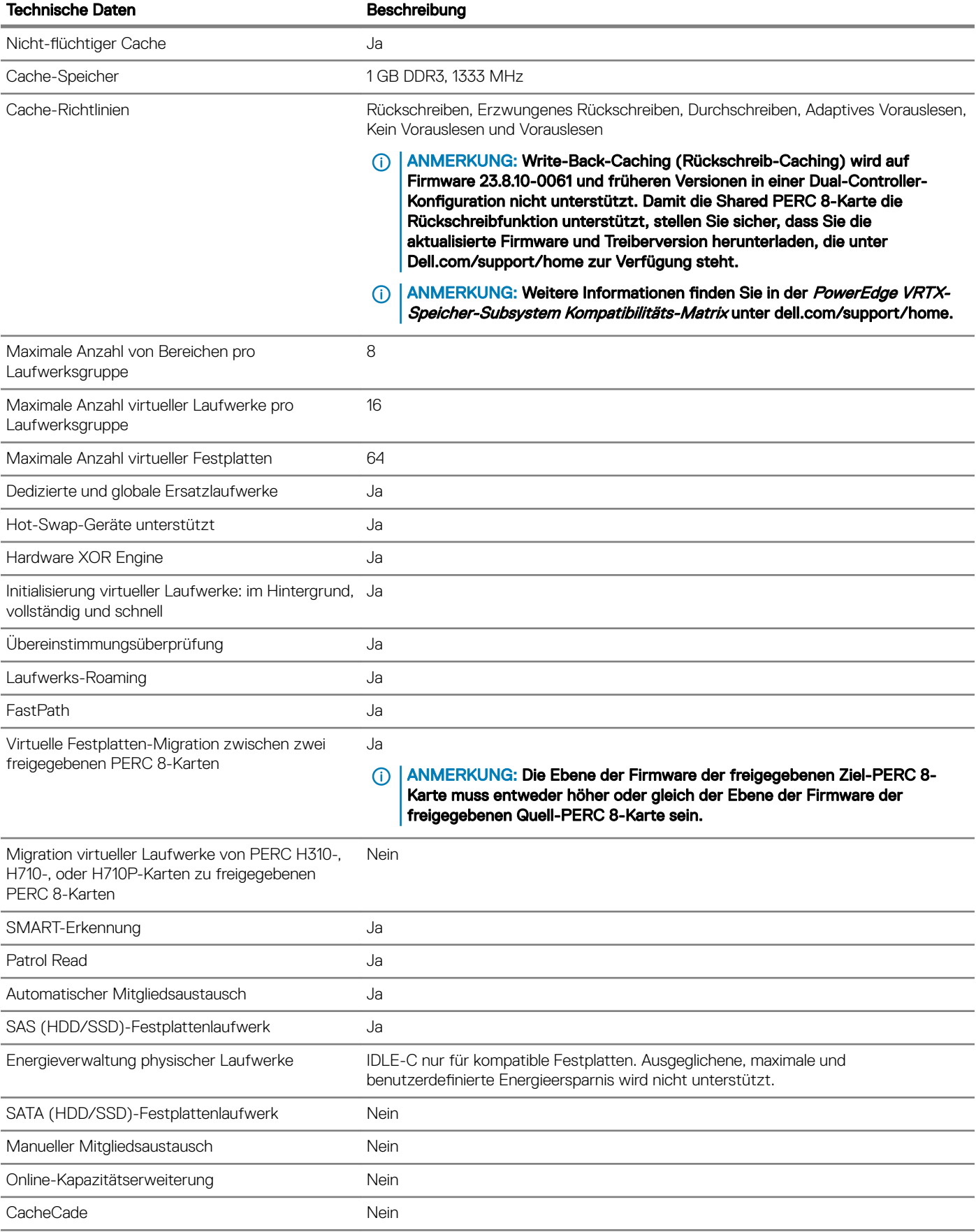

<span id="page-10-0"></span>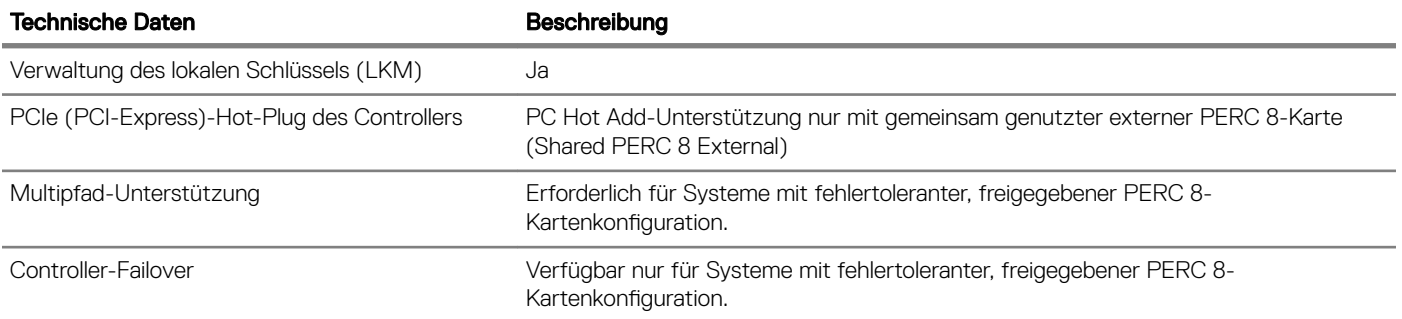

**Status Translated**

### **Identifier GUID-C817E118-A93E-4904-B6F1-5DB8A3474F48**

## Betriebstemperatur einer gemeinsam genutzten PERC 8-Karte (Shared PERC 8)

### Tabelle 2. Technische Daten zur Betriebstemperatur

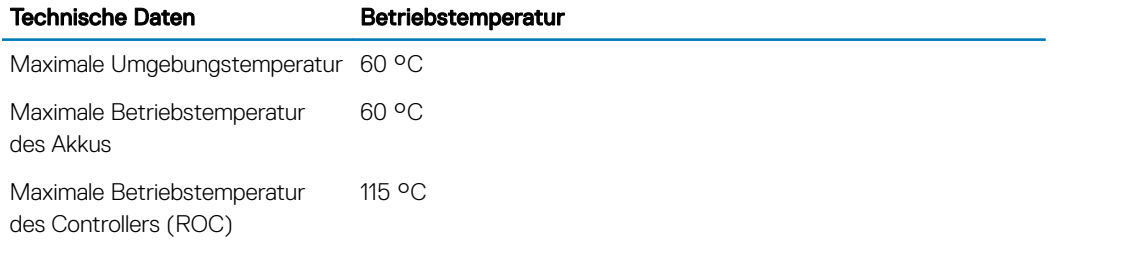

### **Identifier GUID-B438FAE2-B253-4287-91DA-8A3AFD738A38**

**Status Translated**

## Interstützte Betriebssysteme

Die freigegebene PERC 8-Karte unterstützt die folgenden Betriebssysteme:

- Microsoft Windows Server 2012 R2
- Microsoft:Windows Server 2012
- Microsoft Windows Server 2008 R2
- Red Hat Enterprise Linux (RHEL) 6 Update 5
- RHEL 6 Update 6
- RHEL 6 Update 7
- RHEL 7.1
- SUSE Enterprise Linux (SLES) 11 SP4
- SLES 11 SP3
- SLES<sub>12</sub>
- VMware ESXi 5.5
- VMware ESXi 6.0 und höher

<span id="page-11-0"></span>രി ANMERKUNG: Informationen zu unterstützter Software und Hardware für das PowerEdge VRTX-System finden Sie in der PowerEdge VRTX-Speicher-Subsystem Kompatibilitätsmatrix unter Dell.com/support/manuals.

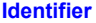

**Identifier GUID-8CED2597-EC73-4380-9A3A-C0B180F54CA2**

**Status Translated**

## Best Practices für die freigegebene PERC 8-Karte

- Verwenden Sie stets die neueste Firmware und Treiber von **Dell.com/support/drivers**.
- Bewahren Sie stets eine Kopie der Konfiguration des virtuellen Laufwerks und der Server-Knoten-Zuordnung auf. Führen Sie zur Dokumentation der Konfiguration des virtuellen Laufwerks und der Zuordnungsdaten die folgenden Schritte aus:
	- a Öffnen Sie das CLI-Terminal und führen Sie den Befehl rracadm raid get vdisks –o aus. Machen Sie einen Screenshot der Seite mit den Ergebnissen, und speichern Sie diesen an einem Speicherort Ihrer Wahl, oder notieren Sie sich die Informationen und bewahren Sie sie an einem sicheren Ort auf.
	- b Klicken Sie auf Gehäuseübersicht → Storage → Virtuelle Laufwerke → Zuordnen, um die Zuordnung der virtuellen Laufwerke in der CMC-GUI anzuzeigen. Machen Sie einen Screenshot der Seite mit den Ergebnissen, und speichern Sie diesen an einem Speicherort Ihrer Wahl, oder notieren Sie sich die Informationen und bewahren Sie sie an einem sicheren Ort auf.
	- c Klicken Sie auf Gehäuseübersicht → Speicher → Virtuelle Laufwerke, um die Konfiguration der virtuellen Laufwerke von der CMC-GUI abzurufen. Machen Sie einen Screenshot der Seite mit den Ergebnissen, und speichern Sie diesen an einem Speicherort Ihrer Wahl, oder notieren Sie sich die Informationen und bewahren Sie sie an einem sicheren Ort auf.

**Identifier GUID-AD5F8B76-6D76-4A26-A58B-775127FA9295 Status Translated**

## kumentationsmatrix

Die Dokumentationsmatrix enthält Dokumente mit Informationen zur Einrichtung und Verwaltung Ihres Systems zu Ihrer Einsicht.

### Tabelle 3. Dokumentationsmatrix

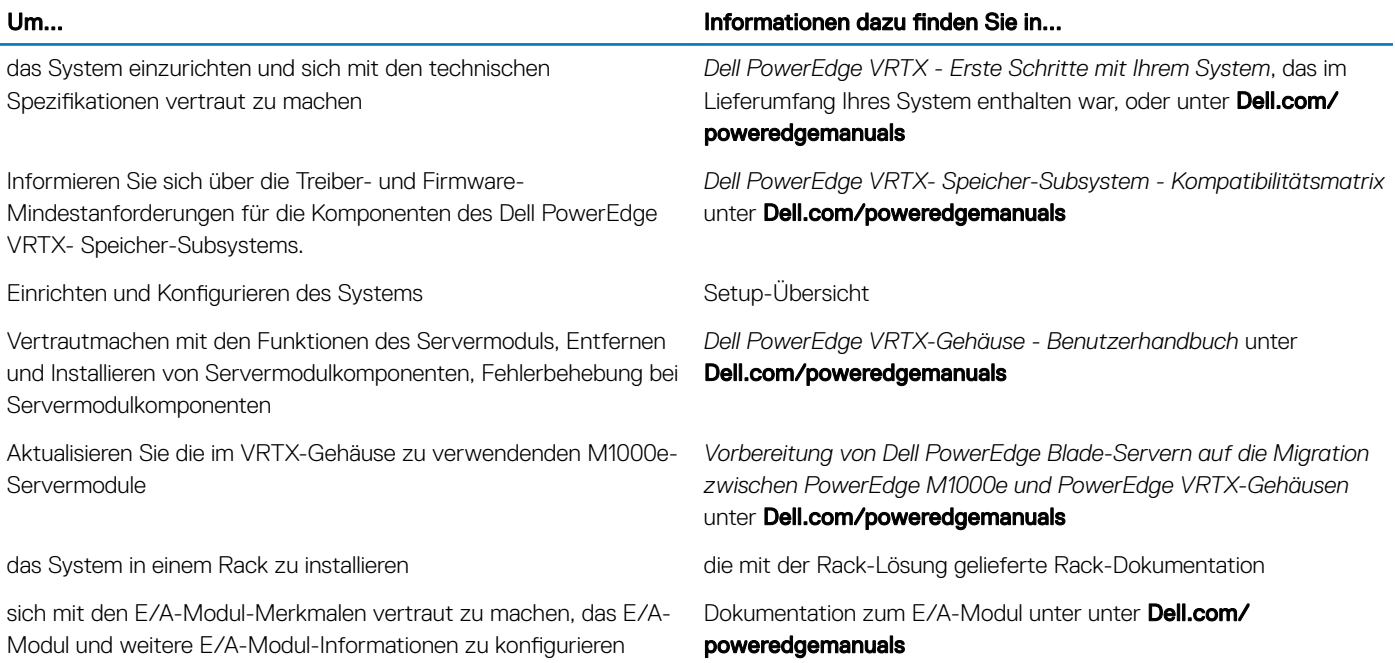

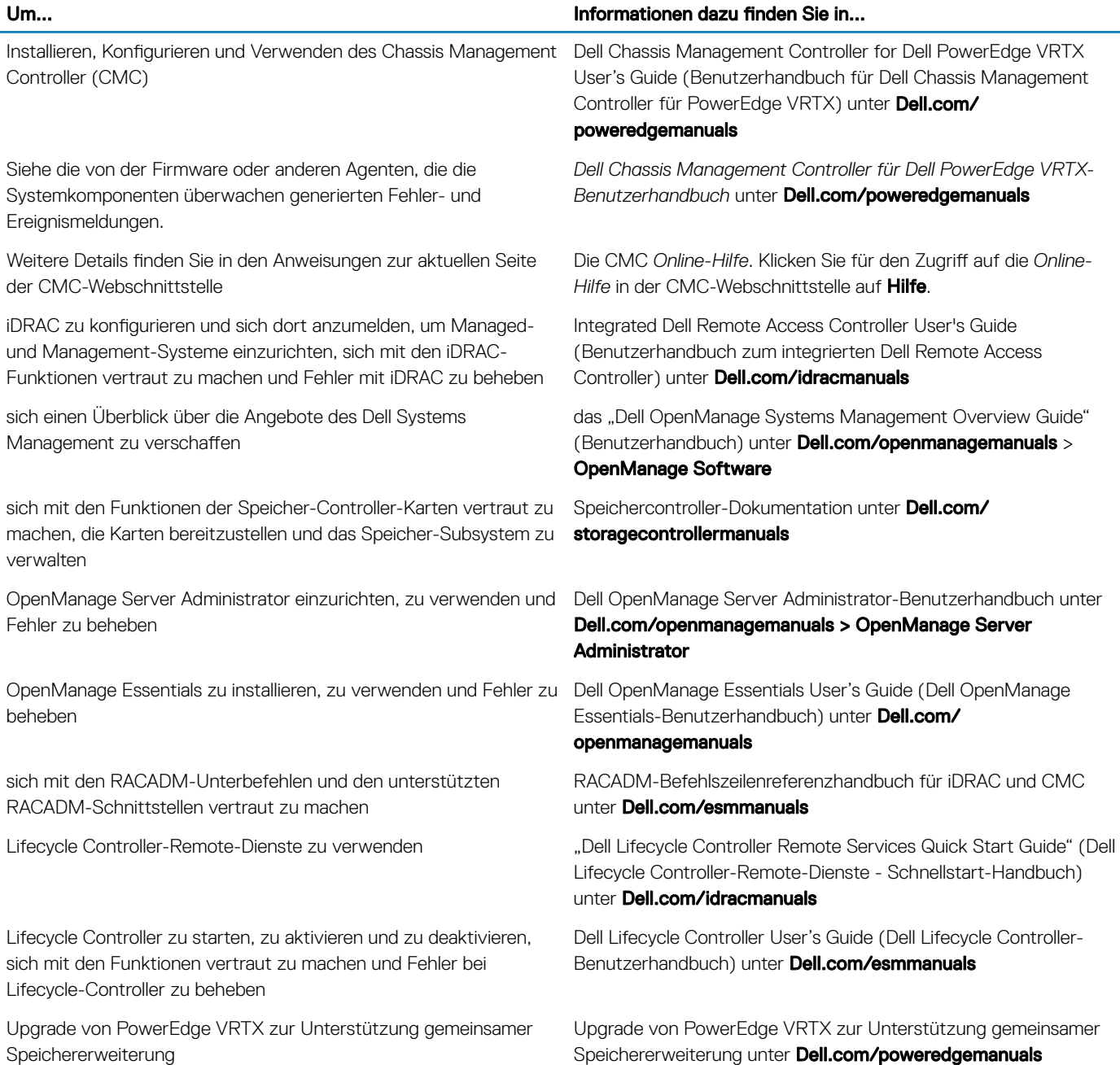

ANMERKUNG: Wenn auf der Website Dell.com/support/manuals aktualisierte Dokumente vorliegen, lesen Sie diese immer zuerst, denn frühere Informationen werden damit gegebenenfalls ungültig.

<span id="page-13-0"></span>

**Status Translated**

# Funktionen der freigegebenen PERC 8-Karte

Einige der Funktionen der gemeinsam genutzten PERC 8-Karte sind folgende:

- Energieverwaltung physischer Laufwerke
- Konsistenzprüfungen
- Initialisierung virtueller Festplatten
- Laufwerks-Roaming
- FastPath
- Migration virtueller Laufwerke
- Cache-Richtlinien virtueller Laufwerke
- **Fehlertoleranz**
- Patrol Read
- Multipfad-Unterstützung
- Unterstützt Verschlüsselung auf Controller-Ebene

### Themen:

- Energieverwaltung physischer Laufwerke
- [Konsistenzprüfungen](#page-14-0)
- [Initialisierung virtueller Festplatten](#page-14-0)
- [Roaming physischer Festplatten](#page-15-0)
- [FastPath](#page-16-0)
- **[Migration virtueller Laufwerke](#page-16-0)**
- [Cache-Richtlinien virtueller Laufwerke](#page-18-0)
- [Schreib-Cache-Regel für physische Laufwerke](#page-20-0)
- **[Fehlertoleranz](#page-20-0)**
- [Multipfad-Unterstützung](#page-25-0)

### **Identifier GUID-02921152-2C75-4B42-BC03-CDA19DCF045E**

**Status Translated**

## Energieverwaltung physischer Laufwerke

Die Energieverwaltung physischer Laufwerke ist eine Energiespar-Funktion der gemeinsam genutzten PERC 8-Karte. Die Idle-C-Funktion ist laut T10 Organisation automatisch für die Energieverwaltung physischer Laufwerke aktiviert. Physische Laufwerke, die die Idle-C-Funktion unterstützen, verringern die Drehzahl, wenn der Timer abgelaufen ist und es keine E/A-Aktivität gibt.

### ANMERKUNG: Beim Hochfahren eines konfigurierten Laufwerks erfolgen E/A-Operationen verzögert.  $\bigcirc$

<span id="page-14-0"></span>(i) ANMERKUNG: Ausführliche Informationen zur Energieverwaltung finden Sie im *Dell Chassis Management Controller for Dell* PowerEdge VRTX User's Guide (Benutzerhandbuch für Dell Chassis Management Controller für Dell PowerEdge VRTX) unter Dell.com/poweredgemanuals.

**Identifier GUID-6FE547DF-4078-40F4-99CD-AF5516B2ACA4**

**Status Translated**

## Konsistenzprüfungen

Die Konsistenzprüfung (Consistency Check, CC) ist ein Hintergrundvorgang, der die Spiegel- oder Paritätsdaten auf fehlertoleranten virtuellen Laufwerken überprüft und korrigiert. Dell empfiehlt, dass Sie regelmäßig Konsistenzprüfungen auf virtuellen Laufwerken durchführen. Sie können eine Konsistenzprüfung manuell mit dem Dell Chassis Management Controller (CMC) starten.

(i) ANMERKUNG: Weitere Informationen über Übereinstimmungsprüfungen finden Sie in der *Dell Chassis Management Controller* for Dell PowerEdge VRTX Online Help (Online-Hilfe zu Dell Chassis Management Controller für Dell PowerEdge VRTX).

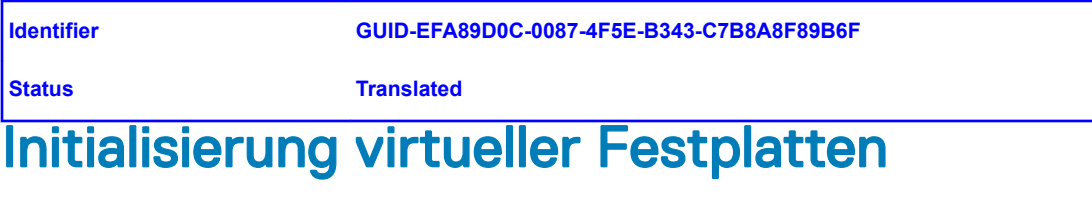

In den folgenden Abschnitten wird beschrieben, wie Sie virtuelle Laufwerke initialisieren können.

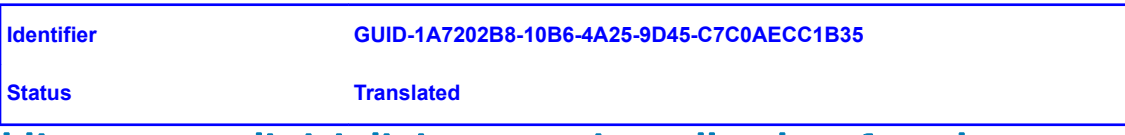

## Hintergrundinitialisierung virtueller Laufwerke

Mit der Übereinstimmungsprüfung (Consistency Check CC) und der Hintergrundinitialisierung (Background Initialization BGI) werden Paritätsfehler korrigiert. Die Übereinstimmungsprüfung meldet Datenunstimmigkeiten über eine Ereignisbenachrichtigung, während es sich bei der Hintergrundinitialisierung um einen automatischen Vorgang handelt.

Die Hintergrundinitialisierung (BGI) läuft nicht auf virtuellen RAID-0-Laufwerken. Sie können die BGI nicht dauerhaft deaktivieren. Wenn Sie die BGI abbrechen, startet sie nach fünf Minuten automatisch neu. Im Gegensatz zur Voll- oder Schnell-Initialisierung virtueller Laufwerke löscht die BGI keine Daten auf physischen Laufwerken. CC und BGI verursachen üblicherweise bis zum Abschluss des Vorgangs einen gewissen Leistungsverlust.

⋒ ANMERKUNG: In Systemen mit einer fehlertoleranten, freigegebenen PERC 8-Kartenkonfiguration startet die Hintergrundinitialisierung (BGI) im Falle eines Controller-Failovers automatisch auf jedem virtuellen Laufwerk. Wenn zur Zeit eines Controller-Failover ein BGI-Vorgang lief, wird er auf einem neuen, aktiven, freigegebenen PERC 8-Controller vom zuletzt aufgezeichneten Prüfpunkt wieder aufgenommen.

**Identifier GUID-AD49348C-4A03-4B4B-9014-9DFFFAFBA7B9**

**Status Translated**

## oll-Initialisierung virtueller Laufwerke

VORSICHT: Bei der Voll-Initialisierung eines virtuellen Laufwerks werden alle zuvor auf dem virtuellen Laufwerk vorhandenen Daten gelöscht.

<span id="page-15-0"></span>Bei der Voll-Initialisierung eines virtuellen Laufwerks werden alle Blöcke überschrieben und alle bereits auf dem virtuellen Laufwerk befindlichen Daten gelöscht. Nach einer Voll-Initialisierung eines virtuellen Laufwerks erübrigt sich eine BGI (Hintergrundinitialisierung) des Laufwerks. Eine Voll-Initialisierung wird häufig direkt nach dem Erstellen eines virtuellen Laufwerks durchgeführt.

Bei der Voll-Initialisierung kann der Host nicht auf das virtuelle Laufwerk zugreifen. Sie können die Voll-Initialisierung auf einem virtuellen Laufwerk im CMC starten.

Im Falle eines Controller-Failovers in Systemen mit einer fehlertoleranten, gemeinsam genutzten PERC 8-Kartenkonguration wird die vollständige Initialisierung auf dem aktiven Controller nicht fortgesetzt. Sie müssen die vollständige Initialisierung über den CMC neu starten. Weitere Informationen zur Initialisierung virtueller Laufwerke finden Sie im Dell Chassis Management Controller für Dell PowerEdge *VRTX-Benutzerhandbuch* unter Dell.com/poweredgemanuals sowie in der *Online-Hilfe für Dell Chassis Management Controller für Dell PowerEdge VRTX*.

Im Falle eines Controller-Failovers oder Systemneustarts während der Voll-Initialisierung wird der Vorgang abgebrochen und eine Hintergrundinitialisierung beginnt auf dem virtuellen Laufwerk.

### ANMERKUNG: Das Ausführen einer Voll-Initialisierung verhindert, dass eine Hintergrundinitialisierung auf virtuellen Laufwerken ⋒ automatisch gestartet wird.

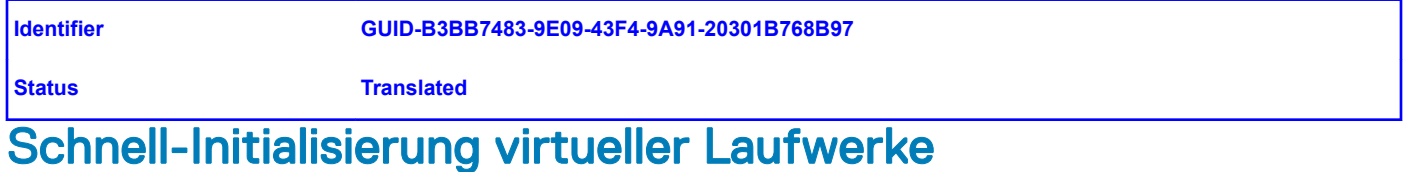

### VORSICHT: Bei der Schnell-Initialisierung eines virtuellen Laufwerks werden alle zuvor auf dem virtuellen Laufwerk vorhandenen Daten gelöscht.

Eine Schnell-Initialisierung auf einem virtuellen Laufwerk überschreibt die ersten und letzten 8 MB des virtuellen Laufwerks und löscht alle Startdaten oder Partitionsinformationen. Dieser Vorgang benötigt nur zwei bis drei Sekunden und wird beim Neuerstellen von virtuellen Laufwerken empfohlen. Sie können den CMC verwenden, um eine Schnell-Initialisierung durchzuführen.

### ANMERKUNG: Eine Hintergrundinitialisierung beginnt fünf Minuten nach Abschluss der Schnellinitialisierung.

**Identifier GUID-F7078104-E19F-4E0F-A398-5D3A73F002AD**

**Status Translated**

## Roaming physischer Festplatten

Laufwerk-Roaming bedeutet die Verschiebung der physischen Laufwerke auf demselben Controller von einem Einsteckplatz der Rückwandplatine zu einem anderen. Der Controller erkennt die verlegten physischen Laufwerke automatisch und platziert sie logisch in die virtuellen Laufwerke, die Bestandteil der Laufwerksgruppe sind. Sie können Laufwerk-Roaming nur dann durchführen, wenn das System ausgeschaltet ist.

### ANMERKUNG: Wenn Sie eine gesamtes JBOD (Just a Bunch Of Disks)-Gehäuse umziehen, dann stellen Sie sicher, dass Sie das  $\Omega$ JBOD ausschalten, bevor Sie es mit dem neuen Controller verkabeln.

<span id="page-16-0"></span>**Identifier GUID-8BF3B823-058C-4E78-A0CF-9EC85C3C98AE**

**Status Translated**

## Verwenden von Roaming auf physischen Laufwerken

Gehen Sie beim Laufwerk-Roaming folgendermaßen vor:

- 1 Schalten Sie das System, die physischen Laufwerke, die Gehäuse und die Systemkomponenten aus.
- 2 Trennen Sie die Netzstromkabel vom System.
- 3 Verlegen Sie die physischen Laufwerke auf die erforderlichen Positionen auf der Rückenplatine oder im Gehäuse.
- 4 Führen Sie eine Sicherheitsprüfung durch. Achten Sie darauf, dass die physischen Laufwerke richtig eingesteckt sind.
- 5 Schalten Sie das System ein.

Der Controller erkennt die RAID-Konfiguration aufgrund der Konfigurationsdaten auf den physischen Laufwerken.

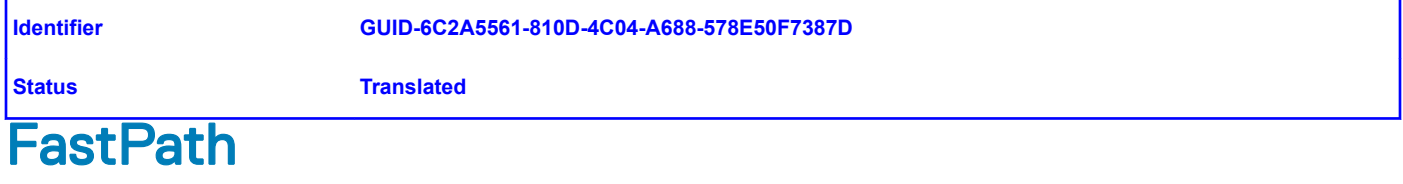

Die freigegebene PERC 8-Karte unterstützt die Funktion FastPath, mit der Sie eine verbesserte Anwendungsleistung durch einen hohen E/A-Durchsatz pro Sekunde (IOPS) erzielen können.

Unter bestimmten Bedingungen und Verwendung von FastPath umgeht der E/A-Verkehr den Controller-Cache und wird direkt vom Host-Speicher zur physischen Festplatte oder direkt von der physischen Festplatte bestätigt. Alle einfachen virtuellen Festplatten ohne Aufteilung (Spanning), die mit der Cache-Regel "Durchschreiben" und "Kein Vorauslesen" konfiguriert sind, können FastPath verwenden.

Arbeitslasten auf SSD-Datenträgern bieten die höchste Leistungsverbesserung mit FastPath.

Die folgenden Bedingungen bieten Unterstützung für FastPath:

- Wahlfreie Arbeitslasten mit kleinen Blöcken
- E/A-Blockgrößen, die kleiner sind als die Stripe-Größe des virtuellen Laufwerks.
- Sequenzielle Lese-Arbeitslasten auf geteilten RAID-Datenträgern (RAID 0, RAID 1, RAID 5 und RAID 6).
- Sequenzielle Lese- und Schreib-Arbeitslasten auf virtuellen RAID 0-Laufwerken.

Die folgenden Bedingungen bieten keine Unterstützung für FastPath:

- Virtuelle Festplatten, die Hintergrundvorgänge durchführen, wie z. B. Wiederherstellung, Initialisierung und so weiter
- Übergreifende RAID-Datenträger wie z. B. RAID 10, RAID 50 und RAID 60.

**Identifier GUID-6211EE09-AB45-431D-A5F2-DBCC9ADA871E**

**Status Translated**

## **Migration virtueller Laufwerke**

Die Shared PERC 8-Karte unterstützt die Migration virtueller Laufwerke von einem Controller zum anderen, ohne den Zielcontroller offline nehmen. Der Controller kann virtuelle RAID-Laufwerke in optimalem, abgebautem oder teilweise abgebautem Zustand importieren. Die Migration von virtuellen Laufwerken gemeinsam genutzter interner PERCs auf gemeinsam genutzte externe PERCs wird unterstützt.

<span id="page-17-0"></span>Auf der freigegebenen PERC 8-Karte wird die Migration der virtuellen Laufwerke in den folgenden Fällen nicht unterstützt:

- Wenn sich das virtuelle Laufwerk in einem fehlerhaften Zustand befindet.
- Wenn das virtuelle Laufwerk entfernt wurde, während das Quellsystem eingeschaltet ist.
- Von anderen PERC-Karten wie PERC H310, H710, H700, H800 und H810.

Auf der freigegebenen PERC 8-Karte wird die Migration der virtuellen Laufwerke in den folgenden Fällen unterstützt:

- Von einer vergleichbaren, freigegebenen PERC 8-Karte.
- Von einer Konfiguration mit einer einzelnen, freigegebenen PERC 8-Karte auf eine Konfiguration mit einer fehlertoleranten, freigegebenen RAID 8-Karte, *jedoch nicht* von einer neueren Firmware-Version auf ein System mit einer früheren Firmware-Version.
- Von einem freigegebenen PERC 8-Controller eines anderen Systems, wenn das Zielsystem ein- oder ausgeschaltet ist.

### ANMERKUNG: Wenn ein Controller ein physisches Laufwerk mit einer bereits bestehenden Konfiguration erkennt, markiert er  $\bigcap$ dieses als Fremdlaufwerk und erzeugt eine Warnmeldung, dass ein Fremdlaufwerk erkannt wurde.

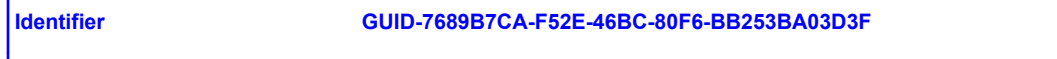

**Status Translated**

## Migrieren von virtuellen Laufwerken bei ausgeschaltetem **Zielsystem**

- 1 Entfernen Sie die Frontverkleidung (optional) aus dem PowerEdge VRTX-Gehäuse, falls sie installiert ist.
- 2 Schalten Sie das Servermodul mit den Betriebssystembefehlen oder dem CMC aus und achten Sie darauf, dass die Stromzufuhr des Servermoduls ausgeschaltet ist.
- 3 Schalten Sie das Gehäuse über die Webschnittstelle aus.
	- **10 ANMERKUNG: Weitere Informationen über das Herunterfahren des Gehäuses finden Sie im Dell Chassis Management** Controller for Dell PowerEdge VRTX-Benutzerhandbuch unter Dell.com/esmmanuals.
- 4 Verlegen Sie die entsprechenden physischen Laufwerke vom Quellsystem auf das Zielsystem mit dem ähnlichen gemeinsam genutzten PERC 8-Controller.

### (i) ANMERKUNG: Wenn Sie eines gesamtes JBOD (Just a Bunch Of Disks)-Gehäuse umziehen, dann stellen Sie sicher, dass Sie das JBOD ausschalten, bevor Sie es mit dem neuen Controller verkabeln.

5 Schalten Sie das Zielsystem ein.

Das System ermittelt und importiert automatisch die erkannte Fremdkonfiguration.

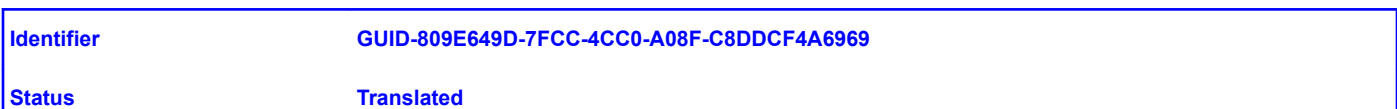

## Migrieren virtueller Laufwerke bei eingeschaltetem Zielsystem

- 1 Schalten Sie das Quellsystem aus.
- 2 Verlegen Sie die entsprechenden physischen Laufwerke vom Quellsystem auf das Zielsystem mit einer ähnlichen freigegebenen PERC 8-Karte.

### ANMERKUNG: Wenn Sie eines gesamtes JBOD (Just a Bunch Of Disks)-Gehäuse umziehen, dann stellen Sie sicher, dass Sie das JBOD ausschalten, bevor Sie es mit dem neuen Controller verkabeln.

3 Greifen Sie auf den Dell Chassis Management Controller (CMC) zu, um die Fremdkonguration zu importieren und zu löschen.

- <span id="page-18-0"></span> $\Omega$ ANMERKUNG: Weitere Informationen zum Importieren oder Löschen der Fremdkonfiguration finden Sie im Dell Chassis Management Controller for Dell PowerEdge VRTX User's Guide (Benutzerhandbuch für Dell Chassis Management Controller für Dell PowerEdge VRTX) unter Dell.com/poweredgemanuals.
- $\Omega$ ANMERKUNG: Wenn der Schreib-Cache für diese virtuellen Laufwerke aktiviert ist, stellen Sie sicher, dass alle Caches auf die Laufwerke auf dem Quellsystem geschrieben werden, bevor Sie sie entfernen. Dies kann durch Beenden aller Anwendungen, Ausschalten der Blades und Warten für 30 Sekunden vor dem Ausschalten des Gehäuses erreicht werden.

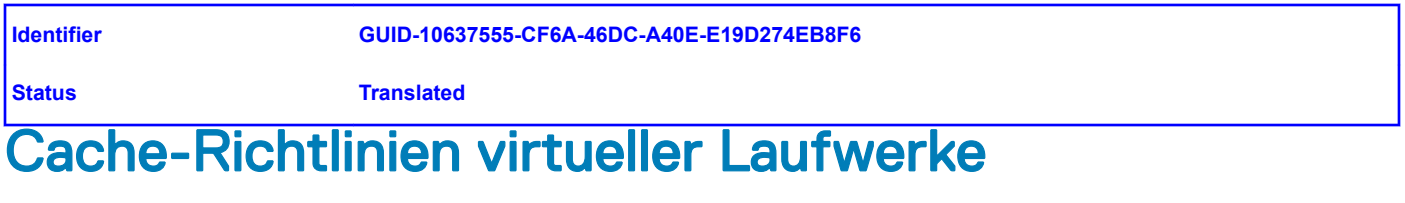

Die freigegebene PERC 8-Karte unterstützt die folgenden Cache-Richtlinien virtueller Laufwerke:

- Cache-Schreibrichtlinien virtueller Laufwerke
- Cache-Leserichtlinien virtueller Laufwerke

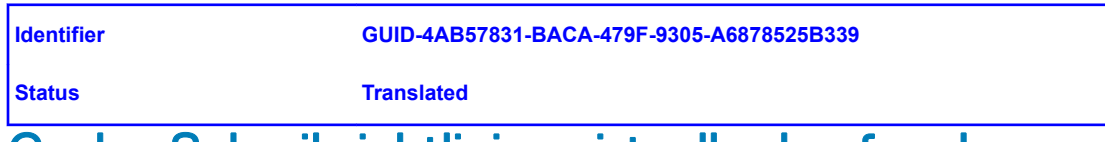

## Cache-Schreibrichtlinien virtueller Laufwerke

Die Cache-Schreibrichtlinie eines virtuellen Laufwerks entscheidet, auf welche Weise der Controller Daten auf das Laufwerk schreibt. Zurückschreiben und Durchschreiben sind die zwei Cache-Schreibrichtlinien, die für virtuelle Laufwerke individuell festgelegt werden können.

Alle RAID-Volumes werden dem Betriebssystem unabhängig vom tatsächlichen Cache-Schreibverfahren des virtuellen Laufwerks als Durchschreiben präsentiert. Die freigegebenen PERC 8-Karten verwalten die Cache-Daten unabhängig von Betriebssystem und Anwendungen.

ANMERKUNG: Verwenden Sie den Dell Chassis Management Controller (CMC), um Cache-Einstellungen für virtuelle Laufwerke anzuzeigen und zu verwalten.

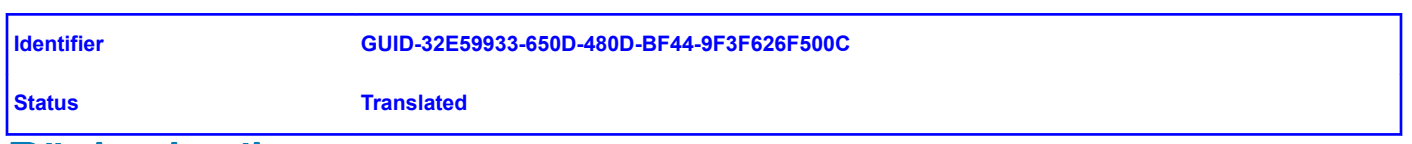

## Rückschreiben

Beim Rückschreib-Cache sendet der Controller ein Abschlusssignal der Datenübertragung an den Host, wenn der Controller-Cache alle Daten des Vorgangs erhalten hat. Der Controller schreibt dann die zwischengespeicherten Daten auf das Speichergerät im Hintergrund.

Das Risiko bei der Verwendung des Rückschreib-Cache liegt darin, dass die Cache-Daten während eines Stromausfalls oder beim Schreiben auf das Speichergerät verloren gehen können. Dieses Risiko kann abgemildert werden, wenn Sie einen batteriebasierten, nicht-üchtigen Cache-Speicher auf der freigegebenen PERC 8-Karte verwenden. Weitere Informationen finden Sie unter [Beibehalten des Cache bei der](#page-23-0) [freigegebenen PERC 8-Karte.](#page-23-0)

### ANMERKUNG: Die Standard-Cache-Einstellung für virtuelle Laufwerke in Einzel- und Doppel-Controller-Systemen ist das  $\bigcap$ Rückschreib-Caching.

<span id="page-19-0"></span>**Identifier GUID-86653E61-1827-47FE-ABA5-49C6823967A4**

**Status Translated**

## Bedingungen für die Anwendung von "Zurückschreiben"

Das Rückschreib-Caching ist der Standard-Cache-Modus für Konfigurationen mit einzelnen und doppelte freigegebenen PERC 8-Karten. Das Rückschreib-Caching kann immer dann konfiguriert werden, wenn die Batterie vorhanden und in gutem Zustand ist.

Wenn eine virtuelle Festplatte bereits auf dem VRTX-System mit der Firmware-Version erstellt wurde, die die Rückschreibfunktion in Cache nicht unterstützt, wird der Standard als Durchschreiben bezeichnet. Das virtuelle Laufwerk muss manuell in Rückschreiben geändert werden, bevor es in den Rückschreibmodus zurückgeht, auch dann, wenn das System auf eine Firmwareversion aktualisiert wurde, die Rückschreiben unterstützt.

**Identifier GUID-1A20F9DE-618E-49E1-850D-646300707E08**

**Status Translated**

## Bedingungen für die Anwendung von "Zurückschreiben ohne Akku erzwingen":

 $\triangle|$  VORSICHT: Bei Verwendung von "Zurückschreiben erzwingen" wird der Einsatz eines Akkusicherungsmoduls empfohlen. So können Sie sicherstellen, dass es bei einem Stromausfall nicht zu Datenverlusten kommt.

Der Modus für erzwungenes Rückschreiben kann aktiviert werden, um dem virtuellen Laufwerk zu genehmigen, im Rückschreibmodus zu laufen, selbst wenn kein Akku vorhanden ist bzw. dieser nicht ordnungsgemäß funktioniert.

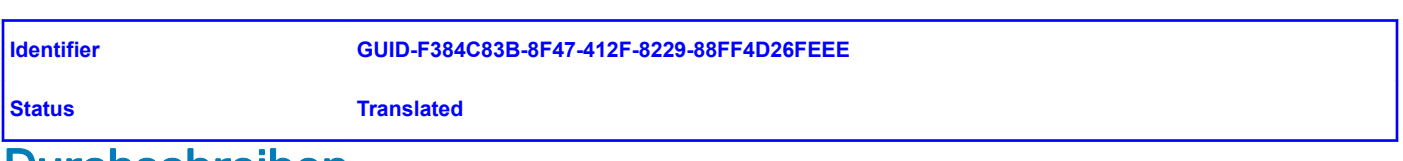

## Durchschreiben

Beim Durchschreib-Cache sendet der Controller ein Abschlusssignal der Datenübertragung an das Hostsystem, wenn das Laufwerk-Subsystem alle Daten des Vorgangs erhalten hat.

### ANMERKUNG: Die meisten Konfigurationen und Arbeitslasten verlieren an Leistung, wenn sie mit Durchschreib-Cache, im ⋒ Vergleich zu Rückschreib-Cache, konfiguriert sind.

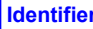

**Identifier GUID-D46EAA22-28A6-441E-B2CB-4103C1A56904**

**Status Translated**

## Einsatzbedingungen für "Durchschreiben"

Durchschreib-Caching wird immer dann eingesetzt, wenn der Akku ausfällt oder nicht vorhanden ist. Durchschreiben wird auch aktiviert, wenn der Controller gepinnten Cache hat.

<span id="page-20-0"></span>**Identifier GUID-880F8A6D-D2E6-48DF-B34B-52E3D262BBB0**

**Status Translated**

## Cache-Leserichtlinien virtueller Laufwerke

Die Leserichtlinie eines virtuellen Laufwerks entscheidet, auf welche Weise der Controller Daten zu diesem Laufwerk liest. Dies sind die möglichen Leserichtlinien:

- Vorauslesen Wenn diese Funktion ausgewählt ist, kann der Controller die angeforderten Daten der Reihe nach vorauslesen und die zusätzlichen Daten im Cache-Speicher speichern. Dadurch wird das Lesen aufeinanderfolgender Daten beschleunigt, aber der Zugriff auf wahlfreie Daten wird kaum verbessert.
- **Kein Vorauslesen: Deaktiviert die Funktion Vorauslesen.**
- Adaptives Vorauslesen Der Modus Vorauslesen wird verwendet, wenn die zwei letzten Laufwerkszugriffe in aufeinander folgenden Sektoren erfolgten, ansonsten kehrt der Controller in den Modus Kein Vorauslesen zurück.

### ANMERKUNG: Die Standardeinstellung für die Cache-Leserichtlinie bei virtuellen Laufwerken ist Adaptives vorausschauendes Lesen.

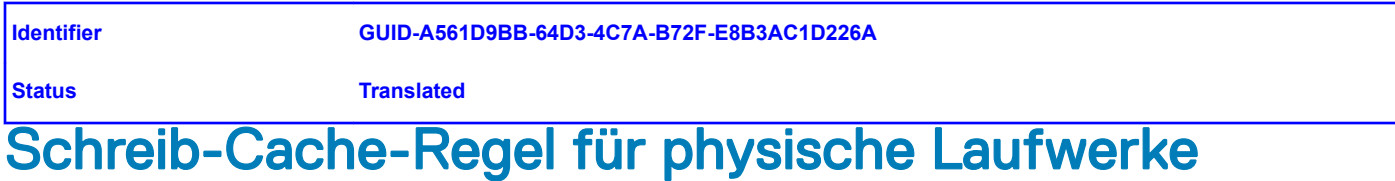

Verwaltungsdienstprogramme bieten eine Option zum Ändern der Festplatten-Cache-Regeln für physische Festplatten, die einer virtuellen Festplatte zugeordnet sind. Für den freigegebenen PERC-Controller sind folgende Optionen verfügbar:

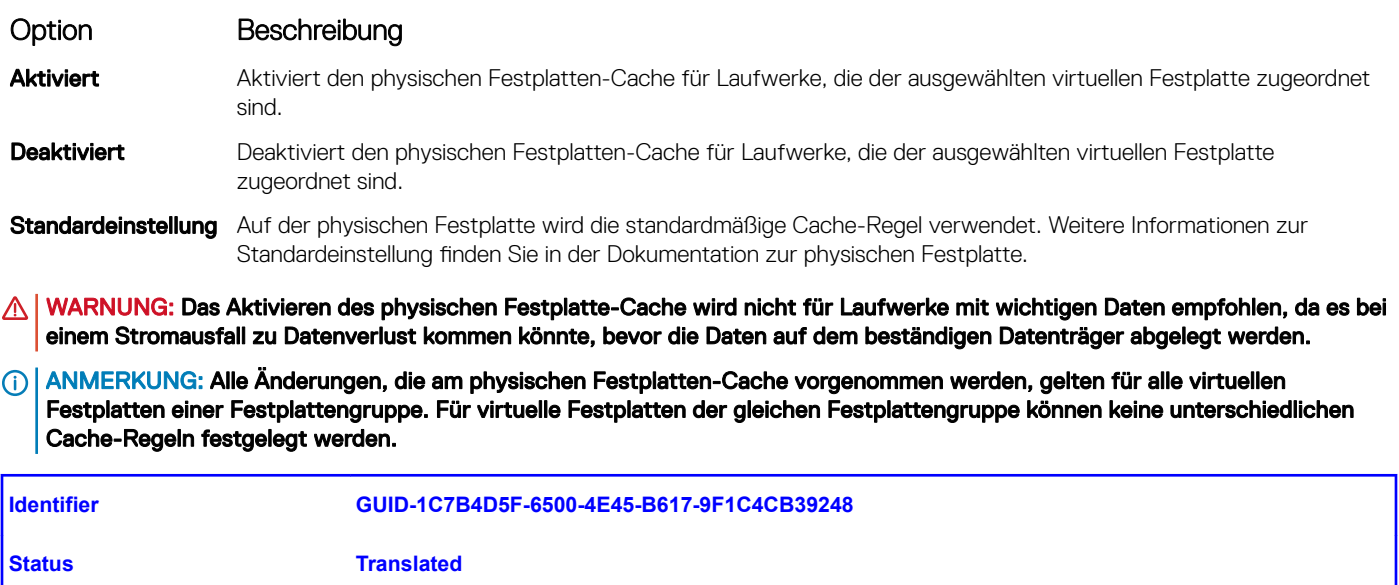

## **Fehlertoleranz**

Die Fehlertoleranz-Funktionen des gemeinsam genutzten PERC 8 sind folgende:

- Unterstützung der Selbstüberwachungs- und Meldetechnologie (SMART; Self Monitoring and Reporting Technology)
- Unterstützung von Patrol Read
- <span id="page-21-0"></span>• Erkennung eines Ausfalls eines physischen Laufwerks
- Neuerstellung eines physischen Laufwerks mit Ersatzlaufwerken
- Beibehalten des Controller-Caches
- Sicherung von Akku- und permanentem Controller-Cache zum Schutz Ihrer Daten
- Erkennung von Akkus mit niedrigem Ladestand nach Systemstart
- Unterstützung für Controller-Failover bei Systemen mit fehlertoleranter, freigegebener PERC 8-Kartenkonguration

Im folgenden Kapitel werden einige Verfahren für Fehlertoleranz beschrieben.

### **Identifier GUID-A19AEF75-B646-4435-93E6-F632A32D26A2**

**Status Translated**

## Die SMART-Funktion

Durch die SMART-Funktion werden bestimmte physikalische Aspekte aller Motoren, Köpfe und elektronischen Elemente physischer Laufwerke überwacht, um vorhersehbare Ausfälle physischer Laufwerke zu erkennen. Die Daten auf SMART-fähigen physischen Laufwerken können überwacht werden, um Änderungen ihrer Werte zu erkennen und festzustellen, ob sich die Werte innerhalb des zulässigen Bereichs befinden. Viele mechanische und elektrische Defekte führen vor dem eigentlichen Ausfall zu einer Verschlechterung der Leistung.

Ein SMART-Ausfall wird auch als vorhersehbarer Ausfall bezeichnet. Es gibt viele Faktoren im Zusammenhang mit vorhersehbaren Fehlern physischer Laufwerke, z. B. Lagerungsfehler, ein defekter Schreib-/Lesekopf und Veränderungen der Hochfahrrate. Außerdem gibt es Faktoren hinsichtlich Schreib-/Leseoberflächenfehler, wie z. B. die Suchfehlerrate und überhöhte beschädigte Sektoren.

### ANMERKUNG: Genaue Informationen zur SCSI-Schnittstelle nden Sie in t10.org und zur SATA-Schnittstelle in t13.org.

**Identifier GUID-1C60D7F6-8366-45E8-BC07-6B77CC48AC82**

**Status Translated**

## Mitgliederaustausch ("Replace Member")

Mit der Funktion zum automatischen Mitgliederaustausch ("Replace Member") kann ein zuvor in Betrieb genommenes Hotspare wieder in ein verfügbares Hotspare zurückgesetzt werden. Wenn auf einer virtuellen Festplatte ein Fehler auftritt, wird ein zugewiesenes Hotspare (dediziert oder global) in Betrieb genommen und es beginnt den Wiederaufbau, bis die virtuelle Festplatte wieder den Status "optimal" aufweist. Nachdem eine fehlerhafte Festplatte ersetzt wurde (im selben Steckplatz) und der Wiederaufbau abgeschlossen ist, beginnt die Shared PERC 8-Karte automatisch mit dem Kopieren der Daten vom in Betrieb genommenen Hotspare auf die neu eingesetzte Festplatte. Nach dem Kopieren der Daten ist die neue Festplatte Bestandteil der virtuellen Festplatte und das Hotspare steht wieder in seiner Ersatzfunktion bereit. Daher können Hotspares in bestimmten Gehäusesteckplätzen verbleiben. Während die Shared PERC 8-Karte das Hotspare zurücksetzt, bleibt die virtuelle Festplatte im optimalen Zustand.

Das physische Laufwerk mit dem SMART-Fehler wird nur nach erfolgreichem Abschluss des Mitgliederaustauschs ("Replace Member") als Ausgefallen markiert. Dadurch wird vermieden, dass das Array in einen Zustand mit Funktionsbeeinträchtigungen gerät. Wenn "Replace Member" (Mitgliederaustausch) automatisch mithilfe eines Quellenlaufwerks ausgeführt wird, das ursprünglich ein Ersatzlaufwerk war (das in einem Wiederaufbau verwendet wurde), und ein neues Laufwerk für den "Replace Member"-Vorgang als Ziellaufwerk eingesetzt wurde, dann kehrt das Ersatzlaufwerk nach erfolgreichem Abschluss des "Replace Member"-Vorgangs wieder in seinen ursprünglichen Zustand zurück.

### ANMERKUNG: Die die freigegebene PERC 8-Karte setzt ein Hotspare nur dann automatisch zurück, wenn die fehlerhafte  $\bigcap$ Festplatte im selben Steckplatz durch eine neue ersetzt wird.

- <span id="page-22-0"></span> $\Omega$ ANMERKUNG: Ein Replace Member (Mitgliederaustausch) -Vorgang hat meist eine vorübergehende Beeinträchtigung der Festplattenleistung zur Folge. Wenn der Vorgang abgeschlossen ist, normalisiert sich die Festplattenleistung wieder.
- ANMERKUNG: Um die automatische Mitgliederaustausch-Funktion (Replace Member) zu aktivieren, verwenden Sie die Dell ⋒ OpenManage-Speicherverwaltung. Weitere Informationen zum automatischen Mitgliederaustausch finden Sie im Thema "Dell OpenManage Speicherverwaltung". Weitere Informationen über den manuellen Einsatz von "Replace Member" finden Sie unter dem Thema "Ersetzen eines physischen Online-Laufwerks".

### **Identifier GUID-296EEA3A-F5FB-47A5-AFC9-4F6761B76A44**

**Status Translated**

## Patrol Read

Die Funktion Patrol Read ist als vorbeugende Maßnahme konzipiert, um die Integrität von physischen Laufwerken und Daten sicherzustellen. Patrol Read durchsucht konfigurierte physische Laufwerke nach potenziellen Problemen und löst diese. Der Dell Chassis Management Controller (CMC) kann zum Starten und Steuern der Patrol Read-Funktionen verwendet werden.

Im Folgenden sehen Sie eine Übersicht der Funktionen von Patrol Read:

- Patrol Read wird auf allen Laufwerken des Controllers ausgeführt, die als Teil eines virtuellen Laufwerks konfiguriert wurden, einschließlich Ersatzlaufwerken.
- Patrol Read wird nicht auf physischen Laufwerken ausgeführt, die nicht Teil eines virtuellen Laufwerks sind oder sich im Zustand Bereit befinden.
- Patrol Read passt die ihm zugewiesenen Controller-Ressourcen der anstehenden E/A-Belastung des Laufwerks an. Wenn zum Beispiel das System mit der Verarbeitung eines E/A-Vorgangs beschäftigt ist, dann verwendet Patrol Read weniger Ressourcen, damit die E/A höhere Priorität erhält.
- Patrol Read wird nicht auf Laufwerken ausgeführt, auf denen folgende Vorgänge stattfinden:
	- Neu erstellen
	- Mitglied ersetzen
	- Vollinitialisierung oder Hintergrundinitialisierung
	- Konsistenzprüfung (CC)
- ANMERKUNG: Standardmäßig wird Patrol Read auf kongurierten SAS-Festplatten automatisch alle sieben Tage ausgeführt. Patrol Read ist auf SSD-Laufwerken nicht erforderlich und deshalb standardmäßig deaktiviert.
- ANMERKUNG: Im Falle eines Controller-Failovers bei Systemen mit fehlertoleranter, freigegebener PERC 8-Kartenkonguration Œ wird Patrol Read nicht auf dem aktiven Controller fortgesetzt. Sie müssen Patrol Read über den CMC neu starten. Wenn Sie Patrol Read nicht starten, wird es automatisch innerhalb von sieben Tagen nach dem Failover auf dem aktiven Controller gestartet.

Weitere Informationen zu **Patrol Read** finden Sie in der *Dell Chassis Management Controller for PowerEdge VRTX Online Help* (Online-Hilfe zu Dell Chassis Management Controller für Dell PowerEdge VRTX).

**Identifier GUID-A2773DBE-02B2-4416-9AF1-CED525197BC3**

**Status Translated**

## Erkennung eines Ausfalls eines physischen Laufwerks

Fehlerhafte physische Laufwerke werden erkannt und die Neuerstellung wird auf in den gleichen Steckplatz eingesetzten neuen Laufwerken automatisch gestartet. Die automatische Neuerstellung kann auch mithilfe von Ersatzlaufwerken durchgeführt werden. Wenn Sie die Ersatzlaufwerke konfiguriert haben, versuchen die Controller automatisch, sie zum Wiederaufbau des fehlerhaften physischen Laufwerks zu verwenden.

<span id="page-23-0"></span>**Identifier GUID-570D60FC-15A5-4C54-939F-16CE5B219E45**

**Status Translated**

**Identifier GUID-D7FFAA82-330B-4A16-9D54-61201180AE48**

## Hot-Swapping von physischen Festplatten

### ANMERKUNG: Die freigegebene PERC 8 unterstützt Hot-Swapping; dies sollte jedoch nur bei nicht kongurierten oder fehlerhaften Laufwerken durchgeführt werden.

Hot Swapping ist das manuelle Ersetzen eines Laufwerks, während die freigegebene PERC 8-Karte online ist und normale Funktionen ausführt. Die folgenden Anforderungen müssen erfüllt sein, bevor Sie den Hot Swap einer physischen Festplatte durchführen:

- Das Austauschlaufwerk muss dasselbe Protokoll und dieselbe Laufwerktechnik aufweisen. Es kann beispielsweise nur eine SAS-Festplatte eine SAS-Festplatte ersetzen.
- Das Austauschlaufwerk muss mindestens dieselbe Kapazität aufweisen als das zu ersetzende Laufwerk.

### **Status Translated** Beibehalten des Cache für die freigegebene PERC 8-Karte

Die freigegebene PERC 8-Karte ist in der Lage, ihren Cache im Falle eines Systemstromausfalls oder bei nicht ordnungsgemäßem Herunterfahren des Systems beizubehalten. Der freigegebene PERC 8-Controller ist an einen Notstromakku (Battery Backup Unit, BBU) angeschlossen, der als Notstromversorgung dient und es im Falle eines Systemstromausfalls ermöglicht, den gesamten Inhalt des DRAM in den nicht-flüchtigen Cache (Non-Volatile Cache, NVC) zu übertragen.

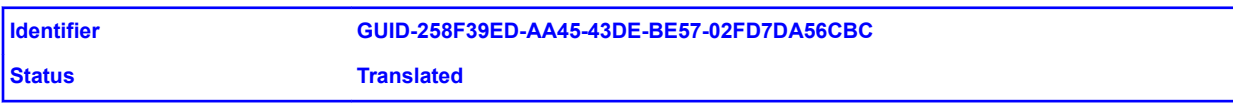

### Beibehalten des Caches mit nicht-flüchtigem Cache

Das Beibehalten des Caches mit nicht üchtigem Cache (NVC)-Modul ermöglicht eine unbegrenzte Speicherung von Cache-Daten des Controllers. Befinden sich während eines Stromausfalls oder eines nicht ordnungsgemäßen Herunterfahrens des Systems Daten im Cache-Speicher des Controllers, wird ein kleiner Teil der Akkuenergie für den Transfer von Cache-Daten an nicht-üchtigen Flash-Speicher verwendet, in dem diese verbleiben, bis die Energieversorgung wiederhergestellt wurde und das System gestartet wird.

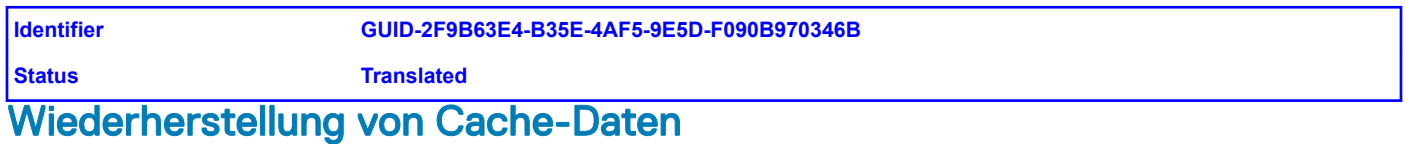

Wenn ein Stromausfall oder ein nicht ordnungsgemäßes Herunterfahren des Systems aufgetreten ist:

- 1 Stellen Sie sicher, dass alle eingeschalteten physischen Laufwerke weiterhin verbunden sind.
- 2 Stellen Sie die Energieversorgung des Systems wieder her.
- 3 Starten Sie das System.

Virtuelle Laufwerke werden automatisch importiert, und bewahrter Cache (sofern vorhanden) wird in die physischen Laufwerke der jeweiligen virtuellen Laufwerke übertragen. Wenn der bewahrte Cache noch vorhanden ist, könnte es zu Situationen führen, die das Leeren von bewahrten Cache-Daten verhindern.

- <span id="page-24-0"></span>തി ANMERKUNG: Weitere Informationen zum Wiederherstellen der Cache-Daten finden Sie im *Dell Chassis Management* Controller for Dell PowerEdge VRTX User's Guide (Benutzerhandbuch für Dell Chassis Management Controller für Dell PowerEdge VRTX) unter Dell.com/poweredgemanuals.
- $\Omega$ ANMERKUNG: Wenn bewahrter Cache im gemeinsam genutzten PERC 8 vorhanden ist, können Sie den bewahrten Cache im CMC löschen. Wenn kein bewahrter Cache vorhanden ist, wird diese Option nicht im CMC angezeigt, was angibt, dass die bewahrten Cache-Daten erfolgreich wiederhergestellt und auf die physikalischen Laufwerke geschrieben werden.
- (i) ANMERKUNG: Wenn der bewahrte Cache verworfen wird, werden bewahrte Cache-Daten nicht auf die physikalischen Laufwerke geschrieben. Stellen Sie sicher, dass die bewahrten Cache-Daten nicht wichtig sind, bevor Sie sie verwerfen.

**Identifier GUID-E23F0BC1-4A64-41B9-9CCE-8E28F3EB6143**

**Status Translated**

## Transparenter Akku-Einlernzyklus

Beim transparenten Einlernzyklus handelt es sich um einen periodischen Vorgang, bei dem die in der Batterie verbliebene Ladung berechnet wird, um sicherzustellen, dass ausreichend Energie vorhanden ist. Der Vorgang läuft automatisch ab und beeinträchtigt die Systemleistung oder die der freigegebenen PERC 8-Karte nicht. Die freigegebene PERC 8-Karte führt den transparenten Einlernzyklus (Transparent Learn Cycle, TLC) automatisch alle 90 Tage an der Batterie durch, um dessen Ladekapazität zu kalibrieren und zu messen.

### ANMERKUNG: Während des transparenten Einlernzyklus verbleiben virtuelle Festplatten im Rückschreib-Modus, sofern dieser aktiviert ist. Nach Abschluss des TLC setzt die freigegebene PERC 8-Karte den nächsten TLC auf +90 Tage.

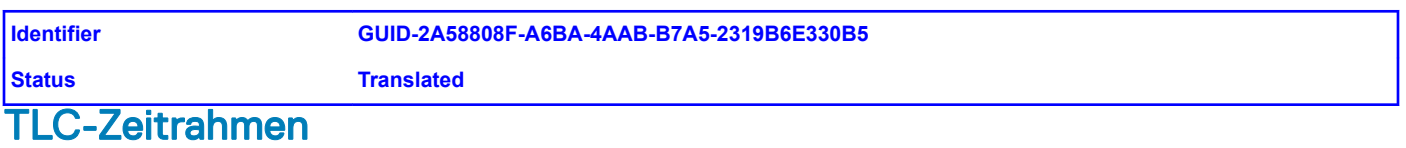

Der Zeitraum für die Ausführung eines transparenten Einlernzyklus (TLC) ist eine Funktion der Akkuladekapazität und der verwendeten Entladungs- bzw. Ladungsspannung. Bei freigegebenen PERC 8-Karten beträgt der voraussichtliche Zeitrahmen für den vollständigen Durchlauf eines Einlaufzyklus ca. sieben Stunden.

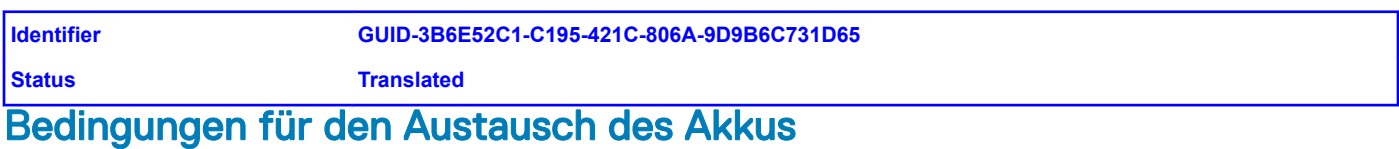

Die Batterie für die freigegebene PERC 8-Karte ist im Batteriestatus des CMC als Fehlerhaft markiert, wenn der Status oder der Funktionszustand als defekt eingestuft wird. Wenn dem so ist, führt die Firmware bei nachfolgenden Systemstarts Einlernzyklen durch, bis die Batterie ausgetauscht wird. Nach dem Austausch kehrt das virtuelle Laufwerk in den Rückschreibmodus zurück.

**Identifier GUID-261FA22F-D276-4934-94FD-4941C1DB1795**

**Status Translated**

## Controller-Failover-Funktion

Die Dual-Controller-Konfiguration des VRTX-Systems verfügt über zwei freigegebene PERC-Controller in einer Aktiv-Passiv-Konfiguration. Ein einzelner aktiver Controller ist für alle Speicher-bezogenen Prozesse verantwortlich. Wenn der aktive Controller nicht mehr funktioniert, <span id="page-25-0"></span>springt der passive Controller als Hotspare ein und übernimmt die Funktionen des aktiven Controllers. Bei einem Controller-Failover kann es während des Failovers zu vorübergehenden Leistungseinbußen kommen.

**Identifier GUID-BA3A361B-65CD-4264-B408-41DB35A2972E**

**Status Translated**

## Multipfad-Unterstützung

Multipathing-Lösungen nutzen redundante physische Komponenten, wie z. B. Adapter, Kabel und Switches, um logische Pfade zwischen Server und Speichergerät zu schaffen. Wenn eine oder mehrere dieser Komponenten ausfällt, verwendet die Multipfadlogik einen alternativen Pfad für E/A-Vorgänge, sodass Anwendungen weiterhin auf ihre Daten zugreifen können.

Bei einer Konfiguration mit einer fehlertoleranten, freigegebenen PERC 8-Karte verfügt das PowerEdge VRTX-System über zwei freigegebene PERC 8-Karten in einem Aktiv-Passiv-Modus. Bei dieser Konfiguration kann jeder Host-Server über beide Karten auf dasselbe virtuelle Laufwerk zugreifen. Ist kein Multipfadtreiber vorhanden, identiziert das Betriebssystem das einzelne Laufwerk als zwei identische Laufwerk. Der Multipfadtreiber aggregiert die zwei Laufwerke in ein einzelnes Laufwerk mit redundantem Zugriff, das dann dem Betriebssystem gegenüber zur Verfügung gestellt wird. Die Multipfad-Funktion des Betriebssystems bestimmt den Pfad für beliebige E/A-Vorgänge, die an das virtuelle Laufwerk gesendet werden. E/A-Vorgänge, die an die passive Karte geleitet werden, werden intern zur Vervollständigung zur aktiven Karte umgeleitet.

Weitere Anleitungen zum Einrichten der Multipfad-Funktion für unterstützte Betriebssysteme finden Sie unter [Multipfad- und Cluster-](#page-50-0)[Setup](#page-50-0).

<span id="page-26-0"></span>

**Status Translated**

# Bereitstellen der freigegebenen PERC 8-Karte

Folgen Sie den Anweisungen in diesem Abschnitt, um gemeinsam genutzte interne und externe PERC 8-Karten (Shared PERC 8 Internal / External) unter verschiedenen Umständen zu entfernen oder zu installieren.

**Identifier GUID-5268AEA2-87A4-47D0-AB11-85BF1AA4AAB4**

**Status Translated**

## **Sicherheitshinweise**

- $\Delta$ WARNUNG: Beim Anheben des Systems sollten Sie sich stets von anderen helfen lassen. Um Verletzungen zu vermeiden, sollten Sie nicht versuchen, das System allein zu bewegen.
- WARNUNG: Das Öffnen und Entfernen der Abdeckung des System bei eingeschaltetem System birgt die Gefahr eines  $\mathbb{A}$ elektrischen Schlags.
- VORSICHT: Das System darf maximal fünf Minuten lang ohne Abdeckung betrieben werden.
- VORSICHT: Viele Reparaturen am Computer dürfen nur von einem zertizierten Servicetechniker ausgeführt werden. Sie sollten nur die Behebung von Störungen sowie einfache Reparaturen unter Berücksichtigung der jeweiligen Angaben in den Produktdokumentationen von Dell durchführen bzw. die elektronischen oder telefonischen Anweisungen des Service- und Supportteams von Dell befolgen. Schäden durch nicht von Dell genehmigte Wartungsversuche werden nicht durch die Garantie abgedeckt. Lesen und beachten Sie die Sicherheitshinweise, die Sie zusammen mit Ihrem Produkt erhalten haben.
- ANMERKUNG: Es wird von Dell empfohlen, dass Sie bei Arbeiten an Komponenten im Inneren des Systems immer eine antistatische Unterlage verwenden und eine Erdungsmanschette tragen.
- ANMERKUNG: Um einen ordnungsgemäßen Betrieb und eine ausreichende Kühlung sicherzustellen, müssen alle Schächte im System und Lüfter des System zu jeder Zeit entweder mit einem Modul oder einem Platzhalter bestückt sein.

**Identifier GUID-A0BFACB8-9C20-4D28-9794-BE9879C05C02**

**Status Translated**

## Installieren einer neuen gemeinsam genutzten internen PERC 8-Karte (Shared PERC 8 Internal)

Um eine neue gemeinsam genutzte interne PERC 8-Karte im PowerEdge-System zu installieren, gehen Sie wie folgt vor:

- 1 Installieren Sie die gemeinsam genutzte interne PERC 8-Karte. Lesen Sie[Installieren der gemeinsam genutzten internen PERC 8-Karte](#page-30-0)  [\(Shared PERC 8 Internal\)](#page-30-0).
- 2 Arbeitsschritte nach der Installation der gemeinsam genutzten internen PERC 8-Karte. Lesen SieArbeitsschritte nach der Installation [der gemeinsam genutzten internen PERC 8-Karte \(Shared PERC 8 Internal\).](#page-30-0)

<span id="page-27-0"></span>**Identifier GUID-B320572D-D437-42C5-B215-7341E0A3AF32**

**Status Translated**

## Ersetzen einer gemeinsam genutzten internen PERC 8-Karte (Shared PERC 8 Internal)

Beim Ersetzen einer vorhandenen gemeinsam genutzten internen PERC 8-Karte im PowerEdge VRTX-System führen Sie die in diesem Kapitel beschriebenen Schritte zur Sicherstellung der ordnungsgemäßen Funktion des gemeinsam genutzten Speichers durch, nachdem der Austauschvorgang abgeschlossen wurde.

- 1 Voraussetzungen für das Entfernen der gemeinsam genutzten internen PERC 8-Karte. Lesen Sie [Voraussetzungen für das Entfernen](#page-28-0) [der freigegebenen internen PERC 8-Karte](#page-28-0).
- 2 Entfernen Sie die gemeinsam genutzte interne PERC-Karte. Lesen Sie[Entfernen der gemeinsam genutzten internen PERC 8-Karte](#page-29-0) [\(Shared PERC 8 Internal\)](#page-29-0).
- 3 Installieren Sie die gemeinsam genutzte interne PERC-Karte. Lesen Sie[Installieren der gemeinsam genutzten internen PERC 8-Karte](#page-30-0) [\(Shared PERC 8 Internal\)](#page-30-0).
- 4 Arbeitsschritte nach der Installation der gemeinsam genutzten internen PERC-Karte. Lesen Sie[Arbeitsschritte nach der Installation der](#page-30-0) [gemeinsam genutzten internen PERC 8-Karte \(Shared PERC 8 Internal\)](#page-30-0).
- $\Delta$ l VORSICHT: Die gemeinsam genutzten internen PERC 8-Karten sind nicht Hotswap-fähig, sie können also nicht im laufenden Betrieb entfernt werden. Entfernen oder installieren Sie die gemeinsam genutzten internen PERC 8-Karten nicht aus/auf der Systemplatine, während das PowerEdge VRTX-System eingeschaltet ist.

Bei einer gemeinsam genutzten internen PERC 8-Einzelkartenkonfiguration ist der gemeinsam genutzte PERC-Steckplatz auf der PowerEdge VRTX-Systemplatine mit PERC1 beschriftet. Bei der fehlertoleranten, gemeinsam genutzten internen PERC 8-Kartenkonfiguration sind die gemeinsam genutzten PERC-Steckplätze auf der PowerEdge VRTX-Systemplatine mit PERC1 und PERC2 beschriftet. Wo sich die gemeinsam genutzten PERC-Steckplätze befinden, können Sie dem Abschnitt Anschlüsse auf der Systemplatine im Dell PowerEdge VRTX Enclosure Owner's Manual (Benutzerhandbuch für das Dell PowerEdge VRTX-Gehäuse) entnehmen, das unter Dell.com/poweredgemanuals verfügbar ist.

Das Controller-Firmware-Paket 23.8.10-0059 ist die mindestens erforderliche Version für Konfigurationen fehlertoleranter, gemeinsam genutzter interner PERC 8-Karten (Shared PERC 8 Internal) für PowerEdge VRTX.

- ANMERKUNG: Rückschreib-Caching in einer fehlertoleranten Konguration wird mit der Firmware-Version 23.8.10-0061 und den  $\Omega$ früheren Versionen nicht unterstützt.
- ANMERKUNG: Für die Rückschreib-Cache-Funktion stellen Sie sicher, dass alle Komponenten der Speicherlösung mit der neusten Firmware aktualisiert wurden.

Weitere Informationen finden Sie im Dokument über die Speicher-Subsystem-Kompatibilitätsmatrix unter Dell.com/support/home

Informationen über das Entfernen und die Neuinstallation von Systemkomponenten finden Sie im VRTX Enclosure Owner's Manual (Benutzerhandbuch für das VRTX-Gehäuse) des Systems, das unter Dell.com/poweredgemanuals verfügbar ist.

<span id="page-28-0"></span>**Identifier GUID-86162A43-C56A-4323-84C1-04A2D174EE1A**

**Status Translated**

## Voraussetzungen für das Entfernen der freigegebenen internen PERC 8-Karte

VORSICHT: Manche Reparaturarbeiten dürfen nur von qualizierten Servicetechnikern durchgeführt werden. Maßnahmen zur Fehlerbehebung oder einfache Reparaturen sollten Sie nur dann selbst durchführen, wenn dies laut Produktdokumentation genehmigt ist, oder wenn Sie vom Team des Online- oder Telefonsupports dazu aufgefordert werden. Schäden durch nicht von Dell genehmigte Wartungsarbeiten werden durch die Garantie nicht abgedeckt. Lesen und befolgen Sie die zusammen mit dem System gelieferten Sicherheitshinweise.

Führen Sie die folgenden Schritte aus, um sicherzustellen, dass eine Wiederherstellung möglich ist, falls der Teileaustausch-Prozess mit einem Fehler abschließt:

- 1 Befolgen Sie die Anweisungen des Betriebssystems zur Sicherung aller Daten von freigegebenen Speicherlaufwerken
	- $\triangle|$  VORSICHT: Der Teileaustausch-Vorgang ist komplex. Bei einem Fehler können Ihre Daten beschädigt werden. Daher ist es dringend erforderlich, dass wichtige Daten vor Beginn des Vorgangs gesichert werden.
- 2 Dokumentieren Sie die Konfiguration Ihres virtuellen Laufwerks und die Zuordnung von Informationen, indem Sie wie folgt vorgehen:
	- a Öffnen Sie das CLI-Terminal und führen Sie den Befehl rracadm raid get vdisks –o aus. Machen Sie einen Screenshot der Seite mit den Ergebnissen, und speichern Sie diesen an einem Speicherort Ihrer Wahl, oder notieren Sie sich die Informationen und bewahren Sie sie an einem sicheren Ort auf.
	- b Klicken Sie auf Gehäuseübersicht → Storage → Virtuelle Laufwerke → Zuordnen, um die Zuordnung der virtuellen Laufwerke in der CMC-GUI anzuzeigen. Machen Sie einen Screenshot der Seite mit den Ergebnissen, und speichern Sie diesen an einem Speicherort Ihrer Wahl, oder notieren Sie sich die Informationen und bewahren Sie sie an einem sicheren Ort auf.
	- c Klicken Sie auf Gehäuseübersicht → Speicher → Virtuelle Laufwerke, um die Konfiguration der virtuellen Laufwerke von der CMC-GUI abzurufen. Machen Sie einen Screenshot der Seite mit den Ergebnissen, und speichern Sie diesen an einem Speicherort Ihrer Wahl, oder notieren Sie sich die Informationen und bewahren Sie sie an einem sicheren Ort auf.
- 3 Klicken Sie zum Anzeigen der Firmware-Version der aktuellen gemeinsam genutzten internen PERC 8-Karte auf Gehäuseübersicht → Speicher → Controller. Wenn auf dem System zwei gemeinsam genutzte interne PERC 8-Karten installiert sind, muss die Firmware-Version für beide Karten identisch sein.
- 4 Schalten Sie die Servermodule mit den Befehlen des Betriebssystems oder dem CMC aus.
- 5 Schalten Sie das Gehäuse und alle angeschlossenen Peripheriegeräte aus. Trennen Sie das Gehäuse vom Stromnetz und von den Peripheriegeräten.
- 6 Entfernen Sie die Servermodule und die freigegebenen Speicherfestplattenlaufwerke aus dem PowerEdge VRTX Festplatten-System.
	- $\Delta$ WARNUNG: Um Schäden an den Systemkomponenten zu vermeiden, dürfen Sie Komponenten nach dem Entfernen nicht stapeln. Weitere Informationen zum Schutz vor elektrostatischen Entladungen (ESD) finden Sie unter Dell.com/ regulatory\_compliance.
	- $\Omega$ ANMERKUNG: Beschriften Sie vor der Entnahme alle Servermodule und Festplattenlaufwerke, damit Sie im selben Steckplatz ersetzt werden können.
- 7 Drehen Sie die Systemstandfüße gegebenenfalls nach innen und legen Sie das System mit der Seitenwand nach unten auf eine flache Arbeitsäche, so dass die Seite mit der Freigabevorrichtung der Abdeckung nach oben zeigt.
- 8 Öffnen Sie das System.

### Verwandte Links

[Ersetzen einer gemeinsam genutzten internen PERC 8-Karte \(Shared PERC 8 Internal\)](#page-27-0)

<span id="page-29-0"></span>**Identifier GUID-742D5619-B9C3-449D-992B-9020061D99DE**

**Status Translated**

## Entfernen der gemeinsam genutzten internen PERC 8-Karte (Shared PERC 8 Internal)

- VORSICHT: Manche Reparaturarbeiten dürfen nur von qualizierten Servicetechnikern durchgeführt werden. Maßnahmen zur Fehlerbehebung oder einfache Reparaturen sollten Sie nur dann selbst durchführen, wenn dies laut Produktdokumentation genehmigt ist, oder wenn Sie vom Team des Online- oder Telefonsupports dazu aufgefordert werden. Schäden durch nicht von Dell genehmigte Wartungsarbeiten werden durch die Garantie nicht abgedeckt. Lesen und befolgen Sie die zusammen mit dem System gelieferten Sicherheitshinweise.
- $\Delta$ l VORSICHT: Die gemeinsam genutzten internen internen PERC 8-Karten sind nicht Hotswap-fähig, sie können also nicht im laufenden Betrieb entfernt werden. Entfernen bzw. installieren Sie die gemeinsam genutzten internen PERC 8-Karten nicht von/auf der Systemplatine, während das PowerEdge VRTX-System eingeschaltet ist.
- 1 Drücken Sie die beiden Sperrklinken am Rand der gemeinsam genutzten internen PERC 8-Karte nach unten, um die Karte aus dem Kartenhalter zu lösen.
- 2 Richten Sie die Karte so aus, dass sich das andere Ende der Karte aus dem Kartenhalter auf der Systemplatine löst.
	- $\triangle|$  VORSICHT: Halten Sie beim Entfernen oder Neueinsetzen die gemeinsam genutzte interne PERC 8-Karte an den Kanten fest. Fassen Sie die Karte nicht an, während Sie den Akku oder den Kühlkörper festhalten.

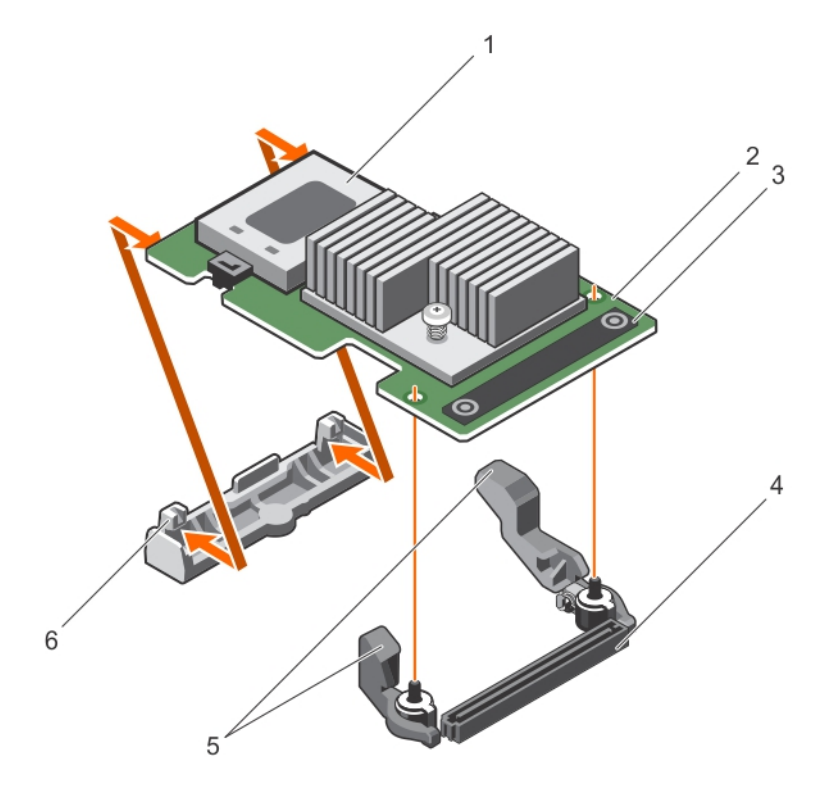

### Abbildung 3. Entfernen und Installieren der gemeinsam genutzten internen PERC 8-Karte

- 
- 
- 1 Akku 2 Firmware für gemeinsam genutzte interne PERC 8- Karte
- 3 Gristelle (2) 4 Interner Kartenanschluss auf der Systemplatine

5 Entriegelungshebel (2) 6 Kartenhalter

### <span id="page-30-0"></span>Verwandte Links

[Ersetzen einer gemeinsam genutzten internen PERC 8-Karte \(Shared PERC 8 Internal\)](#page-27-0)

**Identifier GUID-655DC9EC-D601-4854-9D66-691AFDE428C3**

**Status Translated**

## Installieren der gemeinsam genutzten internen PERC 8-Karte (Shared PERC 8 Internal)

- VORSICHT: Viele Reparaturen am Computer dürfen nur von einem zertizierten Servicetechniker ausgeführt werden. Sie sollten nur die Behebung von Störungen sowie einfache Reparaturen unter Berücksichtigung der jeweiligen Angaben in den Produktdokumentationen von Dell durchführen bzw. die elektronischen oder telefonischen Anweisungen des Service- und Supportteams von Dell befolgen. Schäden durch nicht von Dell genehmigte Wartungsversuche werden nicht durch die Garantie abgedeckt. Lesen und beachten Sie die Sicherheitshinweise, die Sie zusammen mit Ihrem Produkt erhalten haben.
- 1 Richten Sie ein Ende der Karte am Kartenhalter auf der Systemplatine aus.
- 2 Senken Sie das andere Ende der Karte in den Speichercontrollerkartenhalter auf der Systemplatine ab.
	- $\triangle|$  VORSICHT: Durch Druck auf den Kühlkörper oder Akku während des Einsetzens der gemeinsam genutzten internen PERC 8-Karte kann die Karte beschädigt werden. Verwenden Sie zum Einsetzen der Karte nur die Griffstellen.
- 3 Drücken Sie die Karte an den Gristellen nach unten, bis sie vollständig eingesetzt wurde.

Wenn die Karte vollständig eingesetzt ist, rasten die Entriegelungshebel über dem Rand der Karte ein.

- ANMERKUNG: Stellen Sie vor dem Schließen des Systems sicher, dass die Entriegelungshebel über dem Rand der Karte eingerastet sind.
- 4 Schließen Sie das System.

### Verwandte Links

[Installieren einer neuen gemeinsam genutzten internen PERC 8-Karte \(Shared PERC 8 Internal\)](#page-26-0) [Ersetzen einer gemeinsam genutzten internen PERC 8-Karte \(Shared PERC 8 Internal\)](#page-27-0)

**Identifier GUID-47EF9F1D-490C-4731-BCF9-C358B894255E**

**Status Translated**

## Arbeitsschritte nach der Installation der gemeinsam genutzten internen PERC 8-Karte (Shared PERC 8 Internal)

1 Schalten Sie das PowerEdge VRTX-System ein, bevor die Festplatten und Servermodule eingesetzt sind.

### ANMERKUNG: Es kann bis zu 25 Minuten dauern, bis das PowerEdge VRTX-Speicher-Subsystem vollständig eingeschaltet ist.

- 2 Melden Sie sich an der CMC-GUI an.
- 3 Klicken Sie auf Übersicht → Strom → Steuerung, und zeigen Sie den Stromzustand an, um sicherzustellen, dass er EINgeschaltet ist.
- 4 Klicken Sie zum Anzeigen der Firmware-Version der ersetzten gemeinsam genutzten PERC 8-Karte auf Gehäuseübersicht → Speicher → Controller .

Die Firmware-Version für beide Karten muss identisch sein.

### <span id="page-31-0"></span> $\Omega$ ANMERKUNG: Wenn die gemeinsam genutzten internen PERC 8-Karten unterschiedliche Versionen der Firmware haben, laden Sie die Firmware von Dell.com/drivers herunter und aktualisieren Sie auf die neueste Version.

- 5 Wenn das System über zwei gemeinsam genutzte interne PERC 8-Karten verfügt, stellen Sie sicher, dass der Fehlertoleranzstatus Fehlerfrei/Normal ist. Dies ist erforderlich, um sicherzustellen, dass neue Firmware initialisiert wurde und kompatibel ist, bevor Sie die freigegebenen Festplatten und modularen Server neu einfügen.
- 6 Schalten Sie das PowerEdge VRTX-System aus.
- 7 Setzen Sie die freigegebenen Speicherfestplattenlaufwerke, die Sie zuvor entfernt hatten, erneut wieder ein. Setzen Sie die freigegebenen Festplattenlaufwerke in die ursprünglichen Steckplätze ein.
- 8 Schalten Sie das PowerEdge VRTX-System ein.
- 9 Überprüfen Sie das Layout der virtuellen Laufwerke und die Zuweisungen der virtuellen Laufwerke in der CMC-GUI. Wenn die virtuellen Laufwerke nicht importiert werden, nicht vorhanden sind oder die Zuweisungen der virtuellen Laufwerke nicht vorhanden oder falsch sind, kontaktieren Sie den technischen Support von Dell.
- 10 Schalten Sie das PowerEdge VRTX-System aus.
- 11 Setzen Sie die Servermodule, die Sie zuvor entfernt hatten, wieder ein. Setzen Sie die Servermodule in die ursprünglichen Steckplätze ein.
- 12 Schalten Sie das PowerEdge VRTX-System ein.
- 13 Schalten Sie die Servermodule ein.

### Verwandte Links

[Installieren einer neuen gemeinsam genutzten internen PERC 8-Karte \(Shared PERC 8 Internal\)](#page-26-0) [Ersetzen einer gemeinsam genutzten internen PERC 8-Karte \(Shared PERC 8 Internal\)](#page-27-0)

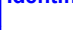

**Identifier GUID-59E6C7AA-FAE4-46EB-8675-D40A343EB3D1**

**Status Translated**

## Installieren einer neuen gemeinsam genutzten externen PERC 8-Karte (Shared PERC 8 External)

Gehen Sie zum Installieren einer neuen gemeinsam genutzten externen PERC 8-Karte im PowerEdge-System wie folgt vor:

- 1 Installieren Sie die gemeinsam genutzte externe PERC 8-Karte. Lesen Si[eInstallieren der gemeinsam genutzten externen PERC 8-](#page-35-0) [Karte \(Shared PERC 8 External\).](#page-35-0)
- 2 Arbeitsschritte nach der Installation der gemeinsam genutzten externen PERC 8-Karte. Lesen SieArbeitsschritte bei der [Ersteinrichtung für die freigegebene externe PERC 8-Karte.](#page-41-0)

**Identifier GUID-A891E668-6423-4F04-9C59-B635338E6487**

**Status Translated**

## Ersetzen einer gemeinsam genutzten externen PERC 8-Karte (Shared PERC 8 External)

Beim Ersetzen einer vorhandenen gemeinsam genutzten externen PERC 8-Karte (Shared PERC 8 External) im PowerEdge VRTX-System führen Sie die in diesem Kapitel beschriebenen Schritte zur Sicherstellung der ordnungsgemäßen Funktion des gemeinsam genutzten Speichers durch, nachdem der Austauschvorgang abgeschlossen wurde.

- 1 Voraussetzungen für das Entfernen der gemeinsam genutzten externen PERC 8-Karte (Shared PERC 8 External). Lesen Si[eVoraussetzungen für das Entfernen der gemeinsam genutzten externen PERC 8-Karte](#page-32-0).
- 2 Entfernen Sie die gemeinsam genutzte externe PERC-Karte (Shared PERC 8 External). Lesen Sie[Entfernen der Shared PERC 8](#page-33-0) [External-Karte](#page-33-0).
- 3 Installieren Sie die gemeinsam genutzte externe PERC-Karte (Shared PERC 8 External). Lesen Sie[Installieren der gemeinsam](#page-35-0)  [genutzten externen PERC 8-Karte \(Shared PERC 8 External\).](#page-35-0)

<span id="page-32-0"></span>4 Arbeitsschritte nach der Installation einer gemeinsam genutzten externen PERC-Karte (Shared PERC 8 External). Lesen Si[eArbeitsschritte bei der Ersteinrichtung für die freigegebene externe PERC 8-Karte](#page-41-0).

### VORSICHT: Die gemeinsam genutzten externen PERC 8-Karten (Shared PERC 8 External) sind nicht Hotswap-fähig, sie können also nicht im laufenden Betrieb entfernt werden. Entfernen oder installieren Sie die Shared PERC 8 External-Karten nicht aus/auf der Systemplatine, während das PowerEdge VRTX-System eingeschaltet ist.

Bei Konfiguration einer gemeinsam genutzten PERC 8-Einzelkarte (Single Shared PERC 8 External) hat der gemeinsam genutzte externe PERC-Steckplatz auf der PowerEdge VRTX-Systemplatine die Bezeichnung Steckplatz 5 oder Steckplatz 6 (beides kann verwendet werden). Bei Konfiguration einer fehlertoleranten, gemeinsam genutzten externen PERC 8-Karte sind die gemeinsam genutzten externen PERC-Steckplätze auf der PowerEdge VRTX-Systemplatine mit Steckplatz 5 und Steckplatz 6 beschriftet.

Die Position der Shared PERC-Steckplätze finden Sie unter Anschlüsse auf der Systemplatine im *Dell PowerEdge VRTX Enclosure Owner's Manual (Benutzerhandbuch für das Dell PowerEdge VRTX-Gehäuse)* unter Dell.com/poweredgemanuals.

Weitere Informationen finden Sie im Dokument über die Speicher-Subsystem-Kompatibilitätsmatrix unter Dell.com/support/home

Informationen über das Entfernen und die Neuinstallation von Systemkomponenten finden Sie im VRTX Enclosure Owner's Manual (Benutzerhandbuch für das VRTX-Gehäuse) des Systems, das unter Dell.com/poweredgemanuals verfügbar ist.

### **Identifier GUID-31B17A92-DD33-4080-9869-8B5617540605**

**Status Translated**

## Voraussetzungen für das Entfernen der gemeinsam genutzten externen PERC 8-Karte

VORSICHT: Manche Reparaturarbeiten dürfen nur von qualizierten Servicetechnikern durchgeführt werden. Maßnahmen zur Fehlerbehebung oder einfache Reparaturen sollten Sie nur dann selbst durchführen, wenn dies laut Produktdokumentation genehmigt ist, oder wenn Sie vom Team des Online- oder Telefonsupports dazu aufgefordert werden. Schäden durch nicht von Dell genehmigte Wartungsarbeiten werden durch die Garantie nicht abgedeckt. Lesen und befolgen Sie die zusammen mit dem System gelieferten Sicherheitshinweise.

Führen Sie die folgenden Schritte aus, um sicherzustellen, dass eine Wiederherstellung möglich ist, falls der Teileaustausch-Prozess mit einem Fehler abschließt:

1 Befolgen Sie die Anweisungen des Betriebssystems zur Sicherung aller Daten der gemeinsam genutzten Speicherlaufwerke.

 $\triangle|$  VORSICHT: Der Teileaustausch-Vorgang ist komplex. Bei einem Fehler können Ihre Daten beschädigt werden. Daher ist es dringend erforderlich, dass wichtige Daten vor Beginn des Vorgangs gesichert werden.

- 2 Dokumentieren Sie die Konfiguration Ihres virtuellen Laufwerks und die Zuordnung von Informationen, indem Sie wie folgt vorgehen:
	- a Öffnen Sie das CLI-Terminal und führen Sie den Befehl rracadm raid get vdisks –o aus. Machen Sie einen Screenshot der Seite mit den Ergebnissen, und speichern Sie diesen an einem Speicherort Ihrer Wahl, oder notieren Sie sich die Informationen und bewahren Sie sie an einem sicheren Ort auf.
	- b Klicken Sie auf Gehäuseübersicht → Storage → Virtuelle Laufwerke → Zuordnen, um die Zuordnung der virtuellen Laufwerke in der CMC-GUI anzuzeigen. Machen Sie einen Screenshot der Seite mit den Ergebnissen, und speichern Sie diesen an einem Speicherort Ihrer Wahl, oder notieren Sie sich die Informationen und bewahren Sie sie an einem sicheren Ort auf.
	- c Klicken Sie auf Gehäuseübersicht → Speicher → Virtuelle Laufwerke, um die Konfiguration der virtuellen Laufwerke von der CMC-GUI abzurufen. Machen Sie einen Screenshot der Seite mit den Ergebnissen, und speichern Sie diesen an einem Speicherort Ihrer Wahl, oder notieren Sie sich die Informationen und bewahren Sie sie an einem sicheren Ort auf.
- 3 Klicken Sie zum Anzeigen der Firmware-Version der aktuellen gemeinsam genutzten externen PERC 8-Karte auf Gehäuseübersicht → Speicher → Controller.
- 4 Schalten Sie die Servermodule mit den Befehlen des Betriebssystems oder dem CMC aus.
- 5 Schalten Sie das Gehäuse und alle angeschlossenen Peripheriegeräte aus. Trennen Sie das Gehäuse vom Stromnetz und von den Peripheriegeräten.
- 6 Entfernen Sie die Servermodule und die freigegebenen Speicherfestplattenlaufwerke aus dem PowerEdge VRTX Festplatten-System.
- <span id="page-33-0"></span>WARNUNG: Um Schäden an den Systemkomponenten zu vermeiden, dürfen Sie Komponenten nach dem Entfernen nicht stapeln. Weitere Informationen zum Schutz vor elektrostatischen Entladungen (ESD) finden Sie unter Dell.com/ regulatory\_compliance.
- $\Omega$ ANMERKUNG: Beschriften Sie vor der Entnahme alle Servermodule und Festplattenlaufwerke, damit Sie im selben Steckplatz ersetzt werden können.
- 7 Drehen Sie die Systemstandfüße gegebenenfalls nach innen und legen Sie das System mit der Seitenwand nach unten auf eine flache Arbeitsäche, so dass die Seite mit der Freigabevorrichtung der Abdeckung nach oben zeigt.
- 8 Öffnen Sie das System.

### Verwandte Links

[Ersetzen einer gemeinsam genutzten externen PERC 8-Karte \(Shared PERC 8 External\)](#page-31-0)

**Identifier GUID-E71B15A4-24D9-41C7-BDC2-C282C7B8D77C**

**Status Translated**

## Entfernen der Shared PERC 8 External-Karte

- $\triangle|$  VORSICHT: Manche Reparaturarbeiten dürfen nur von qualifizierten Servicetechnikern durchgeführt werden. Maßnahmen zur Fehlerbehebung oder einfache Reparaturen sollten Sie nur dann selbst durchführen, wenn dies laut Produktdokumentation genehmigt ist, oder wenn Sie vom Team des Online- oder Telefonsupports dazu aufgefordert werden. Schäden durch nicht von Dell genehmigte Wartungsarbeiten werden durch die Garantie nicht abgedeckt. Lesen und befolgen Sie die zusammen mit dem System gelieferten Sicherheitshinweise.
- VORSICHT: Die Shared PERC 8 External-Karten sind nicht Hotswap-fähig, sie können also nicht im laufenden Betrieb entfernt werden. Entfernen oder installieren Sie die Shared PERC 8 External-Karten nicht aus/auf der Systemplatine, während das PowerEdge VRTX-System eingeschaltet ist.
- 1 Drücken Sie auf die Freigabelasche am Erweiterungskartenriegel, um die Karte aus dem Steckplatz zu heben.

ANMERKUNG: Verbiegen Sie nicht die Kartenanschlüsse.

VORSICHT: Halten Sie beim Entfernen oder Neueinsetzen die Shared PERC 8 External-Karten an den Kanten fest. Fassen Sie die Karte nicht an, während Sie den Akku oder den Kühlkörper festhalten.

- 2 Halten Sie die externe Karte an den Rändern, und ziehen Sie sie vom Kartenanschluss auf der Systemplatine ab.
- 3 Wenn die Karte dauerhaft entfernt wird, montieren Sie ein Abdeckblech über der leeren Önung des Steckplatzes und schließen Sie den Erweiterungskartenriegel.
	- Œ ANMERKUNG: Der Einbau eines Abdeckblechs über einem leeren Erweiterungssteckplatz ist erforderlich, damit die FCC-Bestimmungen bezüglich der Funkentstörung eingehalten werden. Die Abdeckungen halten auch Staub und Schmutz vom System fern und helfen, die korrekte Kühlung und den Luftstrom innerhalb des Systems aufrechtzuerhalten.

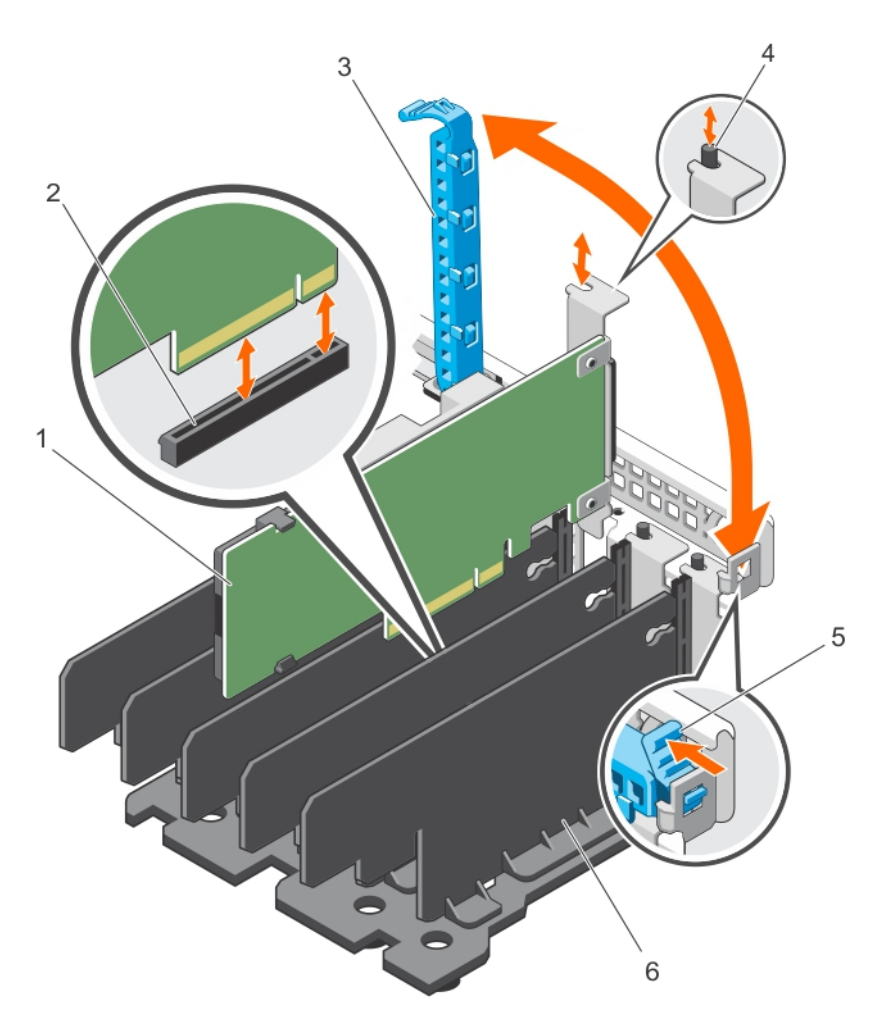

### Abbildung 4. Entfernen und Installieren der Shared PERC 8 External-Karte

- 
- 3 Erweiterungskartenverriegelung 4 Metall-Abstandshalter
- 5 Freigabelasche 6 Teilereinheit
- 1 Shared PERC 8 External-Karte 2 Kartenanschluss auf der Systemplatine
	-
	-

### Verwandte Links

[Ersetzen einer gemeinsam genutzten externen PERC 8-Karte \(Shared PERC 8 External\)](#page-31-0)

<span id="page-35-0"></span>**Identifier GUID-3BAD7F16-EC7A-4380-BFC5-19DC45BCC132**

**Status Translated**

## Installieren der gemeinsam genutzten externen PERC 8-Karte (Shared PERC 8 External)

- VORSICHT: Viele Reparaturen am Computer dürfen nur von einem zertizierten Servicetechniker ausgeführt werden. Sie sollten nur die Behebung von Störungen sowie einfache Reparaturen unter Berücksichtigung der jeweiligen Angaben in den Produktdokumentationen von Dell durchführen bzw. die elektronischen oder telefonischen Anweisungen des Service- und Supportteams von Dell befolgen. Schäden durch nicht von Dell genehmigte Wartungsversuche werden nicht durch die Garantie abgedeckt. Lesen und beachten Sie die Sicherheitshinweise, die Sie zusammen mit Ihrem Produkt erhalten haben.
- 1 Heben Sie die Verriegelung der Erweiterungskarte aus dem Steckplatz.
- 2 Fassen Sie die Karte an den Kanten und richten Sie den Platinenstecker am Anschluss auf der Systemplatine aus.
- 3 Richten Sie die Erweiterungskartenhalterung an dem Metall-Abstandshalter am Gehäuse aus.
- 4 Drücken Sie den Platinenstecker fest in den Kartenanschluss, bis die Karte vollständig eingesetzt ist.
- 5 Schließen Sie die Verriegelung der Erweiterungskarte.
	- $\triangle$  | VORSICHT: Durch Druck auf den Kühlkörper oder Akku während des Einsetzens der gemeinsam genutzten externen PERC 8-Karte (Shared PERC 8 External ) kann die Karte beschädigt werden. Verwenden Sie zum Einsetzen der Karte nur die Griffpunkte.

### Verwandte Links

[Ersetzen einer gemeinsam genutzten externen PERC 8-Karte \(Shared PERC 8 External\)](#page-31-0) [Installieren einer neuen gemeinsam genutzten externen PERC 8-Karte \(Shared PERC 8 External\)](#page-31-0)

**Identifier GUID-7D27A48C-E15F-41EB-88C4-2DCB826F881F**

**Status Translated**

### Gemeinsam genutzte externe Einzel- oder Dual-PERC 8 ohne Fehlertoleranz

- 1 Schalten Sie die Servermodule aus.
- 2 Klicken Sie für jeden Server auf Server Übersicht → Strom → Systemsteuerung → Ausschalten des Servers.
- 3 Klicken Sie zum Ausschalten des Gehäuses auf Gehäuseübersicht → Strom → Steuerung → System Ausschalten.
- 4 Öffnen Sie das System und setzen Sie maximal zwei gemeinsam genutzte externe PERC 8-Karten (Shared PERC 8 External) in Steckplatz fünf oder sechs ein.
- 5 Verkabeln Sie das bzw. die Gehäuse unter Verwendung der erforderlichen Verkabelungsmethode mit gemeinsam genutzte externe PERC 8-Karten (Shared PERC 8 External-Karten).
- 6 Klicken Sie zum Einschalten des Gehäuses auf Gehäuseübersicht → Strom → Steuerung → System Einschalten.

ANMERKUNG: Wiederholen Sie die Vorgehensweise für den Übergang von einem Gehäuse auf zwei oder umgekehrt, außer (i) für das Hinzufügen der externen Karten, und verbinden Sie das Kabel nach Bedarf neu.
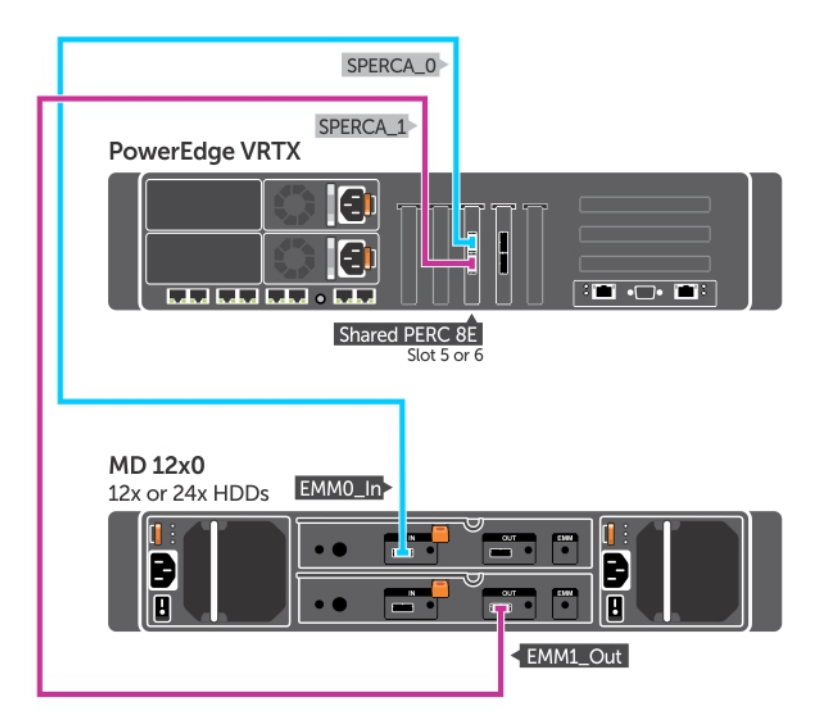

Abbildung 5. Verkabelung für die gemeinsam genutzte externe PERC 8-Karte (Shared PERC 8 External) - Einzelgehäuse

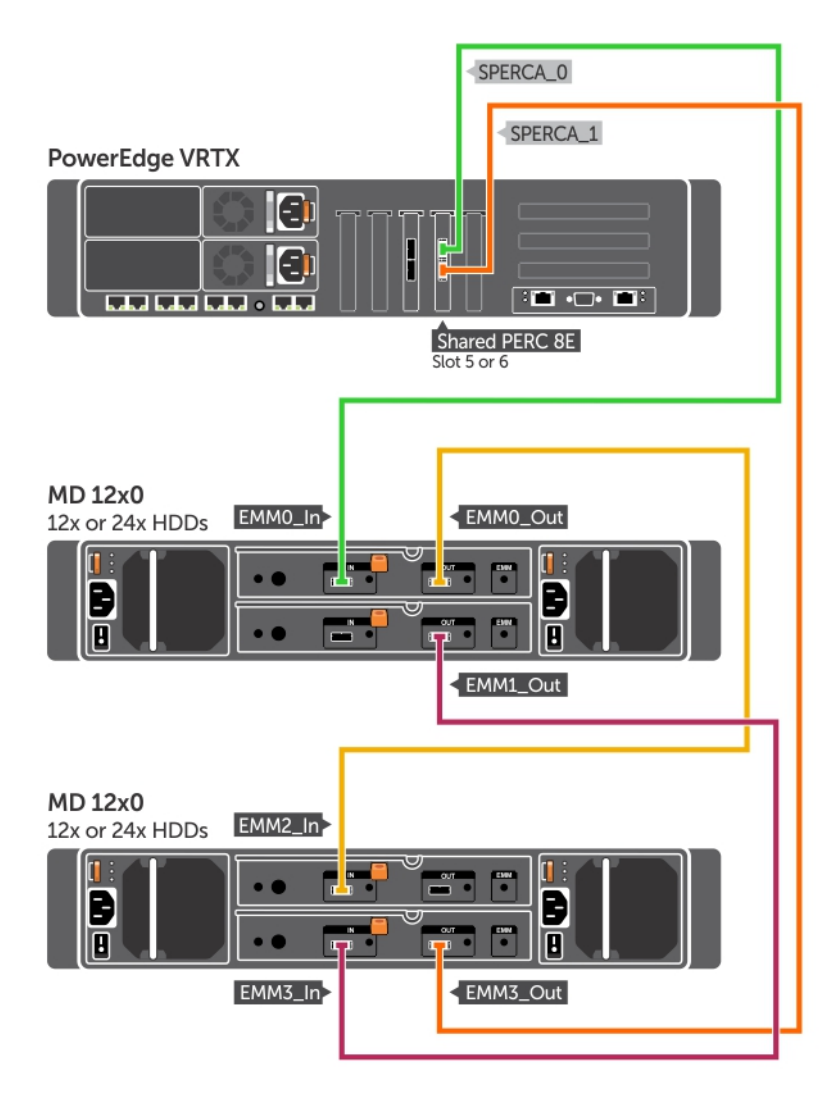

Abbildung 6. Verkabelung für die gemeinsam genutzte externe PERC 8-Karte (Shared PERC 8 External) - Dualgehäuse.

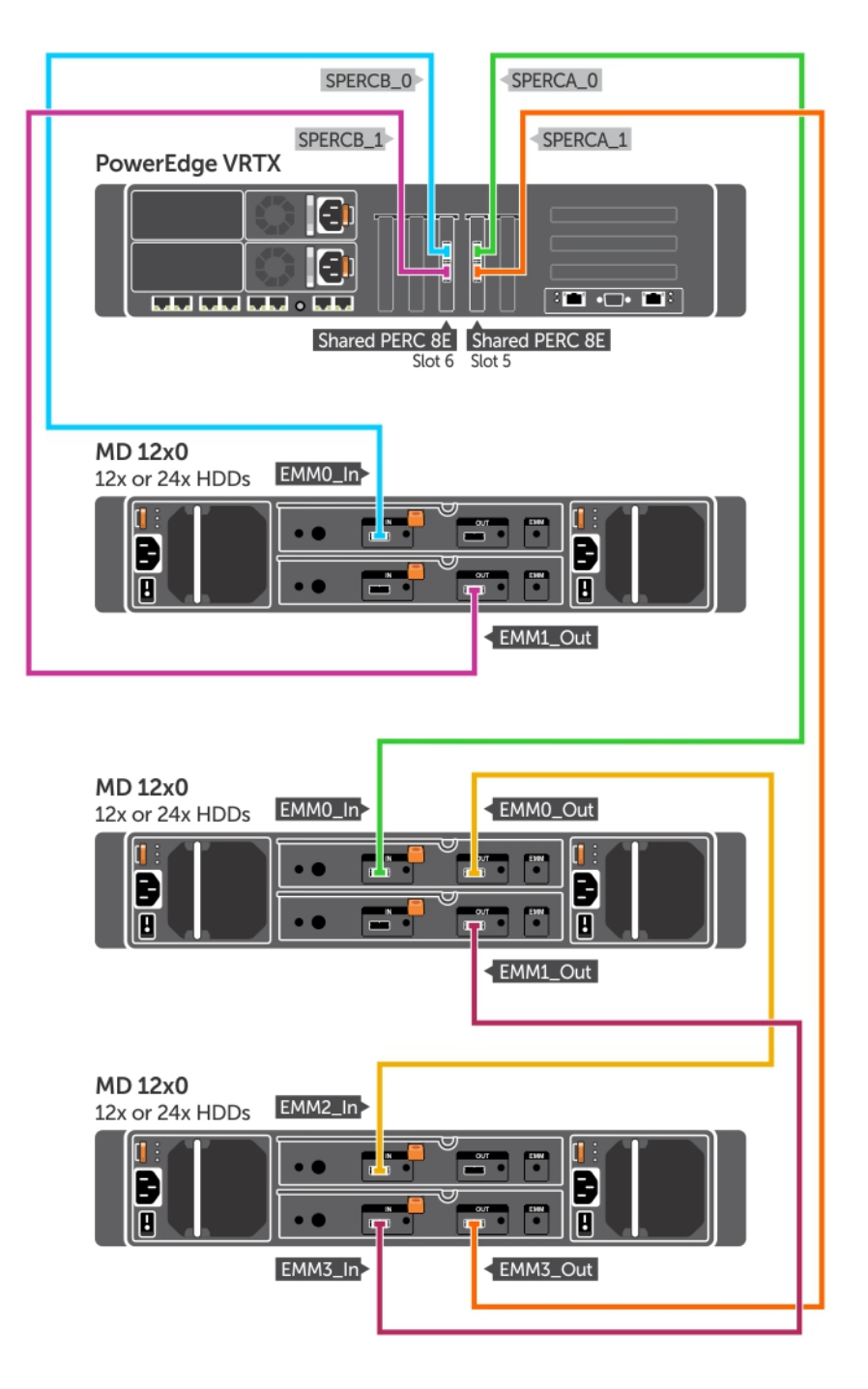

Abbildung 7. Verkabelung für zwei gemeinsam genutzte externe PERC 8-Karten (Shared PERC 8 External) - Modus ohne **Fehlertoleranz** 

ANMERKUNG: Im Modus ohne Fehlertoleranz für zwei gemeinsam genutzte externe PERC 8-Karten (Shared PERC 8 External) sind die beiden . Shared PERC 8 External-Controller unabhängig und können nicht miteinander kommunizieren.

#### <span id="page-39-0"></span>**Identifier GUID-665AFC54-D087-40DD-9313-EB06D1D8A8C7**

#### **Status Translated**

### Zwei gemeinsam genutzte externe PERC 8 (Dual Shared PERC 8 External) mit Fehlertoleranz

- 1 Schalten Sie die Servermodule aus. Klicken Sie für jeden Server auf Server Übersicht → Strom → Systemsteuerung → Ausschalten des Servers.
- 2 Klicken Sie zum Ausschalten des Gehäuses auf Gehäuseübersicht → Strom → Steuerung → System ausschalten.
- 3 Öffnen Sie das System und setzen Sie zwei gemeinsam genutzte externe PERC 8-Karten (Shared PERC 8 External) entweder in Steckplatz fünf oder sechs ein.
- 4 Klicken Sie zum Einschalten des Gehäuses auf Gehäuseübersicht → Strom → Steuerung → System einschalten.
- 5 Zum Aktivieren der Fehlertoleranz auf zwei gemeinsam genutzten externen PERC 8-Karten (Shared PERC 8 External) muss die Firmware-Version beider Karten identisch sein. Klicken Sie auf Gehäuseübersicht → Speicher → Update und laden Sie das erforderliche Firmware-Image auf beiden Shared PERC 8 External-Karten.
- 6 Klicken Sie für beide Controller auf Gehäuseübersicht → Speicher → Controller → Fehlerbehebung → Aktionen → Fehlertoleranz Aktivieren
- 7 Klicken Sie zum Ausschalten des Gehäuses auf Gehäuseübersicht → Strom → Steuerung → System ausschalten.
- 8 Verkabeln Sie das bzw. die Gehäuse unter Verwendung der erforderlichen Verkabelungsmethode mit gemeinsam genutzten externen PERC 8-Karten (Shared PERC 8 External).

#### ANMERKUNG: Die in diesem Abschnitt dargestellte Verkabelungstopologie ist für die Fehlertoleranzfunktion erforderlich.

- 9 Klicken Sie zum Einschalten des Gehäuses auf Gehäuseübersicht → Strom → Steuerung → System einschalten.
	- ANMERKUNG: Schalten Sie für den Übergang von einem Gehäuse auf zwei oder umgekehrt, während Sie sich bereits im Fehlertoleranzmodus befinden, ganz einfach die Servermodule und das Gehäuse aus, verkabeln Sie sie neu und schalten Sie sie wieder ein.

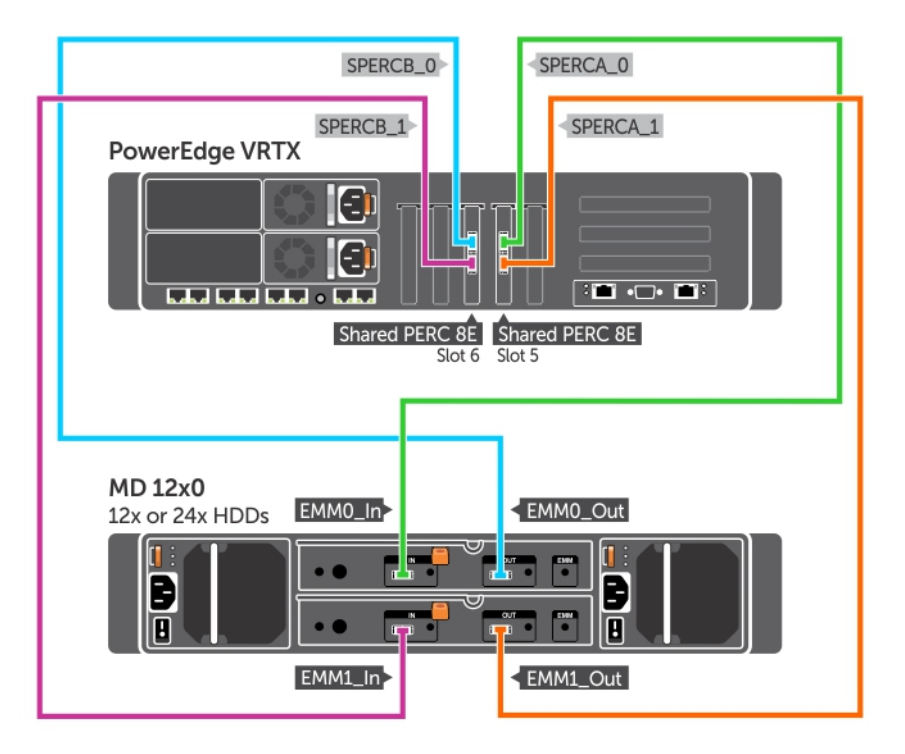

Abbildung 8. Verkabelung für eine gemeinsam genutzte externe PERC 8-Karte (Shared PERC 8 External) - Einzelgehäuse mit **Fehlertoleranz** 

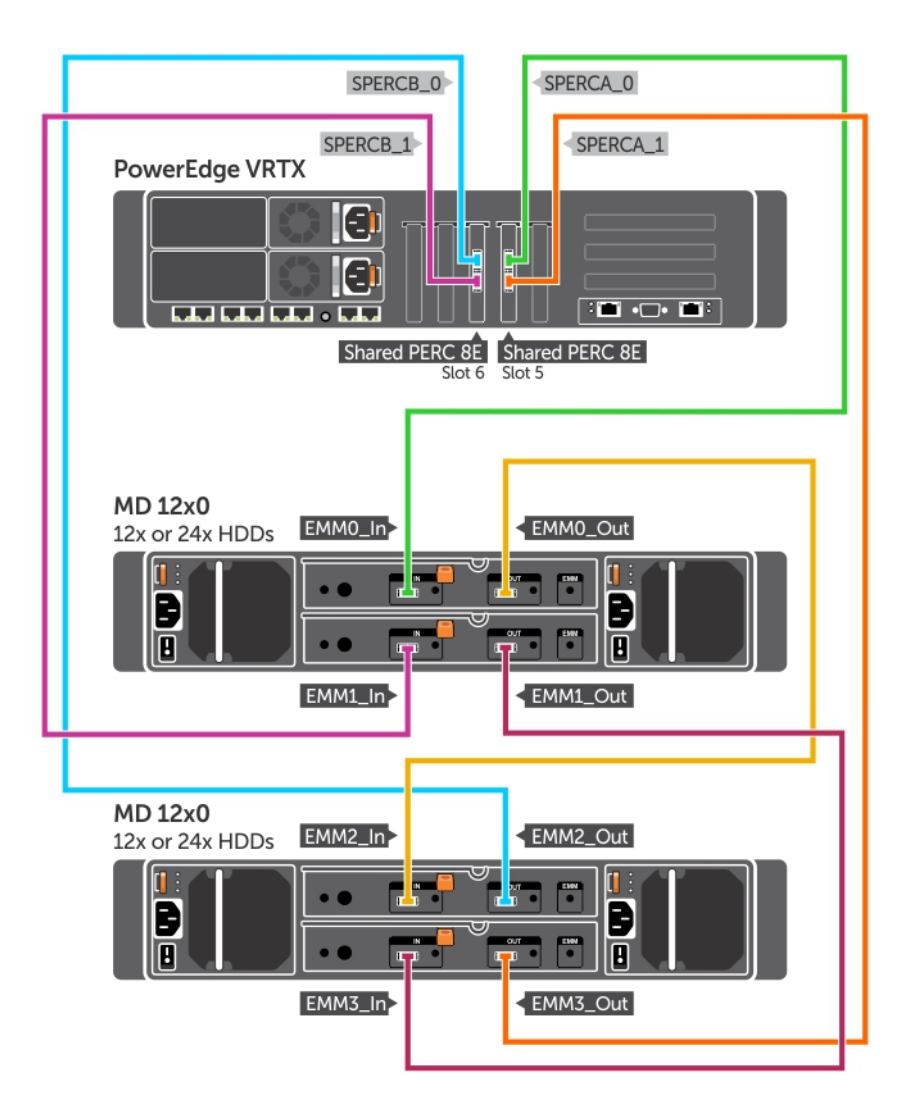

Abbildung 9. Verkabelung für eine gemeinsam genutzte externe PERC 8-Karte (Shared PERC 8 External) - Dualgehäuse mit Fehlertoleranz

**Identifier GUID-08D217B4-217B-499E-BED4-186679167867**

**Status Translated**

## Arbeitsschritte bei der Ersteinrichtung für die freigegebene externe PERC 8-Karte

- 1 Melden Sie sich an der CMC-GUI an.
- 2 Klicken Sie zum Anzeigen der Firmware-Version der installierten freigegebenen externen PERC 8-Karte auf Gehäuseübersicht → Speicher → Controller .
	- ANMERKUNG: Wenn die freigegebenen externen PERC 8-Karten unterschiedliche Versionen der Firmware haben, laden Sie die Firmware von Dell.com/drivers herunter und aktualisieren Sie die Firmware auf die neueste Version.

<span id="page-42-0"></span>൘ ANMERKUNG: Standardmäßig werden alle installierten, gemeinsam genutzten externen PERC 8-Karten im Einzel-Controller-, nicht fehlertoleranten Modus betrieben. Auch wenn zwei gemeinsam genutzte externe PERC 8-Karten installiert sind, arbeiten beide Karten separat im Einzel-Controller-Modus. Lesen Sie zum Aktivieren des fehlertoleranten Modus[Zwei gemeinsam genutzte externe PERC 8 \(Dual Shared PERC 8 External\) mit Fehlertoleranz.](#page-39-0)

#### Verwandte Links

[Installieren einer neuen gemeinsam genutzten externen PERC 8-Karte \(Shared PERC 8 External\)](#page-31-0) [Ersetzen einer gemeinsam genutzten externen PERC 8-Karte \(Shared PERC 8 External\)](#page-31-0)

**Identifier GUID-BDE99905-BCF6-4DFB-9800-BB15DE4183B8**

**Status Translated**

## Voraussetzungen für Übergangsszenarien

VORSICHT: Manche Reparaturarbeiten dürfen nur von qualizierten Servicetechnikern durchgeführt werden. Maßnahmen zur Fehlerbehebung oder einfache Reparaturen sollten Sie nur dann selbst durchführen, wenn dies laut Produktdokumentation genehmigt ist, oder wenn Sie vom Team des Online- oder Telefonsupports dazu aufgefordert werden. Schäden durch nicht von Dell genehmigte Wartungsarbeiten werden durch die Garantie nicht abgedeckt. Lesen und befolgen Sie die zusammen mit dem System gelieferten Sicherheitshinweise.

Führen Sie die folgenden Schritte aus, um sicherzustellen, dass eine Wiederherstellung möglich ist, falls der Teileaustausch-Prozess mit einem Fehler abschließt:

1 Befolgen Sie das Betriebssystemverfahren zum Sichern aller Daten der gemeinsam genutzten Speicherlaufwerke.

 $\triangle|$  VORSICHT: Dieses Verfahren ist komplex. Bei einem Fehler können Ihre Daten beschädigt werden. Stellen Sie sicher, dass Sie alle wichtigen Daten vor Beginn des Vorgangs sichern.

2 Dokumentieren Sie die Konfiguration Ihres virtuellen Laufwerks und die Zuordnung von Informationen, indem Sie wie folgt vorgehen:

- a Öffnen Sie CLI-Terminal und führen Sie den Befehl racadm raid get vdisks -o aus. Machen Sie einen Screenshot der Seite mit den Ergebnissen, und speichern Sie diesen an einem Speicherort Ihrer Wahl, oder notieren Sie sich die Informationen und bewahren Sie sie an einem sicheren Ort auf.
- b Klicken Sie auf Gehäuseübersicht → Speicher → Virtuelle Laufwerke → Zuweisen, um die Zuweisung der virtuellen Laufwerke in der CMC-GUI anzuzeigen.

Machen Sie einen Screenshot der Seite mit den Ergebnissen, und speichern Sie diesen an einem Speicherort Ihrer Wahl, oder notieren Sie sich die Informationen und bewahren Sie sie an einem sicheren Ort auf.

c Klicken Sie auf Gehäuseübersicht → Speicher → Virtuelle Laufwerke, um die Informationen zur Konfiguration der virtuellen Laufwerke über die CMC-GUI anzuzeigen.

Machen Sie einen Screenshot der Seite mit den Ergebnissen, und speichern Sie diesen an einem Speicherort Ihrer Wahl, oder notieren Sie sich die Informationen und bewahren Sie sie an einem sicheren Ort auf.

3 Klicken Sie zum Anzeigen der Firmware-Version der aktuellen gemeinsam genutzten internen PERC 8-Karte auf Gehäuseübersicht → Speicher → Controller. Wenn auf dem System zwei gemeinsam genutzte interne PERC 8-Karten installiert sind, muss die Firmware-Version beider Karten identisch sein.

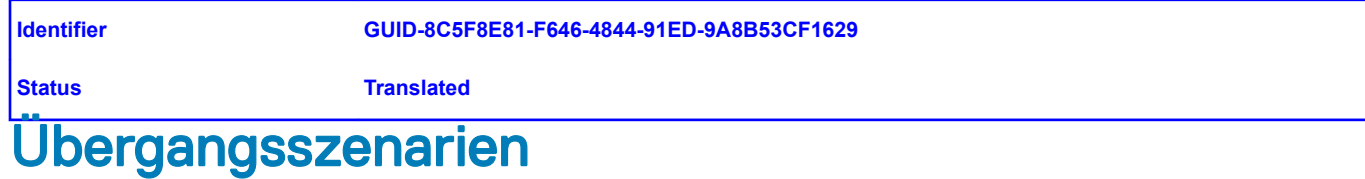

Der folgende Abschnitt enthält die Vorgehensweisen für häufig vorkommende Übergangsszenarien.

**Identifier GUID-AF12AB5C-EF82-4550-8A1F-25E5C4FE9D61**

**Status Translated**

### Einzel-Controller ohne Fehlertoleranz auf Dual-Controller mit Fehlertoleranz

- VORSICHT: Sichern Sie vor dem Durchführen des Übergangs alle Daten und schließen Sie die im Abschnitt "Voraussetzungen für Übergangsszenarien" aufgeführten Schritte ab. Lesen Si[eVoraussetzungen für Übergangsszenarien](#page-42-0).
- 1 Schalten Sie die Servermodule aus. Klicken Sie für jeden Server auf Server Übersicht → Strom → Systemsteuerung → Ausschalten des Servers.
- 2 Klicken Sie zum Ausschalten des Gehäuses auf Gehäuseübersicht → Strom → Steuerung → System ausschalten.
- 3 Öffnen Sie das System und setzen Sie eine zweite gemeinsam genutzte externe PERC 8-Karte (Shared PERC 8 External) entweder in Steckplatz fünf oder sechs ein.
- 4 Klicken Sie zum Einschalten des Gehäuses auf Gehäuseübersicht → Strom → Steuerung → System einschalten.
- 5 Klicken Sie zum Aktivieren der Fehlertoleranz für beide Controller auf Gehäuseübersicht → Speicher → Controller → Fehlerbehebung → Aktionen → Fehlertoleranz aktivieren.
- 6 Klicken Sie zum Einschalten des Gehäuses auf Gehäuseübersicht → Strom → Steuerung → System Ausschalten.
- 7 Verkabeln Sie das bzw. die Gehäuse unter Verwendung der erforderlichen Verkabelungsmethode mit Shared PERC 8 External-Karten (gemeinsam genutzte externe PERC 8-Karten).

ANMERKUNG: Diese Verkabelungstopologie ist für das Funktionieren der Fehlertoleranz erforderlich.

- 8 Klicken Sie zum Ausschalten des Gehäuses auf Gehäuseübersicht → Strom → Steuerung → System ausschalten.
- 

**Identifier GUID-DA98F77B-0A14-41A8-9D28-2C7CBF9629F0**

**Status Translated**

### Übergang von zwei vorhandenen nicht fehlertoleranten Controllern auf die fehlertolerante Konfiguration

Übergang von zwei vorhandenen nicht fehlertoleranten Controllern (jeweils mit zwei Gehäusen verbunden) auf die fehlertolerante Konfiguration

- ANMERKUNG: In einer fehlertoleranten Konfiguration mit zwei Controllern werden maximal zwei Gehäuse unterstützt. Bei നി diesem Szenario kommt es zu einem Verlust von zwei Gehäusen.
- VORSICHT: Sichern Sie vor dem Durchführen des Übergangs alle Daten und schließen Sie die im Abschnitt "Voraussetzungen für  $\triangle$ Übergangsszenarien" aufgeführten Schritte ab. Weitere Informationen nden Sie unter [Voraussetzungen für](#page-42-0) [Übergangsszenarien](#page-42-0).
- 1 Schalten Sie die Servermodule aus. Klicken Sie für jeden Server auf Server Übersicht → Strom → Systemsteuerung → Ausschalten des Servers.
- 2 Klicken Sie zum Aktivieren der Fehlertoleranz für beide Controller auf Gehäuseübersicht → Speicher → Controller → Fehlerbehebung → Aktionen → Fehlertoleranz aktivieren. Es wird eine Fehlermeldung angezeigt, die darauf hinweist, dass die Controller nicht fehlertolerant sind, weil der Peer-Controller nicht

verfügbar ist. Das ist so vorgesehen.

- 3 Klicken Sie zum Ausschalten des Gehäuses auf Gehäuseübersicht → Strom → Steuerung → System ausschalten.
- 4 Verkabeln Sie das bzw. die Gehäuse unter Verwendung der erforderlichen Verkabelungsmethode mit gemeinsam genutzten externen PERC 8-Karten (Shared PERC 8 External).
- **(iii)** ANMERKUNG: In einer Dual-Controller-Konfiguration mit Fehlertoleranz werden nur zwei Gehäuse unterstützt.
- $\bigcirc|$  ANMERKUNG: Diese Verkabelungstopologie ist für das Funktionieren der Fehlertoleranz erforderlich.
- 5 Klicken Sie zum Einschalten des Gehäuses auf Gehäuseübersicht → Strom → Steuerung → System einschalten.

**Status Translated**

# Firmware- und Treiberinstallation

Die Dell freigegebene PowerEdge RAID Controller (PERC) 8-Karte benötigt Softwaretreiber, damit Sie mit den unterstützten Betriebssystemen arbeitet.

Dieses Kapitel beschreibt die Vorgehensweisen zur Installation der Treiber für die freigegebene PERC 8-Karte.

- ANMERKUNG: Informationen zur Betriebssystemkompatibilität nden Sie unter Dell.com/ossupport.
- ANMERKUNG: Die freigegebene PERC 8-Karte bietet keine Unterstützung für den Startvorgang über den gemeinsamen  $\Omega$ Speicher.
- ANMERKUNG: Für interne wie auch externe gemeinsam genutzte PERC 8-Karten ist pro Betriebssystem nur ein Softwaretreiber erforderlich. Eine separate Treiberinstallation ist nicht erforderlich.

#### Themen:

- Herunterladen von Treibern und Firmware für freigegebene PERC 8-Karten von der Dell Support-Website für alle Betriebssysteme
- [Herunterladen von Treibern über das Medium "Dell Systems Service and Diagnostic Tools" für Windows](#page-46-0)
- [Installieren oder Aktualisieren von Windows-Treibern für die freigegebenen PERC 8-Karten](#page-46-0)
- [Installieren oder Aktualisieren von Linux-Treibern für die freigegebene PERC 8-Karte](#page-47-0)
- [Installieren oder Aktualisieren von VMware-Treibern für die freigegebene PERC 8-Karte](#page-48-0)
- [Installation oder Aktualisierung von Firmware](#page-49-0)

**Identifier GUID-B6F5E8F0-13E7-467F-8474-C1EC18EA1C8E**

**Status Translated**

### Herunterladen von Treibern und Firmware für freigegebene PERC 8-Karten von der Dell Support-Website für alle Betriebssysteme

- 1 Rufen Sie die Website Dell.com/drivers auf.
- 2 Geben Sie im Abschnitt *Identify your product* (Identifizieren Sie Ihr Produkt) die Service-Tag-Nummer Ihres Systems in das Feld Enter a Service Tag or Express Service Code (Service-Tag-Nummer oder Express-Servicecode eingeben) ein.
	- $\odot$ ANMERKUNG: Falls Sie keine Service-Tag-Nummer haben, wählen Sie Automatically detect my Service Tag for me (Service-Tag-Nummer automatisch ermitteln) aus, um zu ermöglichen, dass das System Ihre Service-Tag-Nummer automatisch erkennt, oder wählen Sie Choose from a list of all Dell products (Aus einer Liste aller Dell-Produkte wählen), um Ihr Produkt aus der Seite Product Selection (Produktauswahl) auszuwählen.
- <span id="page-46-0"></span> $\Omega$ ANMERKUNG: Um die neueste Firmware und Treiber für ein Servermodul (z. B. Dell PowerEdge M520, M620 und M820) herunterzuladen, geben Sie die Service-Tag-Nummer oder Modellnummer des Servermoduls ein. Um die neueste Firmware und Treibern für Komponenten im PowerEdge VRTX-Gehäuse (z. B. freigegebene PERC 8-Firmware und Treiber) herunterzuladen, geben Sie die Service-Tag-Nummer oder Modellnummer des PowerEdge VRTX-Gehäuses ein.
- 3 Wählen Sie Operating System (Betriebssystem), Category (Kategorie), Release Date (Herausgabedatum) und Importance (Wichtigkeit) aus den entsprechenden Dropdown-Listen aus.

Die für Ihre Auswahl relevanten Treiber werden angezeigt.

- 4 Laden Sie die benötigten Treiber auf ein Diskettenlaufwerk, ein USB-Laufwerk, eine CD oder eine DVD herunter.
- 5 Verwenden Sie während der Betriebssysteminstallation den mit der Option Load Driver (Treiber laden) erstellten Datenträger, um die Treiber für die Massenspeichergeräte zu laden. Nähere Informationen über das Neuinstallieren des Betriebssystems finden Sie im Dokument zum Betriebssystem unter dell.com/operatingsystemmanuals.

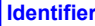

**Identifier GUID-85E1F10B-E825-4753-A306-5442B60C0A22**

**Status Translated**

### Herunterladen von Treibern über das Medium "Dell Systems Service and Diagnostic Tools" für Windows

So laden Sie Treiber über das Medium *Service- und Diagnoseprogramm-Extras von Dell* herunter:

- 1 Legen Sie das Medium *Service- und Diagnoseprogramm-Extras von Dell* ein. Der Bildschirm Willkommen beim Dell Service- und Diagnoseprogramm wird angezeigt.
- 2 Wählen Sie das Modell und das Betriebssystem Ihres Systems aus. Eine Liste der unterstützten Betriebssysteme finden Sie im Abschnitt [Unterstützte Betriebssysteme.](#page-10-0)
- 3 Klicken Sie auf **Continue** (Weiter).
- 4 Wählen Sie den benötigten Treiber aus der angezeigten Treiberliste aus.
- 5 Markieren Sie die selbstentpackende Zip-Datei, und klicken Sie auf Run (Ausführen).
- 6 Kopieren Sie den Treiber auf ein Diskettenlaufwerk, eine CD, eine DVD oder ein USB-Laufwerk. Wiederholen Sie diesen Schritt für alle erforderlichen Treiber.
- 7 Verwenden Sie während der Betriebssysteminstallation den mit der Option Load Driver (Treiber laden) erstellten Datenträger, um die Treiber für die Massenspeichergeräte zu laden.

Weitere Informationen zur Neuinstallation des Betriebssystems finden Sie in der entsprechenden Dokumentation unter Dell.com/ support/home.

**Identifier GUID-FCAB3557-B3C6-48CA-B92C-3D8B50615A7D**

**Status Translated**

### Installieren oder Aktualisieren von Windows-Treibern für die freigegebenen PERC 8-Karten

Dieses Verfahren eignet sich für die Aktualisierung der Treiber auf unterstützten Windows-Betriebssystemen.

- ANMERKUNG: PERC H310/H710/H710P/H810-Controller verwenden den gleichen Treiber wie die freigegebene PERC 8 und erfordern keine gesonderten Treiberinstallationen.
- ANMERKUNG: Weitere Informationen finden Sie in der PowerEdge VRTX-Speicher-Subsystem Kompatibilitäts-Matrix unter ⋒ Dell.com/support/home.

#### <span id="page-47-0"></span>ANMERKUNG: Schließen Sie alle Anwendungen auf dem System, bevor Sie den Treiber aktualisieren.

- 1 Legen Sie das Medium ein, das den Treiber enthält (CD, DVD oder USB-Laufwerk).
- 2 Wählen Sie Start **>** Einstellungen **>** Systemsteuerung **>** System.

Das Fenster Systemeigenschaften wird angezeigt.

- ANMERKUNG: Der Pfad zu Systemeigenschaften kann abhängig vom Betriebssystem abweichen.
- 3 Klicken Sie auf die Registerkarte Hardware.
- 4 Klicken Sie auf Geräte-Manager.

Der Bildschirm Geräte-Manager wird angezeigt.

- ANMERKUNG: Der Pfad zum Geräte-Manager kann abhängig vom Betriebssystem abweichen.
- 5 Erweitern Sie SCSI- und RAID-Controller, indem Sie auf den Eintrag doppelklicken oder auf das Plus-Symbol (+) neben SCSI- und RAID-Controller klicken.
	- ANMERKUNG: Bei Windows Server 2012 oder Windows Server 2008 wird die freigegebene PERC 8-Karte unter Speicher-Controller aufgeführt.
- 6 Doppelklicken Sie auf den RAID-Controller, dessen Treiber Sie aktualisieren wollen.
- 7 Klicken Sie auf die Registerkarte Treiber und auf Treiber aktualisieren. Das Fenster zur Aktualisierung des Assistenten für Gerätetreiber wird angezeigt.
- 8 Wählen Sie von einer Liste oder einem bestimmten Speicherort installieren aus.
- 9 Klicken Sie auf Weiter.
- 10 Befolgen Sie die Anweisungen des Assistenten und navigieren Sie zum Speicherort der Treiberdateien.
- 11 Wählen Sie die INF-Datei vom Treiber-Medium aus (CD, DVD oder anderes Medium).
- 12 Klicken Sie auf Weiter, und folgen Sie den Installationsschritten im Assistenten.
- 13 Klicken Sie auf Fertigstellen, um den Assistenten zu beenden, und starten Sie das System neu, damit die Änderungen wirksam werden.

ANMERKUNG: Dell stellt das Dell Update Package (DUP) bereit, um Treiber auf Systemen, die unter den Betriebssystemen ⋒ Windows Server 2012/2012 R2 oder Windows Server 2008/2008 R2 laufen, zu aktualisieren. DUP ist eine ausführbare Anwendung, die Treiber für bestimmte Geräte aktualisiert. DUP unterstützt die Befehlszeilenschnittstelle und die Ausführung im Hintergrund. Weitere Informationen finden Sie unter Dell.com/support.

**Identifier GUID-BCB5332A-3251-4541-BD7B-903C8E1105C2**

**Status Translated**

## Installieren oder Aktualisieren von Linux-Treibern für die freigegebene PERC 8-Karte

Wenden Sie zur Aktualisierung des Treibers für unterstützte Red Hat- und SUSE-Linux-Distributionen die in diesem Abschnitt beschriebenen Verfahren an. Um sicherzugehen, dass Sie die aktuelle Version des Treibers benutzen, sollten Sie den aktualisierten Linux-Treiber von Dell.com/support herunterladen.

#### ANMERKUNG: PERC H310/H710/H710P/H810-Controller verwenden den gleichen Treiber wie die freigegebene PERC 8 und ⋒ erfordern keine gesonderten Treiberinstallationen.

#### <span id="page-48-0"></span>**Identifier GUID-B520F87D-5FCD-48A8-97CB-5F3169A45505**

**Status Translated**

### Installieren oder Aktualisieren des Treiberpakets auf RHEL mit KMOD-Support

#### ANMERKUNG: Dieses Verfahren gilt für Red Hat Enterprise Linux 6 SP5, 6.6, 6.7 und 7.1

Führen Sie folgende Schritte durch, um das RPM-Paket mit KMOD-Support zu installieren:

- 1 Entpacken Sie das komprimierte tarball-Treiberversionspaket über den Befehl tar vxzf <driver name>.
- 2 Installieren Sie das Treiberpaket mithilfe des Befehls rpm –ihv kmod-megaraid\_sas-<version>.x86\_64.rpm

#### ANMERKUNG: Verwenden Sie **rpm -Uvh <package name>**, wenn Sie ein bestehendes Paket aktualisieren.

- 3 Starten Sie das System neu, um die Treiberaktualisierung zu übernehmen.
- 4 Stellen Sie sicher, dass der Treiber mit dem Befehl modinfo megaraid\_sas geladen wurde.
- 5 Zeigen Sie die Liste der auf dem System installierten Controller mit dem Befehl lspci | grep IOV an.

### **Identifier GUID-0E3603DF-D01A-47F0-8FF5-F61D3296E354**

**Status Translated**

### Installieren oder Aktualisieren des Treiberpakets auf SLES mit KMP-Support

#### ANMERKUNG: Dieses Verfahren gilt für SUSE Enterprise Linux 11 SP3, 12 und 13.

Führen Sie folgende Schritte durch, um das RPM-Paket mit KPM-Unterstützung zu installieren:

- 1 Entpacken Sie das komprimierte tarball-Treiberversionspaket über den Befehl tar vxzf <driver name>.
- 2 Installieren Sie das Treiberpaket mithilfe des Befehls rpm –ihv lsi-megaraid\_sas-<version>.x86\_64.rpm

### ANMERKUNG: Verwenden Sie **rpm -Uvh <package name>**, wenn Sie ein bestehendes Paket aktualisieren.

- 3 Starten Sie das System neu, um die Treiberaktualisierung zu übernehmen.
- 4 Stellen Sie sicher, dass der Treiber mit dem Befehl modinfo megaraid\_sas geladen wird.
- 5 Zeigen Sie die Liste der auf dem System installierten Controller mit dem Befehl lspci | grep IOV an.

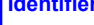

**Identifier GUID-3320245A-7FA5-4690-A84F-9D1DF2860E37**

**Status Translated**

### Installieren oder Aktualisieren von VMware-Treibern für die freigegebene PERC 8-Karte

Weitere Informationen zum Installieren der Treiber auf VMware ESXi 5.1, 5.5 und 6.0 finden Sie unter kb.vmware.com/kb/2005205 Weitere Informationen über die VMware ESXi-Treiber finden Sie in der VMware ESXi-Dokumentation unter Dell.com/ virtualizationsolutions.

#### <span id="page-49-0"></span>**Identifier GUID-1E3E9D81-1895-40C5-8687-3451F438A61D**

**Status Translated**

## Installation oder Aktualisierung von Firmware

Das VRTX-Speicher-Subsystem besteht aus Shared PERC-Firmware, Treibern, Gehäuseinfrastruktur-Firmware und dem CMC. Wenn Sie diese Komponenten aktualisieren, stellen Sie sicher, dass alle Komponenten-Versionen kompatibel sind.

- (i) ANMERKUNG: Weitere Informationen finden Sie in der PowerEdge VRTX-Speicher-Subsystem Kompatibilitäts-Matrix unter Dell.com/support/home.
- ANMERKUNG: Zur Aktualisierung von gemeinsam genutzten internen und externen PERC-Karten werden separate Firmware-Images benötigt.

**Identifier GUID-89EDB6E6-7E77-4FAA-8051-2F645BA04685**

**Status Translated**

## Aktualisieren der Firmware

Bevor Sie beginnen, laden Sie das Dell Update Package (DUP) für die Firmware herunter.

- 1 Melden Sie sich beim VRTX CMC-Modul an.
- 2 Stellen Sie sicher, dass Sie alle Servermodule ausschalten.
- 3 Navigieren Sie zu Speicher und klicken Sie auf die Registerkarte Aktualisieren.
- 4 Wechseln Sie zum Speicherort, an dem Sie die Datei heruntergeladen haben, und wählen Sie die neue Datei.
- 5 Klicken Sie auf Hochladen.
- 6 Nach der Dateiübertragung aktivieren Sie das Kontrollkästchen neben der Release-Version, und klicken Sie auf Aktualisieren.
	- ANMERKUNG: Shared PERC 8-Firmware kann nur vom VRTX Chassis Management Controller aktualisiert werden. Das Firmware-DUP reagiert nicht, wenn es unter Windows von einem Server aus ausgeführt wird.
	- $\Omega$ ANMERKUNG: Das Firmware-Upgrade kann fehlschlagen, wenn der RAID-Controller im System eine E/A-Aufgabe im Hintergrund ausführt (dh die Konsistenzprüfung, Hintergrundinitialisierung, die Neuerstellung oder den Neuaufbau). Stellen Sie sicher, dass die Hintergrundaufgabe abgeschlossen wird, bevor Sie versuchen, die Firmware zu aktualisieren.

ANMERKUNG: Patrol-Leseaufgaben wirken sich nicht auf die Firmware-Aktualisierung aus.

# Multipfad- und Cluster-Setup

Wenn Sie Ihre VRTX-Lösung mit der freigegebenen PERC 8-Karte konfigurieren, ist es ggf. erforderlich, das System auf Basis Ihrer jeweiligen Anforderungen in Bezug auf Verwendung und Konfiguration zu optimieren. Jedes Betriebssystem bietet dem Benutzer individuelle Einstellungen. Im Folgenden finden Sie eine Liste der Einstellungen, die sich für Ihr spezifisches Szenario möglicherweise eignen werden. Lesen Sie stets auch die von Ihrem Betriebssystemanbieter bereitgestellte Dokumentation, um umfassendere Erläuterungen zu diesen und anderen Einstellungen zu erhalten, die in diesem Dokument nicht genannt werden.

#### Themen:

- Konfigurieren der Multipfad-Unterstützung in Windows
- [Setup der Multipfad-Funktion unter Windows](#page-51-0)
- Konfigurieren der Multipfad-Unterstützung in VMware
- Multipfad- und Cluster-Konfiguration in VMware
- [Multipfad- und Cluster-Unterstützung für Linux](#page-53-0)

**Identifier GUID-27A3B895-726D-4CD9-8E9E-42BDD584F9AB**

**Status Translated**

## Konfigurieren der Multipfad-Unterstützung in **Windows**

In Windows wird die Multipfad-Unterstützung durch das Installieren des MPIO-Treibers aktiviert. Das freigegebene PERC 8-Gerät muss zur Liste der Geräte hinzugefügt werden, die nach der Installation des Gerätetreibers von MPIO aggregiert werden.

#### ANMERKUNG: Wenn dem Host keine virtuellen Laufwerke zugewiesen wurden, steht die Dell Shared PERC 8-Karte nicht als (i) Multipfad-Gerät zur Verfügung.

Führen Sie die folgenden Schritte aus, um die freigegeben PERC 8-Karte hinzuzufügen:

- 1 Öffnen Sie die MPIO-Systemsteuerung.
- 2 Klicken Sie auf die Registerkarte Multipfade suchen.
- 3 Wählen Sie DELL Shared PERC8 aus, und klicken Sie auf Hinzufügen.

Dies ist ein einmaliger Setup-Vorgang. Nachdem das freigegebene PERC 8-Gerät zur Liste der Geräte hinzugefügt wurde, fasst der MPIO-Treiber alle Instanzen desselben virtuellen Laufwerks in einem einzigen Laufwerk zusammen. Die empfohlene Multipfad-Richtlinie für Windows ist Round-Robin (mit Teilmenge).

#### <span id="page-51-0"></span>**Identifier GUID-5A2C96B4-E773-4DC4-BC4E-13CE2B4BB3C0**

**Status Translated**

# Setup der Multipfad-Funktion unter Windows

Multipfad (MPIO)-Einstellungen – Dell empfiehlt bei der MPIO-Konfiguration die Verwendung der folgenden Registrierungseinstellungen:

#### Tabelle 4. Registrierungseinstellungen

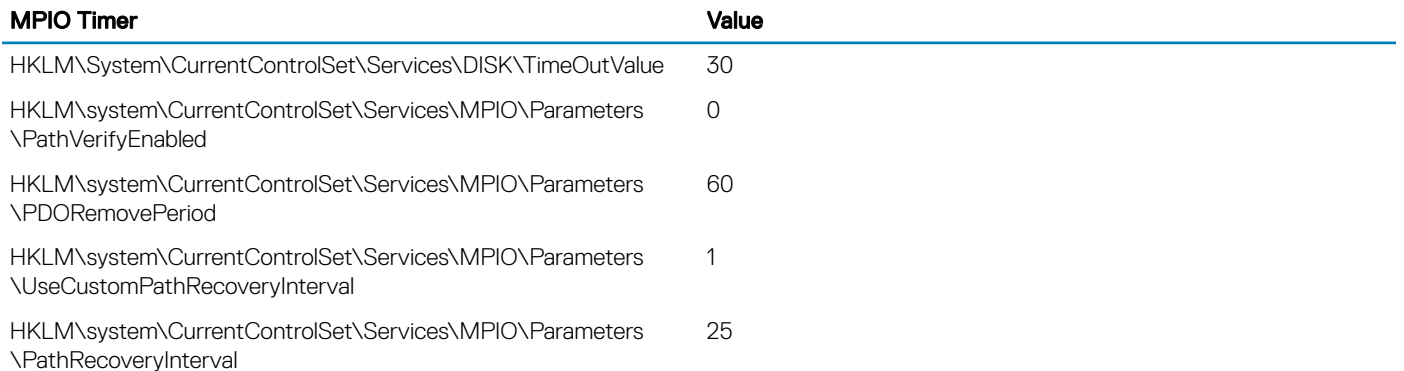

- $\wedge$  | VORSICHT: Denken Sie daran, Ihre Registrierungsdateien (system.dat und user.dat) zu sichern, bevor Sie Änderungen an der Registrierung vornehmen.
- ∧ | VORSICHT: Wenn Sie den Registrierungs-Editor nicht ordnungsgemäß verwenden, können schwer wiegende Probleme auftreten, die möglicherweise eine Windows-Neuinstallation erforderlich machen. Dell übernimmt keine Garantie dafür, dass die Probleme aus der falschen Verwendung des Registrierungs-Editors gelöst werden können. Bei der Verwendung des Registrierungs-Editors tragen Sie das vollständige Risiko.

Weitere Informationen zur Anpassung der Registrierung finden Sie im Online-Hilfe-Thema "Ändern von Schlüsseln und Werten" im Registrierungs-Editor (regedit.exe).

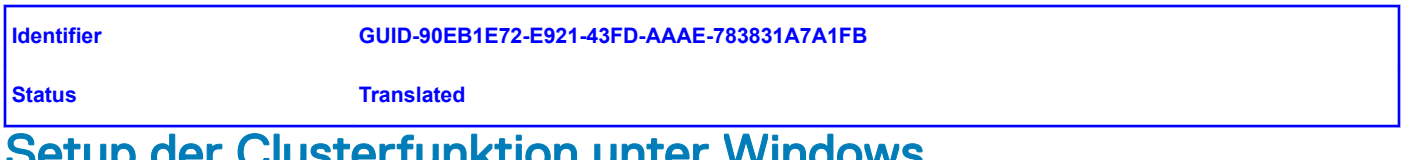

### Setup der Clusterfunktion unter Windows

Die folgenden Registrierungseinträge sind auf jedem Knoten des Clusters erforderlich, damit sie die Laufwerke auf der freigegebenen PERC 8-Karte erkennen:

#### Tabelle 5. Registrierungseinträge

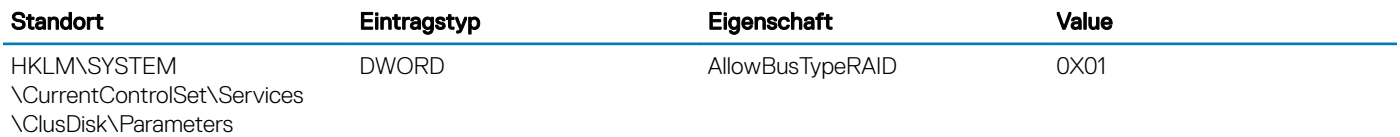

**Cluster-Einstellung: QuorumArbitrationTimeMax = 90** 

Dieser Wert sollte vom Standardwert 20 auf 90 erhöht werden. Auf diese Weise kann die Cluster-Lösung ein Controller-Failover tolerieren, das gelegentlich bis zu 80 Sekunden dauern kann.

<span id="page-52-0"></span>Um den Registrierungswert **QuorumArbitrationTimeMax** über die PowerShell für Windows Server 2012 und Windows Server 2012 R2 zu ändern, gehen Sie wie folgt vor:

- 1 Öffnen Sie auf einem Cluster-Knoten eine erweiterte PowerShell-Eingabeaufforderung.
- 2 Führen Sie den folgenden Befehl mit dem entsprechenden Wert aus: Get-Cluster |  $\frac{1}{2}$  |  $\frac{1}{2}$  | QuorumArbitrationTimeMax = 90}
- 3 Führen Sie den folgenden Befehl aus, um zu bestätigen, dass sich der Wert **QuorumArbitrationTimeMax** auf dem Cluster geändert hat:

```
Get-Cluster | fl *
```
Weitere Details zur Einrichtung der Clusterfunktion in Windows-Umgebungen finden Sie unter Aufbauen von Microsoft Windows Server [2012-Clustern auf dem Dell PowerEdge VRTX-System.](http://en.community.dell.com/techcenter/extras/m/white_papers/20418864)

**Identifier GUID-636F57AA-2095-4FD5-822D-69DE1CC99E7E Status Translated** Konfigurieren der Multipfad-Unterstützung in VMware

In VMware ist die Multipfad-Unterstützung automatisch aktiviert. Dabei wird Native Multipathing (NMP) für alle freigegebenen PERC 8- Karten in Dell-Versionen des ESXi-Betriebssystemen verwendet.

#### ANMERKUNG: Die empfohlene Multipfad-Richtlinie ist Most Recently Used (MRU) (Zuletzt verwendet).

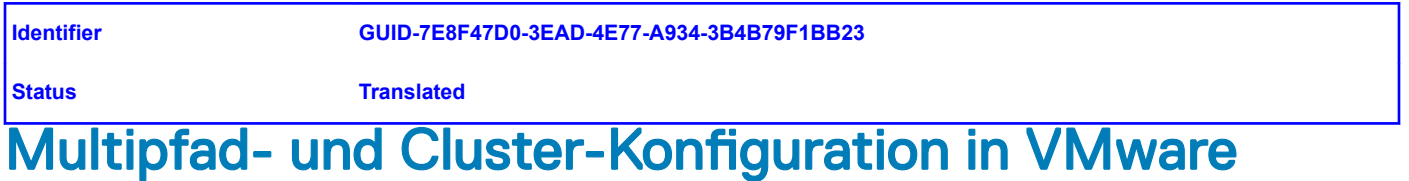

Multipfad-Einstellungen – Keine empfohlenen Einstellungen neben den Standardeinstellungen

#### Cluster-Einstellungen:

In VMware können LUN-Konkurrenzsituationen ein Problem bei großen Cluster-Bereitstellungen sein. Im Folgenden sind einige Richtlinien und Einstellungen aufgeführt, die von Dell beim Konfigurieren eines Clusters mit einem gemeinsamen genutzten Speicher empfohlen werden:

- 1 Falls möglich, sollten Sie mehr als eine LUN für Datenspeicherzwecke bereithalten, um damit das Potenzial für LUN-Konkurrenzsituationen sowie Reservierungskonflikte zu reduzieren.
- 2 Auch eine große Anzahl an VMs pro LUN kann zur Verschärfung der LUN-Konkurrenzsituation beitragen. Aufgrund unterschiedlicher Arbeitslasten ist es schwierig, präzise Richtlinien für die geeignete Anzahl an VMs pro LUN aufzustellen, es hat sich jedoch bewährt, die Anzahl von 64 virtuellen Maschinen pro LUN für eine ordnungsgemäße Optimierung Ihrer individuellen Lösung nicht zu überschreiten.
- 3 Die folgenden Werte werden für die Drosselung der LUN-Warteschlangentiefe empfohlen:

queuefullsamplesize: 32 queuefullthresholdesize: 8

Weitere Details zu diesen Einstellungen und zur Anpassung dieser Einstellungen finden Sie in der VMware-Dokumentation.

Weitere Informationen finden Sie im VMware-Knowledgebase-Artikel mit dem Titel "Controlling LUN queue depth throttling in VMware ESX/ESXi" (1008113).

4 Festlegen der Höchstzahl ausstehender Laufwerksanfragen für virtuelle Maschinen:

<span id="page-53-0"></span>Dell empfiehlt den folgenden Wert für die Höchstzahl ausstehender Laufwerksanfragen in konkurrierenden Umgebungen:

NoOfOutstandingIOsWithCompetingWorlds: 128

Stellen Sie sicher, dass Sie den Wert 128 oder den niedrigeren Wert für die maximale Anzahl ausstehender Festplattenanforderungen verwenden, der die neueste verfügbare VMware-Version unterstützt.

Weitere Details zu dieser Einstellung und zur Anpassung dieser Einstellung finden Sie in der VMware-Dokumentation.

Weitere Informationen finden Sie im VMware-Knowledgebase-Artikel mit dem Titel "Setting the Maximum Outstanding Disk Requests for virtual machines" (1268).

- 5 Schwellenwert für die Laufwerksreservierung:
	- VMware definiert diesen Wert als "Zeitfenster, in dem neu gezählte Reservierungen auf einem Gerät zulässig sind (in Millisekunden)." Diese Einstellung kann dazu verwendet werden, die Fairness von LUN-Reservierungsanfragen von mehreren Hosts zu erhöhen. Diese Einstellung können Sie in der VSphere-GUI vornehmen.

Dell empfiehlt den folgenden Schwellenwert für die Laufwerksreservierung:

DiskReservationThreshold 1

6 Um Sie bei der Lösung potenzieller Reservierungskonflikte zu unterstützen und eine zusätzliche Protokollierung für die Diagnose von Speicherkonkurrenzproblemen zu generieren, können die folgenden Protokolleinstellungen hilfreich sein:

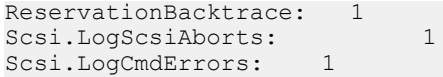

ANMERKUNG: Einige Reservierungskonikte sind zu erwarten und nicht alle Befehlsfehler melden einen Fehler. Weitere Informationen finden Sie in der VMware-Dokumentation.

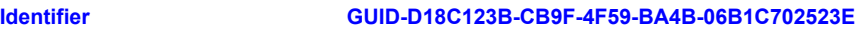

**Status Translated**

# Multipfad- und Cluster-Unterstützung für Linux

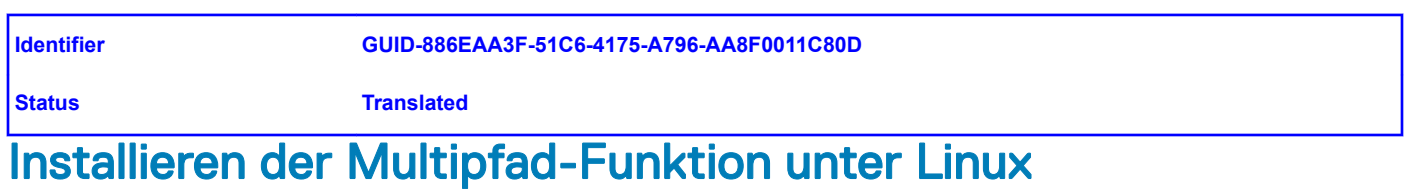

Unter Linux wird die Multipfad-Funktion über das Multipfad-Modul für die Gerätezuordnung unterstützt.

Das Modul für die Gerätezuordnung muss installiert werden, wenn es nicht bereits Bestandteil der Standardinstallation ist: device-mappermultipath-<Version>(RHEL) und device-mapper-<Version>(SLES). Diese Modul kann über ein beliebiges Update-Manager-Tool wie Yum oder Yast installiert werden.

**Identifier GUID-8BB9F2C3-71E9-41F6-BB70-CA90D377835E**

**Status Translated**

## **Multipfad-Konfiguration in SLES**

- 1 Passen Sie die Datei multipath.conf im Pfad "/etc/multipath.conf" mit den Parametern, die in Anhan[gMultipath-Dateien für Linux](#page-56-0) Multipath-Konfiguration empfohlen werden an. Wenn Sie die Datei aus Windows kopieren, dann verwenden Sie bitte die Datei "dos2unix **multipath.conf**", sobald Sie diese herüberkopiert haben.
- 2 Gehen Sie wie folgt vor, um die Multipfad-Dienste zu starten und sie für das Starten beim Neustart zu aktivieren:

#### chkconfig multipathd on

#### chkconfig boot.multipath on

Wenn der Dienst "boot.multipath" beim Systemstart nicht automatisch gestartet wird, gehen Sie wie folgt vor, um ihn manuell zu starten:

#### /etc/init.d/boot.multipath start

#### /etc/init.d/multipathd start

3 Die Multipfad-Konfiguration kann anhand der Informationen in der Datei **/etc/multipath.conf** unter Verwendung der folgenden Befehle überprüft werden:

#### multipath -v2 –d

#### multipath -v2 –d

Sobald überprüft wurde, dass die oben genannten Befehle erfolgreich ausgeführt werden können, sind die Multipfad-Geräte standardmäßig unter **/dev/mapper/mpathX** verfügbar, wobei "X" für die auswählbaren Multipfad-Geräte steht.

Sie können den Befehl multipath-II verwenden, um den Status der Multipfad-Konfiguration zu überprüfen. Die Ausgabe sollte den unten angezeigten Details ähneln:

linux-ha-2:~ #multipath –ll

mpathc (3690b11c025a5ef001b289a2f60d160b6) dm-1 DELL Shared PERC8

size=50G features='0' hwhandler='0' wp=rw

|-+- policy='round-robin 0' prio=50 status=active

| `- 1:2:1:0 sdc 8:32 active ready running

- `-+- policy='round-robin 0' prio=10 status=enabled
- `- 2:2:1:0 sde 8:64 active ready running

mpathb (3690b11c025a5ef001b2895c11d374ab5) dm-0 DELL Shared PERC8

size=10G features='0' hwhandler='0' wp=rw

|-+- policy='round-robin 0' prio=50 status=active

| `- 1:2:0:0 sdb 8:16 active ready running

`-+- policy='round-robin 0' prio=10 status=enabled

`- 2:2:0:0 sdd 8:48 active ready running

In der oben aufgeführten Ausgabe zeigt das Feld Status an, ob ein Pfad aktiv oder aktiviert ist. Der aktive Pfad unterstützt die E/A. Das Feld "Priorität" wird auch zusammen mit dem Statusfeld verwendet, um den Pfad zu identifizieren, der mit der höchsten Priorität verwendet soll. Außerdem verfügt jeder Pfad über eine individuelle Zugriffs-ID für die freigegebene VD (für mpathc ist dies /dev/sdc und für **/dev/sde**)

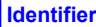

#### **Identifier GUID-5C2B6EC8-3A00-42EA-ABA9-86A542F8594B**

**Status Translated**

## **Multipfad-Konfiguration in RHEL**

- 1 Passen Sie die Datei multipath.conf im Pfad "/etc/multipath.conf" mit den Parametern, die in Anhan[gMultipath-Dateien für Linux](#page-56-0) Multipath-Konfiguration empfohlen werden an. Wenn Sie die Datei aus Windows kopieren, dann verwenden Sie bitte die Datei "dos2unix **multipath.conf**", sobald Sie diese herüberkopiert haben.
- 2 Gehen Sie wie folgt vor, um die Multipfad-Dienste zu starten und sie für das Starten beim Neustart zu aktivieren:

#### chkconfia multipathd on

Wenn der Dienst "boot.multipath" beim Systemstart nicht automatisch gestartet wird, gehen Sie wie folgt vor, um ihn manuell zu starten:

#### /etc/init.d/multipathd start

3 Die Multipfad-Konfiguration kann anhand der Informationen in der Datei **/etc/multipath.conf** unter Verwendung der folgenden Befehle überprüft werden:

#### multipath -v2 –d

#### multipath -v2 –d

Sobald überprüft wurde, dass die oben genannten Befehle erfolgreich ausgeführt werden können, sind die Multipfad-Geräte standardmäßig unter **/dev/mapper/mpathX** verfügbar, wobei "X" für die auswählbaren Multipfad-Geräte steht.

Sie können den Befehl multipath-II verwenden, um den Status der Multipfad-Konfiguration zu überprüfen. Die Ausgabe sollte den unten angezeigten Details ähneln:

#### linux-ha-2:~ #multipath –ll

mpathc (3690b11c025a5ef001b289a2f60d160b6) dm-1 DELL Shared PERC8

size=50G features='0' hwhandler='0' wp=rw

|-+- policy='round-robin 0' prio=50 status=active

- | `- 1:2:1:0 sdc 8:32 active ready running
- `-+- policy='round-robin 0' prio=10 status=enabled
- `- 2:2:1:0 sde 8:64 active ready running

mpathb (3690b11c025a5ef001b2895c11d374ab5) dm-0 DELL Shared PERC8

size=10G features='0' hwhandler='0' wp=rw

<span id="page-56-0"></span>|-+- policy='round-robin 0' prio=50 status=active

| `- 1:2:0:0 sdb 8:16 active ready running

`-+- policy='round-robin 0' prio=10 status=enabled

`- 2:2:0:0 sdd 8:48 active ready running

In der oben aufgeführten Ausgabe zeigt das Feld Status an, ob ein Pfad aktiv oder aktiviert ist. Der aktive Pfad unterstützt die E/A. Das Feld "Priorität" wird auch zusammen mit dem Statusfeld verwendet, um den Pfad zu identifizieren, der mit der höchsten Priorität verwendet soll. Außerdem verfügt jeder Pfad über eine individuelle Zugriffs-ID für die freigegebene VD (für mpathc ist dies /dev/sdc und /dev/sde)

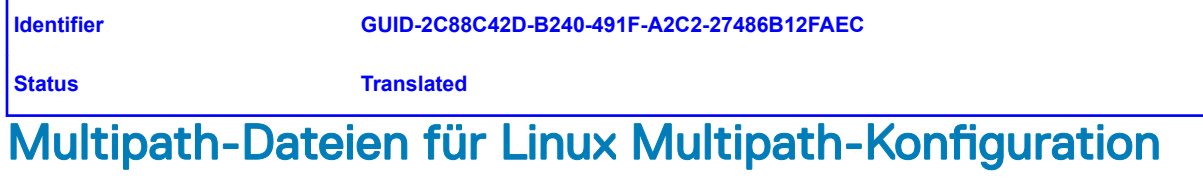

Im Folgenden werden die beispielhaften multipath.conf-Dateien aufgeführt, die Sie für die Linux-Multipfad-Konfiguration verwenden können. Sie müssen diese Dateien ggf. an Ihre jeweiligen Konfigurationsanforderungen anpassen. Weitere Informationen zur Multipfad-Konfiguration finden Sie in der Dokumentation, die Sie von Ihrem Anbieter für die Linux-Distribution erhalten haben.

#### RHEL 6.5, 6.6, 6.7

defaults {

verbosity 2

polling\_interval 10

checker\_timeout 90

}

devices {

device {

vendor "DELL"

product "Shared PERC8"

hardware\_handler "1 alua"

path\_grouping\_policy failover

prio alua

path\_checker tur

rr\_weight priorities

failback immediate

no\_path\_retry fail

path\_selector "round-robin 0"

flush\_on\_last\_del no

user\_friendly\_names "yes"

features "0"

fast\_io\_fail\_tmo 5

}

}

### RHEL 7.1

defaults {

verbosity 2

polling\_interval 10

uid\_attribute "ID\_SERIAL"

checker\_timeout 90

#### }

devices {

device {

vendor "DELL"

product "Shared PERC8"

hardware\_handler "1 alua"

path\_grouping\_policy failover

prio alua

path\_checker tur

rr\_weight priorities

failback immediate

no\_path\_retry fail

path\_selector "round-robin 0"

flush\_on\_last\_del no

user\_friendly\_names "yes"

alias\_prefix "mpath-sperc"

features "0"

#### fast\_io\_fail\_tmo 5

}

}

blacklist {

wwid "<WWID of OS VD>"

}

### Für alle Versionen bis zu SLES 11 SP4

defaults {

verbosity 2

polling\_interval 10

uid\_attribute "ID\_SERIAL"

checker\_timeout 90

### }

devices {

device {

vendor "DELL"

product "Shared PERC8"

hardware\_handler "1 alua"

path\_grouping\_policy failover

prio alua

path\_checker tur

rr\_weight priorities

failback immediate

no\_path\_retry fail

path\_selector "round-robin 0"

flush\_on\_last\_del no

user\_friendly\_names "yes"

alias\_prefix "mpath-sperc"

features "0"

fast\_io\_fail\_tmo 5

}

}

#### SLES 12

defaults {

verbosity 2

polling\_interval 10

uid\_attribute "ID\_SERIAL"

checker\_timeout 90

}

devices {

device {

vendor "DELL"

product "Shared PERC8"

hardware\_handler "1 alua"

path\_grouping\_policy failover

prio alua

path\_checker tur

rr\_weight priorities

failback immediate

no\_path\_retry fail

path\_selector "round-robin 0"

flush\_on\_last\_del no

user\_friendly\_names "yes"

alias\_prefix "mpath-sperc"

features "0"

fast\_io\_fail\_tmo 5

}

}

blacklist {

wwid "<WWID of OS VD>"

#### }

**Identifier GUID-48CCFC7F-CCEA-4942-8357-E93C27E77C0C**

**Status Translated**

### Einrichten der Clusterfunktion unter Linux

• Wenn Sie STONITH sbd-Geräte kongurieren, müssen Sie sicherstellen, dass die Zeitüberschreitung für Meldungen auf 120 Sekunden und der Watchdog-Zeitgeber auf mindestens 60 Sekunden eingestellt ist. Damit stellen Sie sicher, dass der SPERC-Controller ordnungsgemäß funktioniert.

**Identifier GUID-8ABBDF02-31F2-4C58-92FB-D6B0FB9A3AB3**

**Status Translated**

### Allgemeine Empfehlungen für das Multipfad-Setup in einer Linux-Umgebung

- Zusätzliche Informationen können über die folgenden Links abgerufen werden:
	- [https://www.suse.com/documentation/sles11/singlehtml/stor\\_admin/stor\\_admin.html#multipathing](https://www.suse.com/documentation/sles11/singlehtml/stor_admin/stor_admin.html#multipathing)
	- [https://access.redhat.com/documentation/en-US/Red\\_Hat\\_Enterprise\\_Linux/7/pdf/DM\\_Multipath/Red\\_Hat\\_Enterprise\\_Linux-7-](https://access.redhat.com/documentation/en-US/Red_Hat_Enterprise_Linux/7/pdf/DM_Multipath/Red_Hat_Enterprise_Linux-7-DM_Multipath-en-US.pdf) [DM\\_Multipath-en-US.pdf](https://access.redhat.com/documentation/en-US/Red_Hat_Enterprise_Linux/7/pdf/DM_Multipath/Red_Hat_Enterprise_Linux-7-DM_Multipath-en-US.pdf)
	- [https://access.redhat.com/documentation/en-US/Red\\_Hat\\_Enterprise\\_Linux/6/html-single/DM\\_Multipath/](https://access.redhat.com/documentation/en-US/Red_Hat_Enterprise_Linux/6/html-single/DM_Multipath/)
- Dell empfiehlt, dass Sie benutzerfreundliche Namen verwenden (/dev/mapper/mpathx statt /dev/dm-n). Der letztgenannte Name ist nur für interne Zwecke geeignet.
- Ein einigen Fällen kann es sinnvoll sein, das Multipfad-Modul nicht für aggregierte lokale oder USB-Laufwerke zu verwenden. Bei diesen Geräten können Sie die folgenden Schritte verwenden, um sie aus dem Modul für die Gerätzuordnung auf die schwarze Liste zu setzen:
	- a Verwenden Sie den Befehl "/lib/udev/scsi\_id -g -u /dev/sdx", um die WWID der lokalen Laufwerke zu ermitteln. Beispiel:

/lib/udev/scsi\_id –g –u /dev/sda

#### 36d4ae52092e175001ab9d33c2941385a [WWID der lokalen Laufwerke]

b Ändern Sie die bereitgestellte Datei "multi path.conf", und setzen Sie die WWID aller oben genannten lokalen Laufwerke auf die schwarze Liste.

Beispiel:

blacklist {

wwid "36d4ae52092e175001ab9d33c2941385a"

}

**Status Translated**

# Verwaltungsanwendungen für die freigegebene PERC 8-Karte

Der Dell Chassis Management Controller (CMC) lässt Folgendes zu:

- Konfigurieren des freigegebenen RAID-Systems
- Erstellen und Verwalten mehrerer Festplattengruppen
- Steuern und Überwachen mehrerer RAID-Systeme
- Aktivierung des LKM auf gemeinsam genutztem PERC (Shared PERC)
- Bereitstellen von Online-Wartung über eine Web-Schnittstelle oder eine Befehlszeilenschnittstelle (Command Line Interface, CLI)
- ANMERKUNG: Die Dell OpenManage-Speicherverwaltung und das BIOS-Kongurationsdienstprogramm (Ctrl+L) oder das RAID-Konfigurationsdienstprogramm PERC (Unified Extensible Firmware Interface) unterstützen die gemeinsam genutzte PERC 8-Karte (Shared PERC 8) nicht und können nur verwendet werden, um nicht gemeinsam genutzte PERC-Karten zu verwalten. Mehr Informationen über nicht gemeinsam genutzte PERC-Karten finden Sie im systemspezifischen PERC-Benutzerhandbuch unter Dell.com/storagecontrollermanuals.

Weitere Informationen über die CMC-Webschnittstelle oder die CLI-Befehle für den freigegebenen PERC 8 nden Sie im *Dell Chassis Management Controller for Dell PowerEdge VRTX User's Guide (Dell PowerEdge VRTX CMC-Benutzerhandbuch)* unter *Dell.com/* esmmanuals.

ANMERKUNG: Stellen Sie sicher, dass alle Software-Komponenten auf die aktuellsten Versionen aktualisiert wurden. Informationen über die aktuell für Ihr System unterstützten Firmware- und Treiber-Versionen finden Sie unter dem Link Treiber und Downloads für Ihr System unter Dell.com/support/drivers.

**Status Translated**

# Sicherheitsschlüssel und RAID-Verwaltung

ANMERKUNG: Von PERC H310 werden Sicherheitsimplementierungen nicht unterstützt.

Themen:

- Implementierung des Sicherheitsschlüssels
- [Störungsbehebung bei Sicherheitsschlüsselfehlern](#page-63-0)

**Identifier GUID-EFE123A0-CA4F-4D75-B01D-D94D3DB65662 Status Translated** Implementierung des Sicherheitsschlüssels

Die internen und externen Karten des Dell Shared PowerEdge RAID Controller 8 (SPERC8) unterstützen selbstverschlüsselnde Laufwerke

(SED) zum Schutz vor Datenverlust oder Diebstahl von SEDs. Der Schutz wird durch die Verwendung einer Verschlüsselungstechnologie in den Laufwerken erreicht. Pro Controller gibt es einen Sicherheitsschlüssel. Der Sicherheitsschlüssel wird vom Controller dazu verwendet, den Zugriff auf verschlüsselungsfähige physikalische Laufwerke zu sperren oder zu entsperren. Um diese Funktion nutzen zu können, müssen Sie:

- 1 SEDs in Ihrem System haben.
- 2 einen Sicherheitsschlüssel erstellen.

 $\textcircled{\tiny{1}}$  ANMERKUNG: Die Implementierung des Sicherheitsschlüssels erfordert eine Firmware, die das LKM auf dem gemeinsam genutzten PERC (Shared PERC) aktiviert.

- 3 Virtuelle Festplatten verschlüsseln
- ANMERKUNG: Wenn SPERC8-Controller im fehlertoleranten Modus arbeiten, müssen die Sicherheitsschlüssel auf den  $\bigcap$ Controllern übereinstimmen.

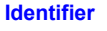

**Identifier GUID-19160775-4900-4C81-9DC4-B09DAC11056E**

**Status Translated**

### Konfiguration und Verwaltung von SED-fähigen Festplatten

Konfiguration und Verwaltung von SED-fähigen Festplatten umfassen die folgenden Funktionen:

- Verwaltung des lokalen Schlüssels (LKM)
- Erstellen eines Sicherheitsschlüssels
- Ändern des Sicherheitsschlüssels
- Löschen eines Sicherheitsschlüssels
- <span id="page-63-0"></span>• Erstellen von gesicherten virtuellen Festplatten
- Sichern von bereits bestehenden virtuellen Festplatten
- Importieren oder Löschen von gesicherten Fremdkongurationen und Migration sicherer Festplatten
- Kryptografischer Löschvorgang

ANMERKUNG: Weitere Informationen zur Sicherheitsschlüsselverwaltung finden Sie im Dell Chassis Management Controller for ⋒ Dell PowerEdge VRTX User's Guide (Benutzerhandbuch für Dell Chassis Management Controller für Dell PowerEdge VRTX) unter Dell.com/poweredgemanuals.

**Identifier GUID-4851F706-3C9A-4A10-B6EA-D66FD56984A6**

**Status Translated**

## Störungsbehebung bei Sicherheitsschlüsselfehlern

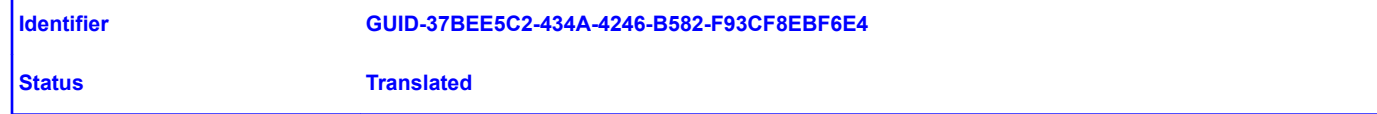

### Fehler beim gesicherten Fremdimport

Eine Fremdkonfiguration ist eine RAID-Konfiguration, die bereits auf einem physischen Austauschlaufwerk, die sie in ein System einbauen, vorhanden ist. Eine gesicherte Fremdkonfiguration ist eine RAID-Konfiguration, die unter einem anderen Sicherheitsschlüssel erstellt wurde.

Es gibt zwei Szenarien, bei denen ein gesicherter Fremdimport fehlschlägt:

- Die Authentifizierung der Passphrase schlägt fehl: Ein mit einem vom Sicherheitsschlüssel des aktuellen Controllers abweichenden Sicherheitsschlüssel gesichertes virtuelles Laufwerk kann nur nach einer Authentifizierung der ursprünglichen Passphrase, mit der es gesichert wurde, importiert werden. Geben Sie die korrekte Passphrase ein, um die gesicherte Fremdkonfiguration zu importieren. Wenn Sie die Passphrase verloren oder vergessen haben, bleiben die gesicherten Fremdlaufwerke gesperrt (unzugänglich), bis die entsprechende Passphrase eingegeben wird oder sie kryptografisch gelöscht werden.
- Nach Eingabe der richtigen Passphrase befindet sich das gesicherte virtuelle Laufwerk im Offlinestatus: Sie müssen überprüfen, warum das virtuelle Laufwerk fehlerhaft ist, und das Problem beheben. Lesen Sie dazu [Störungen beheben](#page-65-0).

**Identifier GUID-40C61347-E3C4-4C1A-85F8-2D92C3DC217C**

**Status Translated**

### Fehler beim Auswählen oder Konfigurieren von nicht selbstverschlüsselnden Laufwerken

Ob ein virtuelles Laufwerk gesichert ist oder nicht, hängt davon ab, wie es bei der Erstellung konguriert wurde. Um ein gesichertes virtuelles Laufwerk zu erstellen, muss der Controller über einen Sicherheitsschlüssel verfügen und darf nur SEDs umfassen. Um andere als SED-Laufwerke auszuwählen oder zu konfigurieren, müssen Sie ein ungesichertes virtuelles Laufwerk erstellen. Sie können ein solches Laufwerk selbst dann erstellen, wenn ein Sicherheitsschlüssel vorhanden ist. Wählen Sie für die Option Secure VD (Gesichertes virtuelles Laufwerk) No (Nein) im Menü Create New VD (Neues virtuelles Laufwerk erstellen) aus.

**ANMERKUNG: Weitere Informationen zum Erstellen von ungesicherten virtuellen Laufwerken finden Sie im Dell Chassis** Management Controller for Dell PowerEdge VRTX User's Guide (Benutzerhandbuch für Dell Chassis Management Controller für Dell PowerEdge VRTX) unter Dell.com/poweredgemanuals.

**Identifier GUID-C10A90CA-3F53-4F0E-B5A3-90BA39ED304D**

**Status Translated**

### Fehler beim Löschen eines Sicherheitsschlüssels

Ein Sicherheitsschlüssel wird dazu verwendet, den Zugriff auf eine sicherheitsfähige Komponente zu sperren oder zu entsperren. Dieser Schlüssel wird nicht für die tatsächliche Verschlüsselung von Daten verwendet. Bei vorhandenem Sicherheitsschlüssel können sowohl gesicherte als auch ungesicherte virtuelle Laufwerke existieren.

Um den Sicherheitsschlüssel zu löschen, muss ein zuvor eingerichteter Sicherheitsschlüssel auf dem Controller vorhanden sein, und es dürfen keine konfigurierten gesicherten Laufwerke existieren. Falls konfigurierte gesicherte virtuelle Laufwerke vorhanden sind, entfernen oder löschen Sie sie.

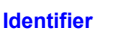

**Identifier GUID-A535FF8E-0790-433D-90CB-67ADA5EC4696**

**Status Translated**

### Fehler beim kryptografischen Löschen auf physischen **Festplatten**

Das kryptografischen Löschen ist ein Prozess, bei dem sämtliche Daten auf einem verschlüsselungsfähigen physischen Laufwerk gelöscht und die Sicherheitsattribute zurückgesetzt werden. Er wird in einer Reihe von Szenarien verwendet, wie beispielsweise beim Löschen einer Fremdkonfiguration bei verlorener oder vergessener Passphrase oder beim Entsperren eines zuvor gesperrten Laufwerks.

Das kryptografischen Löschen kann nur auf verschlüsselungsfähigen Laufwerken durchgeführt werden, sofern diese keine Ersatzlaufwerke und nicht (als Teil eines virtuellen Laufwerks) konfiguriert sind. Stellen Sie sicher, dass diese Bedingungen zutreffen.

<span id="page-65-0"></span>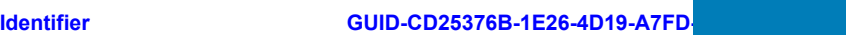

**Status Translated**

# Fehlerbehebung

Um Hilfe zu Ihrer Dell Shared PowerEdge RAID Controller (PERC) 8-Karte zu erhalten, können Sie sich an einen Mitarbeiter des Technischen Service von Dell wenden oder relevante Informationen unter Dell.com/contactdell nachlesen.

Themen:

- Allgemeine Probleme
- [Probleme mit physischen Festplatten](#page-68-0)
- [Virtuelle Laufwerkprobleme](#page-73-0)
- [Treiber-Probleme](#page-75-0)
- [Controller-Probleme](#page-75-0)
- [Festplattenlaufwerk: Anzeigecodes](#page-78-0)

**Identifier GUID-3D8C3270-87FE-4884-BDAE-3B5B542BB2D8**

**Status Translated**

## Allgemeine Probleme

**Identifier GUID-4B23E487-095A-463E-965E-80DBADDF4203**

**Status Translated**

### Gemeinsam genutzte PERC 8-Karte wird nicht im Geräte-Manager angezeigt

Problem: Das Gerät wird im Geräte-Manager nicht angezeigt.

Korrekturmaßnahme :

Überprüfen Sie in der Dell Chassis Management Controller (CMC)-Anwendung, ob die gemeinsam genutzte PERC 8 dem Servermodul richtig zugewiesen wurde. Weitere Informationen über das Zuweisen von virtuellen Adaptern zu Server-Steckplätzen finden Sie im Benutzerhandbuch für Dell Chassis Management Controller für Dell PowerEdge VRTX unter **Dell.com/poweredgemanuals**.

ANMERKUNG: Nehmen Sie nur dann Änderungen an der Zuordnung zwischen virtuellem Adapter und Server-Steckplatz vor, wenn die Servermodule ausgeschaltet sind.

Wenn die Zuordnung zwischen virtuellem Adapter und Server-Steckplatz richtig ist und das Gerät immer noch nicht im Gerätemanager angezeigt wird, schalten Sie das System aus, und setzen Sie die freigegebene PERC 8-Karte neu ein.

**Identifier GUID-141E839F-01A0-4317-8856-72947A7EF4F6**

#### **Status Translated**

### Kritische Fehler oder Festplatten-Warnungsmeldungen im Windows-Ereignisprotokoll

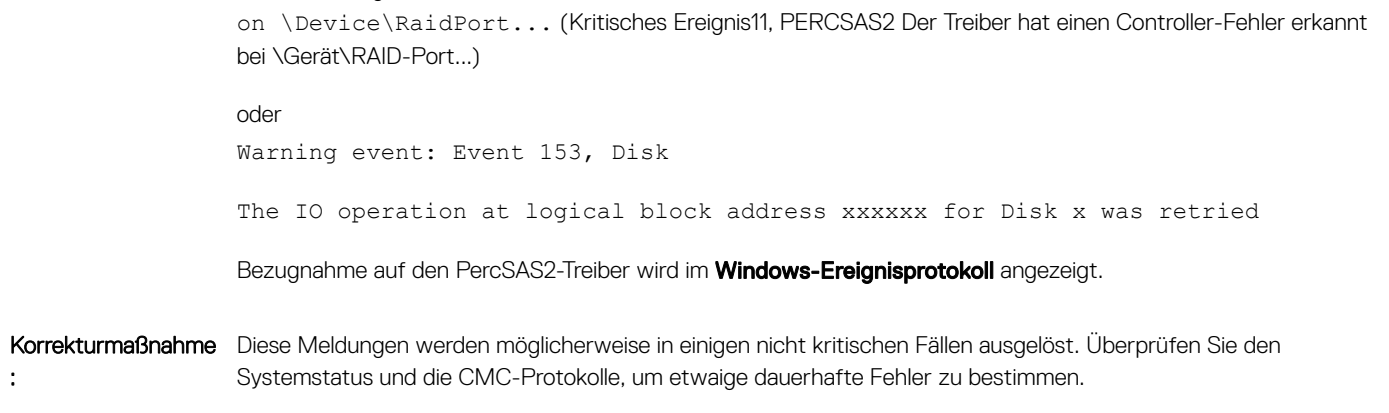

Problem: Fehlermeldungen, wie Critical Event11, PERCSAS2The driver detected a controller error

#### ANMERKUNG: Die Ereignisse 153 und 11, die im Windows-Ereignisprotokoll angezeigt werden können, erfordern keine Korrekturmaßnahmen.

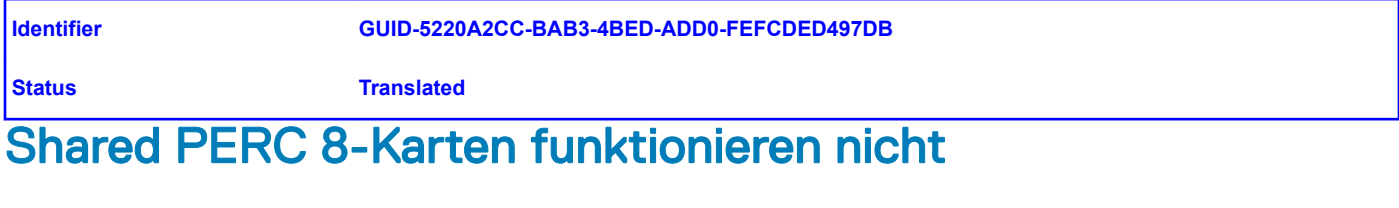

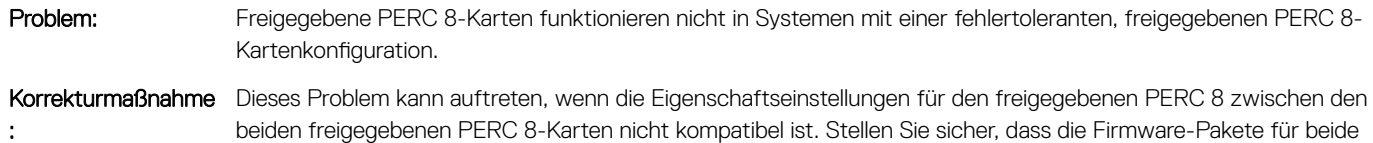

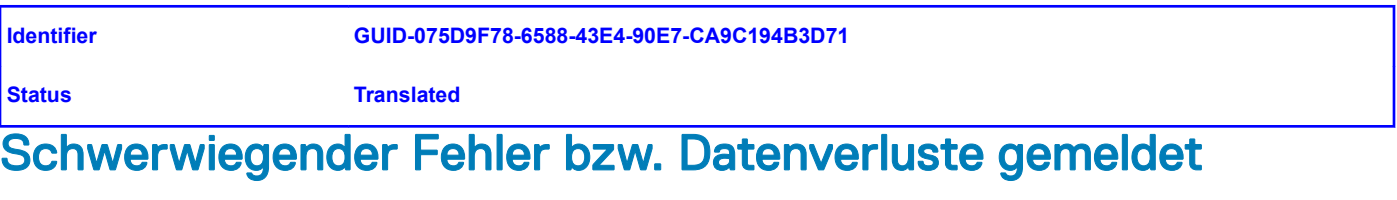

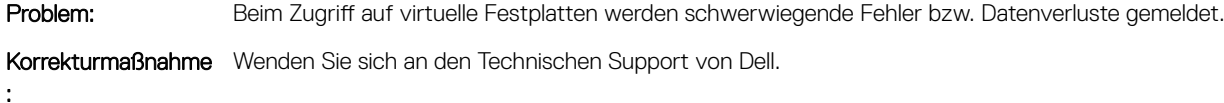

freigegebenen PERC 8-Karten identisch sind.

#### **Identifier GUID-67C52BE2-524F-43B2-94EE-BF23CB2268F9**

**Status Translated** 

### EMM-Fehler Meldung tritt nach der EMM-Firmware-Aktualisierung auf

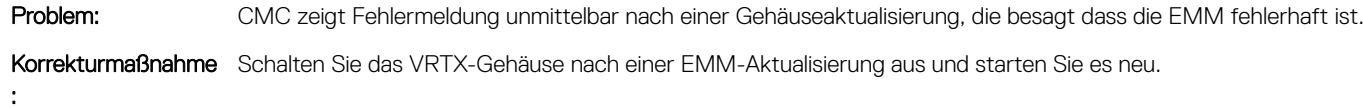

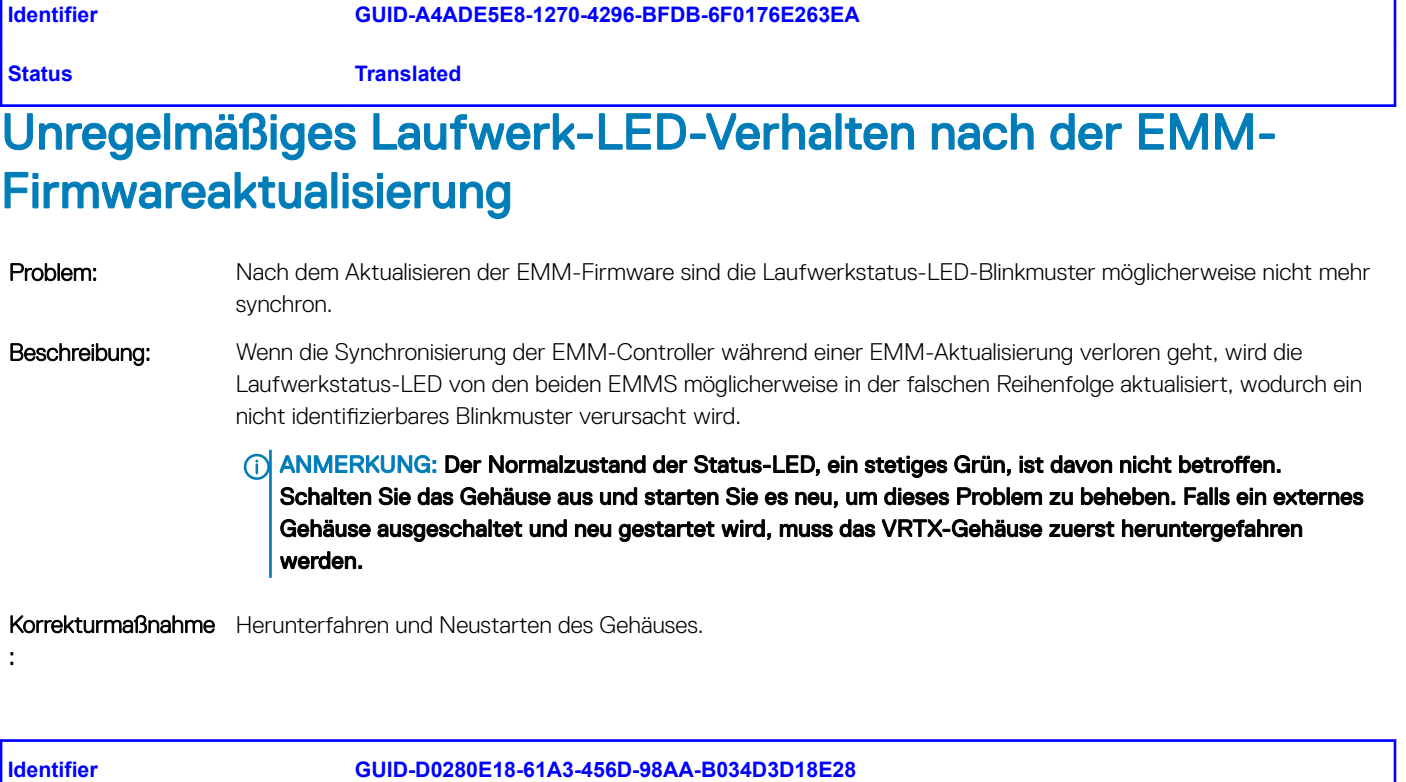

**Status Translated** 

## Leistungsunterschiede zwischen den Rückschreib- und Durchschreib-Modi

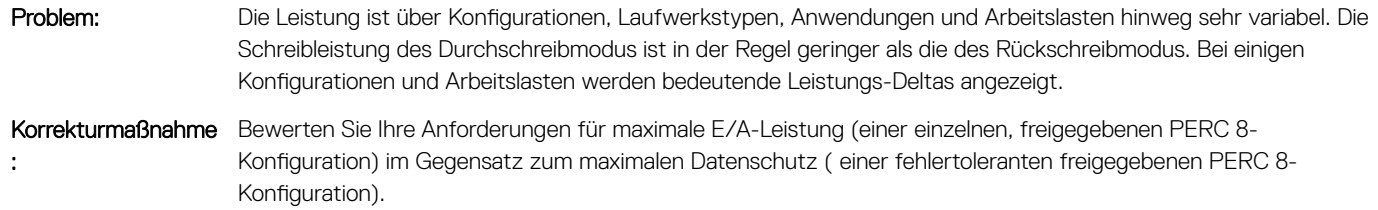

#### <span id="page-68-0"></span>**Identifier GUID-39D07A4D-6BCE-42EF-B85B-50AC7800909C**

#### **Status Translated**

### Probleme mit physischen Festplatten

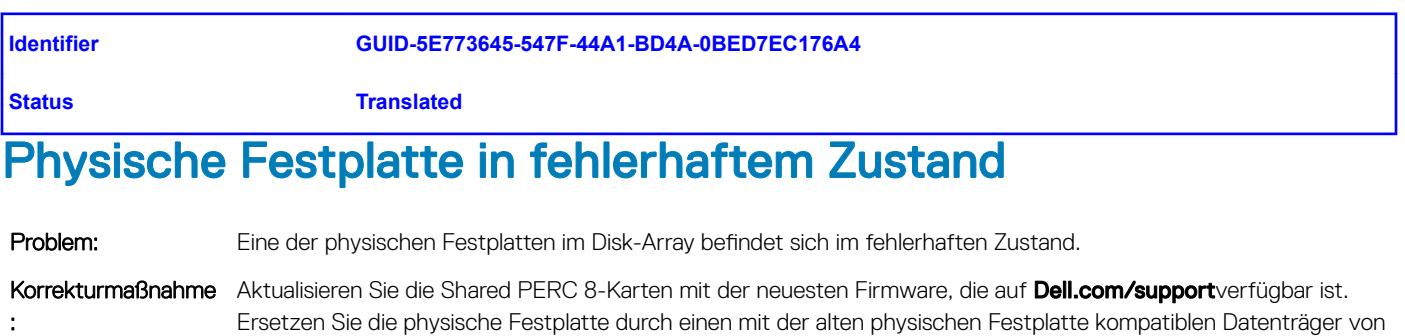

gleicher oder größerer Kapazität.

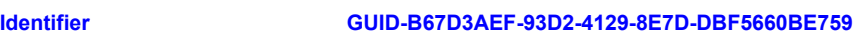

**Status Translated**

### Höchstgeschwindigkeit eines Laufwerks wird als leeres Feld angezeigt

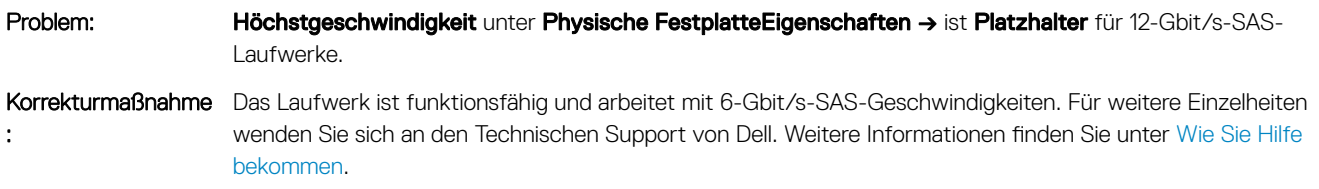

**Identifier GUID-9BB18DA3-2D77-4E6B-92E0-C4BC4CCAE6D9**

**Status Translated**

## Physisches Laufwerk wird von Verwaltungsanwendung als gesperrt angezeigt

Problem: Ein oder mehrere physische Laufwerke werden als Gesperrt angezeigt und können nicht konfiguriert werden.

Korrekturmaßnahme Stellen Sie sicher, dass das physische Laufwerk durch permanente SCSI-3 Reservierung (PR) unterstützt wird. : Aktualisieren Sie das physische Laufwerk und den Shared PERC 8 mit der neuesten Firmware, die auf Dell.com/ support erhältlich ist.

### ANMERKUNG: Wenn Sie mit dem Dell Update Package (DUP) eine Aktualisierung der physischen Festplatte durchführen möchten, fahren Sie alle Servermodule herunter, und schalten Sie das Gehäuse nach Abschluss der Aktualisierung aus und wieder ein.

**Identifier GUID-7EDEBA48-D379-4C8D-9F68-570CB9970D08**

**Status Translated**

### Mehrere Festplatten sind unzugänglich

:

Problem: Mehrere Festplatten sind gleichzeitig unzugänglich.

Korrekturmaßnahme Wenn bei mehreren physischen Festplatten in einem Array Fehler auftreten, weist dies darauf hin, dass ein Fehler bei der Verkabelung oder beim Anschluss vorliegt und es zu Datenverlusten kommen kann. Führen Sie die folgenden Schritte aus, um die virtuelle Festplatte wiederherzustellen:

#### VORSICHT: Beachten Sie dabei die Sicherheitsvorkehrungen, um elektrostatische Entladung zu vermeiden.

- 1 Schalten Sie das System ab, überprüfen Sie die Kabelverbindungen und setzen Sie die physischen Festplatten wieder ein.
- 2 Stellen Sie sicher, dass alle Laufwerke im Gehäuse vorhanden sind.
- 3 Schalten Sie das System ein und öffnen Sie den Chassis Management Controller (CMC).
- 4 Verwenden Sie den CMC, um die erkannte Fremdkonfiguration zu importieren oder zu löschen.

#### $\bigcap$ ANMERKUNG: Weitere Informationen zum Importieren oder Löschen von Fremdkonfigurationen finden Sie im *Dell Chassis Management Controller for Dell PowerEdge VRTX User's Guide* (Benutzerhandbuch für Dell Chassis Management Controller für Dell PowerEdge VRTX) unter Dell.com/poweredgemanuals.

Wenn das virtuelle Laufwerk redundant ist und sich vor dem Status Offline im Status mit Funktionsbeeinträchtigungen befand, startet der Vorgang der Neuerstellung automatisch nach dem Importieren der Konfiguration. Ist das virtuelle Laufwerk jedoch aufgrund eines herausgezogenen Kabels oder Stromausfalls direkt in den Status Offline übergegangen, wird das virtuelle Laufwerk ohne Neuerstellung im Status Optimal importiert.

**Identifier GUID-43856E2C-B39E-4264-8452-CC8D8E504D36**

**Status Translated**

### Neuerstellen einer fehlerhaften physischen Festplatte

Problem: Wiederaufbau eines physischen Laufwerks, wenn sich ein Laufwerk im fehlerhaften Zustand befindet.

Korrekturmaßnahme : Wenn Sie Hotspares konfiguriert haben, versucht die freigegebene PERC 8-Karte automatisch, eine fehlerhafte physisches Festplatte wiederherzustellen. Die Funktion zur automatischen Wiederherstellung ist nicht verfügbar, wenn kein Hotspare mit ausreichender Kapazität zur Wiederherstellung des fehlerhaften physischen Laufwerks vorhanden ist. Sie müssen sicherstellen, dass eine physische Festplatte mit ausreichender Speicherkapazität im Subsystem als Hotspare für die Wiederherstellung der physischen Festplatte festgelegt wurde.

#### **Identifier GUID-213F3D0B-6418-4FF4-8921-0801FA109CE5**

**Status Translated**

### Fremdes dediziertes HotSpare wird in der Fremdkonfigurationsvorschau von CMC vor dem Importieren einer Fremdkonfiguration als globales HotSpare angezeigt

Problem: Wenn ein als dediziertes HotSpare zugewiesenes Laufwerk "fremd" wird, zeigt die Vorschau für dieses Laufwerk in der grafischen Benutzeroberfläche des CMC unter Speicher → Controller → Setup, dass das Laufwerk als Globales Hotspare zugewiesen ist.

Korrekturmaßnahme Die Fremdkonfiguration kann importiert werden und wird demjenigen Array als dediziertes Hotspare zugewiesen, : dem es zugeordnet war.

ANMERKUNG: Weitere Informationen zum Importieren oder Löschen der Fremdkonfiguration finden Sie im *Dell Chassis* Management Controller for Dell PowerEdge VRTX User's Guide (Benutzerhandbuch für Dell Chassis Management Controller für Dell PowerEdge VRTX) unter Dell.com/poweredgemanuals.

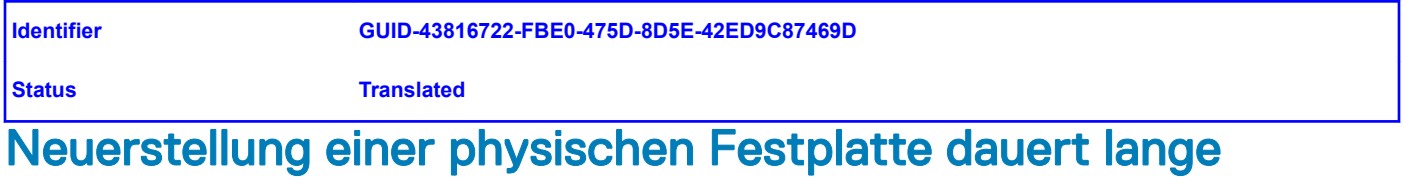

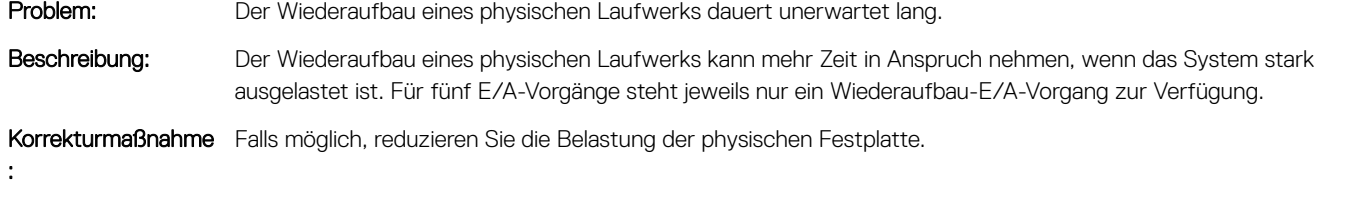

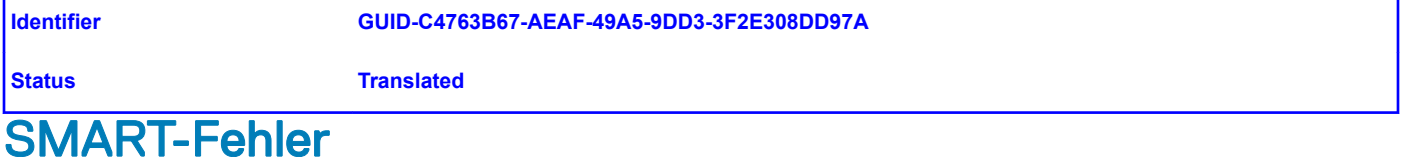

### Mit der Self Monitoring and Reporting Technology (SMART) kann die interne Leistung aller Motoren und Köpfe sowie der Elektronik des physischen Laufwerks überwacht werden, so dass vorhersehbare Ausfälle des physischen Laufwerks erkannt werden können.

ANMERKUNG: Weitere Informationen zu SMART-Fehlerberichten, die auf Hardwarefehler hinweisen können, finden Sie im Dell (i) Chassis Management Controller for Dell PowerEdge VRTX User's Guide (Dell PowerEdge VRTX CMC-Benutzerhandbuch) unter dell.com/esmmanuals.

#### **Identifier GUID-B304903E-490D-4F30-851B-2F7885946F39**

**Status Translated**

### Smart Error Detected On A Physical Disk In A Redundant Virtual Disk (SMART-Fehler wurde auf physischer Festplatte in redundantem virtuellen Laufwerk festgestellt)

Problem: Ein SMART-Fehler wird auf einem physikalischen Laufwerk in einem redundanten virtuellen Laufwerk festgestellt.

Korrekturmaßnahme Führen Sie folgende Schritte durch:

- 1 Sichern Sie Ihre Daten ab.
- 2 Entfernen Sie das physische Laufwerk, auf dem der SMART-Fehler festgestellt wurde aus dem Gehäuse.
	- ⋒ ANMERKUNG: Wenn ein Ersatzlaufwerk vorhanden ist, wird unter Verwendung des Ersatzlaufwerks sofort mit dem Vorgang der Neuerstellung begonnen, nachdem das ausgefallene Laufwerk entfernt wurde.
- 3 Ersetzen Sie das entsprechende physische Laufwerk durch ein neues physisches Laufwerk mit gleicher oder höherer Kapazität.
- 4 Führen Sie die Funktion Automatisches Ersetzen eines virtuellen Laufwerks aus.
	- ⋒ ANMERKUNG: Mithilfe des Vorgangs Automatisches Ersetzen eines virtuellen Laufwerks können Sie Daten von einem physischen Quelllaufwerk eines virtuellen Laufwerks auf ein physisches Ziellaufwerk kopieren, das nicht Teil des virtuellen Laufwerks ist. Weitere Informationen zur Funktion Automatisches Ersetzen finden Sie unte[rMitgliederaustausch \("Replace Member"\)](#page-21-0).

:

**Identifier GUID-BBCA16F6-D500-430D-8566-31B99B8E68F4**

**Status Translated**

### Smart Error Detected On A Physical Disk In A Nonredundant Virtual Disk (SMART-Fehler wurde auf physischer Festplatte einer nicht redundanten virtuellen Festplatte festgestellt)

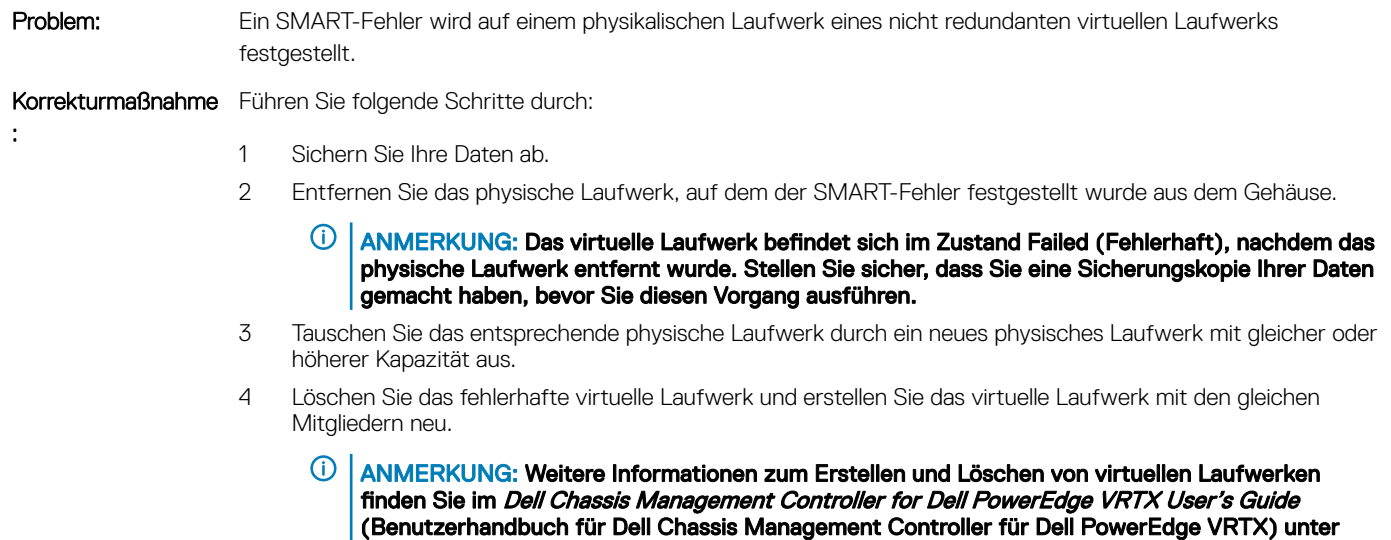

Dell.com/esmmanuals.
**Identifier GUID-CA99CA83-69B9-49FD-AA77-90D88F172CDD**

**Status Translated** 

### Fehler beim automatischen Mitgliederaustausch (Auto Replacement Member)

ANMERKUNG: Weitere Informationen zu der Funktion Auto Replacement Member (automatischer Mitgliederaustausch) nden Sie unter [Mitgliederaustausch \("Replace Member"\)](#page-21-0).

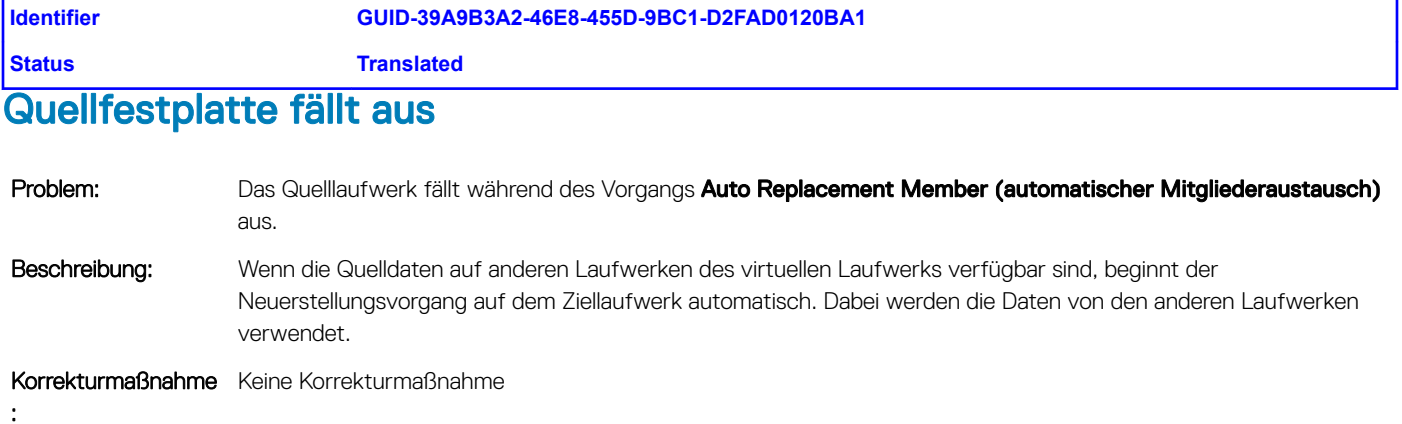

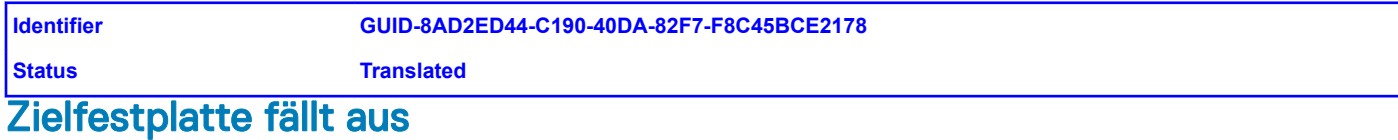

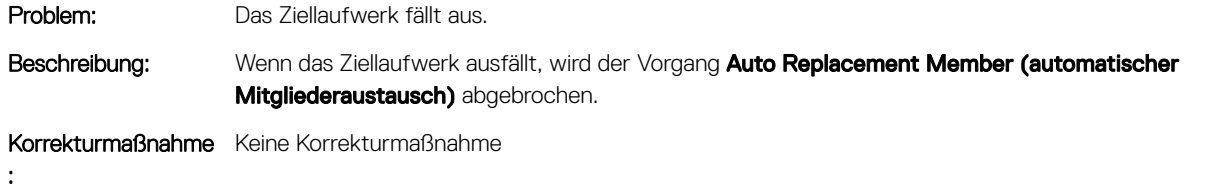

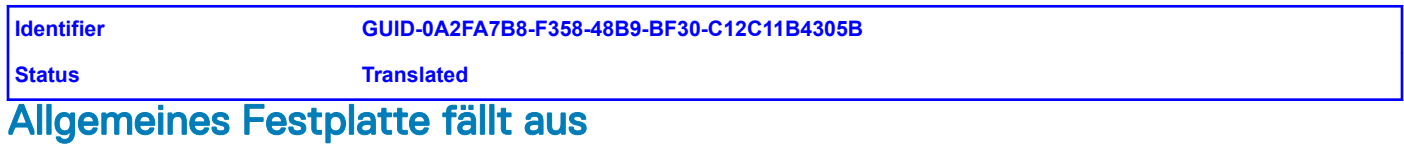

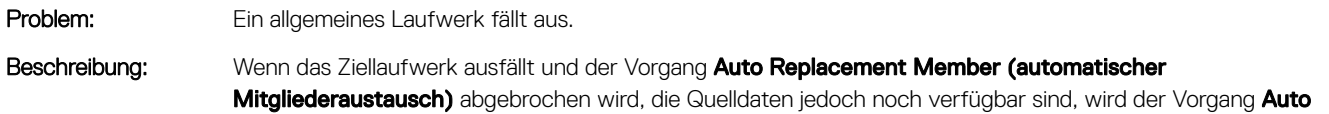

Replacement Member (automatischer Mitgliederaustausch) als Auto Replacement Member (automatischer Mitgliederaustausch) fortgesetzt.

Korrekturmaßnahme Keine Korrekturmaßnahme

:

**Identifier GUID-38E990D1-3489-4ED3-A7D6-1BAF78E607BA**

**Status Translated**

## Virtuelle Laufwerkprobleme

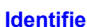

**Identifier GUID-5D48A91E-7DFA-430A-96FD-9A607C838078**

**Status Translated**

## Funktionsbeeinträchtigter Status virtueller Festplatten

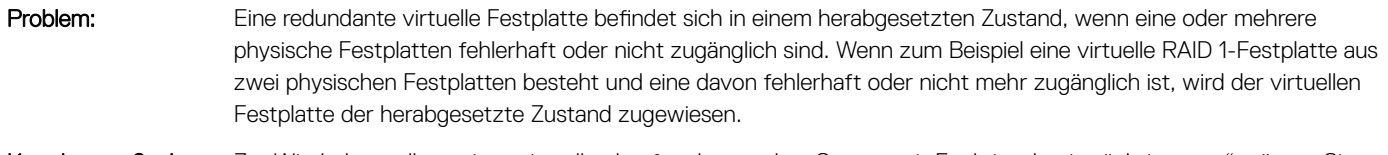

Korrekturmaßnahme Zur Wiederherstellung eines virtuellen Laufwerks aus dem Status "mit Funktionsbeeinträchtigungen" müssen Sie : das fehlerhafte physische Laufwerk ersetzen und neu erstellen. Wenn die Neuerstellung abgeschlossen ist, ändert sich der Status des virtuellen Laufwerks von degraded (mit Funktionsbeeinträchtigungen) in optimal.

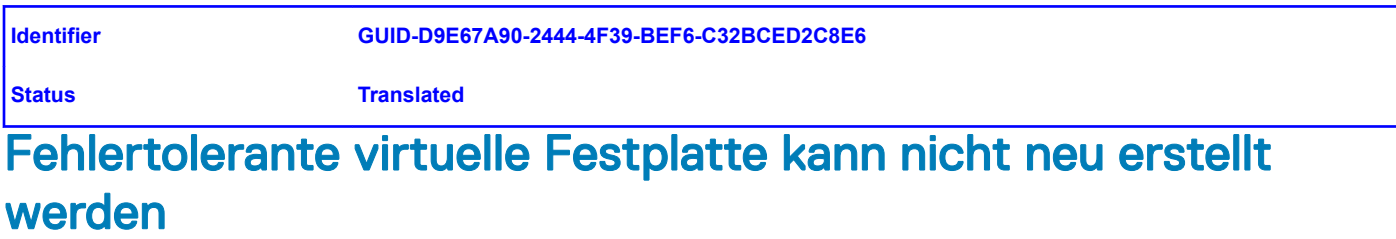

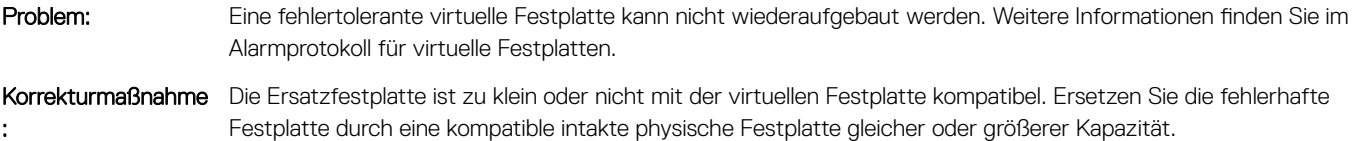

### **Identifier GUID-17962600-7124-4FC2-BF0E-03C53A0729A3**

**Status Translated**

**Status Translated**

### Virtuelle Festplatte fällt während der Neuerstellung mithilfe einer dedizierten Hot-Spare-Festplatte aus.

Problem: Eine virtuelle Festplatte fällt während der Neuerstellung während der Verwendung eines dedizierten Hotspares aus. Das dedizierte Hotspare kehrt in den Status Bereit zurück und die virtuelle Festplatte wechselt in den Status Fehlerhaft.

Korrekturmaßnahme Uberprüfen Sie, ob die ursprüngliche virtuelle Festplatte ausgefallen ist oder entfernt wurde. :

### **Status Translated**

**Identifier GUID-A586794A-974D-4F1F-90AC-69ACF84A6F16**

### Virtuelle Festplatte kann nicht zu einer Laufwerksgruppe hinzugefügt werden, die gerade wiederaufgebaut wird

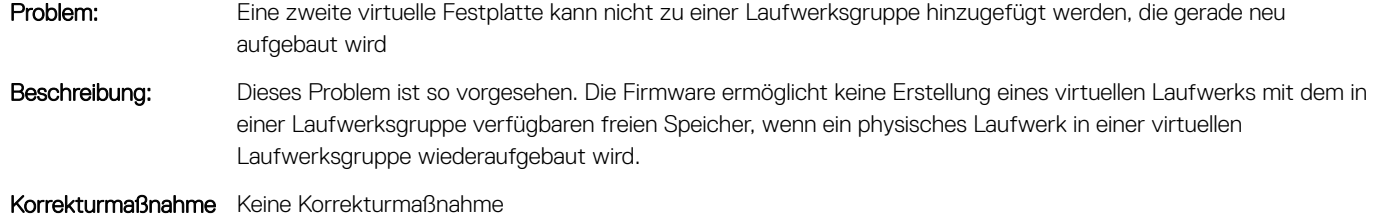

:

### Virtuelle Festplatte fällt während der Neuerstellung mithilfe einer globalen Hot-Spare-Festplatte aus

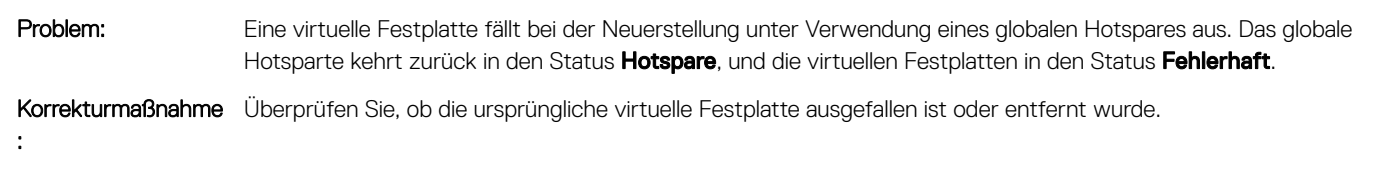

**Identifier GUID-D66A751F-19FC-475A-8DF5-6DE373941457**

**Identifier GUID-B9BE5021-1AF0-4781-9572-228E6F69E698**

**Status Translated**

### Treiber-Probleme

**Identifier GUID-E43F6BFC-3E8E-48A3-9075-D2607E090450**

**Status Translated**

### Gemeinsam genutzte PERC 8-Karte ist im Geräte-Manager mit gelbem Ausrufezeichen versehen

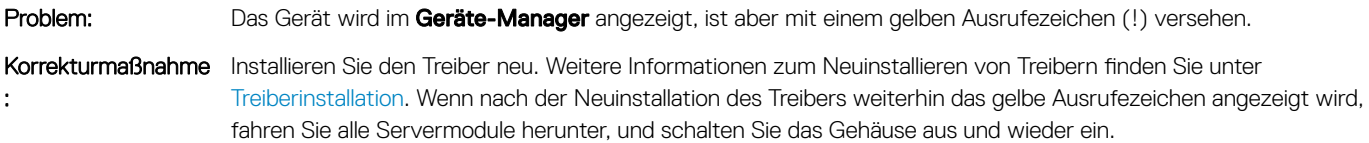

**Identifier GUID-CD10A0FE-F61C-4DB7-B9BF-840175604FAD**

**Status Translated**

### Windows Festplatten-Manager zeigt falsche Anzahl virtueller Festplatten an

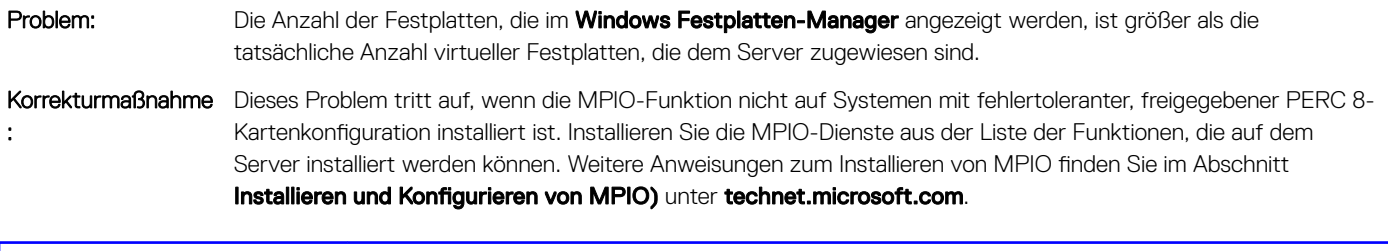

**Identifier GUID-36604A39-AA7D-421D-B413-9FAF8E8CE86D**

**Status Translated**

### Controller-Probleme

**Identifier GUID-E4303DD1-550E-413A-A81F-6645FA8B8FCC**

**Status Translated** 

### Controller-Cache-Probleme

Unter bestimmten Bedingungen werden virtuelle Laufwerke entweder nicht für das Rückschreib-Caching konfiguriert oder gehen, falls sie konfiguriert wurden, zum Durchschreib-Caching über. Der Rückschreib-Cache-Status kann über die CMC-Speicherprotokolle eingesehen werden.

In der folgenden Tabelle sind die Details der Bedingungen und die entsprechenden Abhilfemaßnahmen beschrieben.

#### Tabelle 6. Bedingungen und die Abhilfemaßnahmen

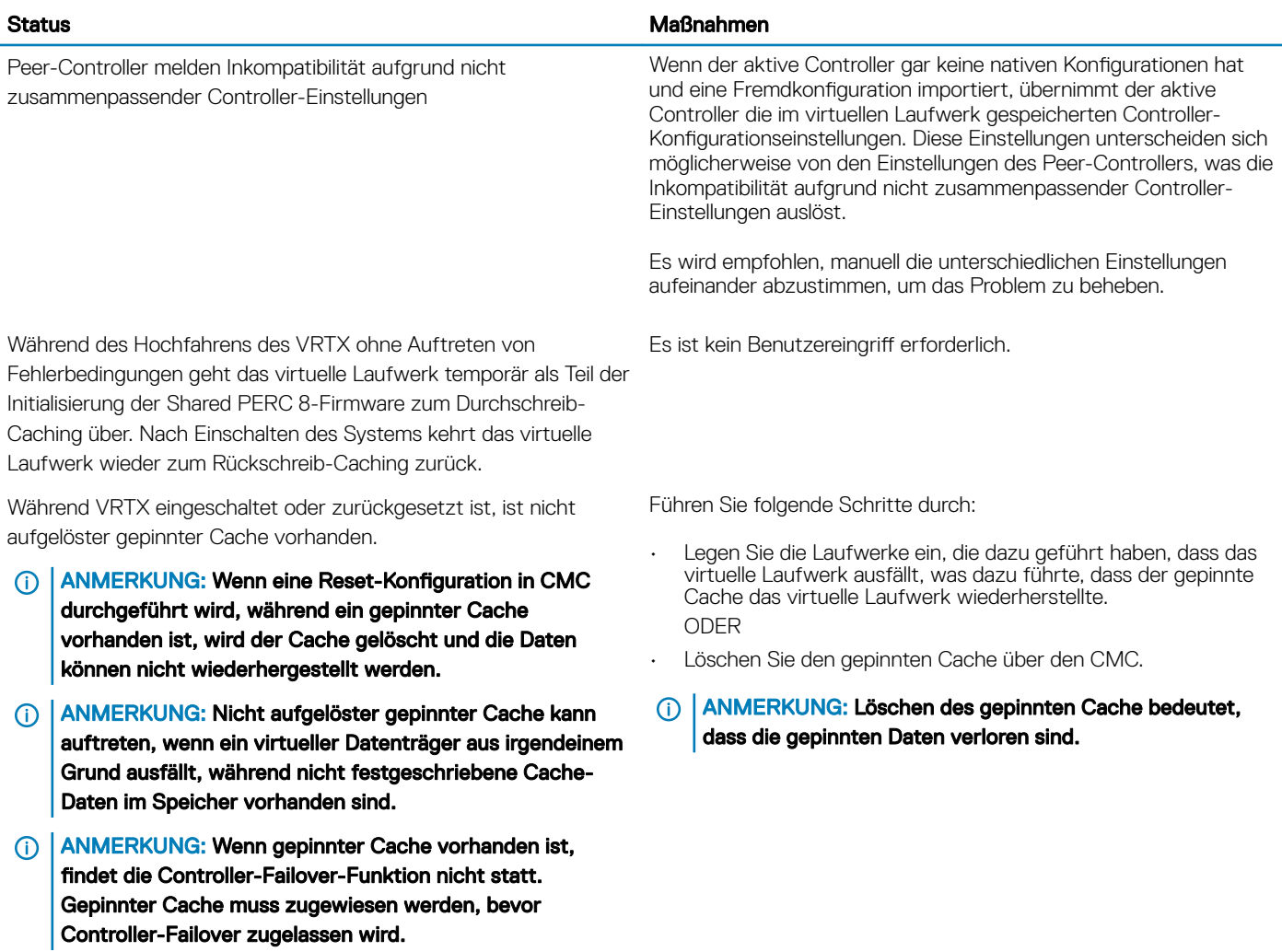

Während einem Flash der freigegebenen PERC-Firmware wird das virtuelle Laufwerk in Durchschreiben gewechselt, bis das Gehäuse recycled ist.

Warten Sie, bis die Zurücksetzung des Gehäuses nach dem Firmware-Flash abgeschlossen ist.

Virtuelle Laufwerke wechseln dauerhaft in Durchschreiben, wenn ein Hardware-Fehler auftritt.

Im Fall nicht passender Firmware in den doppelt fehlertoleranten freigegebenen PERC 8-Konfigurationen, wenn ein Controller durchschreibfähig ist und der andere nicht, werden virtuelle Laufwerke auf dem Controller mit Durchschreibfähigkeiten auf Durchschreiben zurückgestellt.

#### Status Maßnahmen

Wenn Hardware-Fehler auftreten, wenden Sie sich an den technischen Support von Dell. Weitere Informationen finden Sie in der [Wie Sie Hilfe bekommen](#page-80-0).

Aktualisieren Sie die Firmware so, dass auf beiden Karten die aktuellsten unterstützten Versionen ausgeführt werden.

ANMERKUNG: Stellen Sie sicher, dass Sie die aktualisierte ⋒ Firmware- und Treiberversion herunterladen, die auf Dell.com/support/home zur Verfügung steht.

#### ANMERKUNG: Virtuelle Laufwerke, die mit erzwungenem Rückschreib-Caching konfiguriert wurden, werden unter obigen പ Umständen nicht auf Durchschreiben umgeschaltet.

**Identifier GUID-94970271-8765-435B-9E81-D74B2C0F7AA2**

### **Status Translated**

### Freigegebene PERC 8-Karte startet im abgesicherten Modus

Bei einigen Fehlerbedingungen, die beim Starten auftreten können, startet der freigegebene PERC 8 mit eingeschränkter Funktionalität im abgesicherten Modus, ohne dass hierfür ein Benutzereingriff erforderlich ist. In einem solchen Fall meldet der gemeinsam genutzte PERC 8 alle konfigurierten Festplatten als Foreign (Fremd) an die Verwaltungsanwendung. Der Dell Chassis Management Controller (CMC) zeigt von der freigegebenen PERC 8-Karte erzeugte Ereignisse an, die Aufschluss über den Grund für das Starten im sicheren Modus geben. Die folgende Tabelle beschreibt die an den CMC gemeldeten Bedingungen und entsprechenden Ereignisbenachrichtigungen.

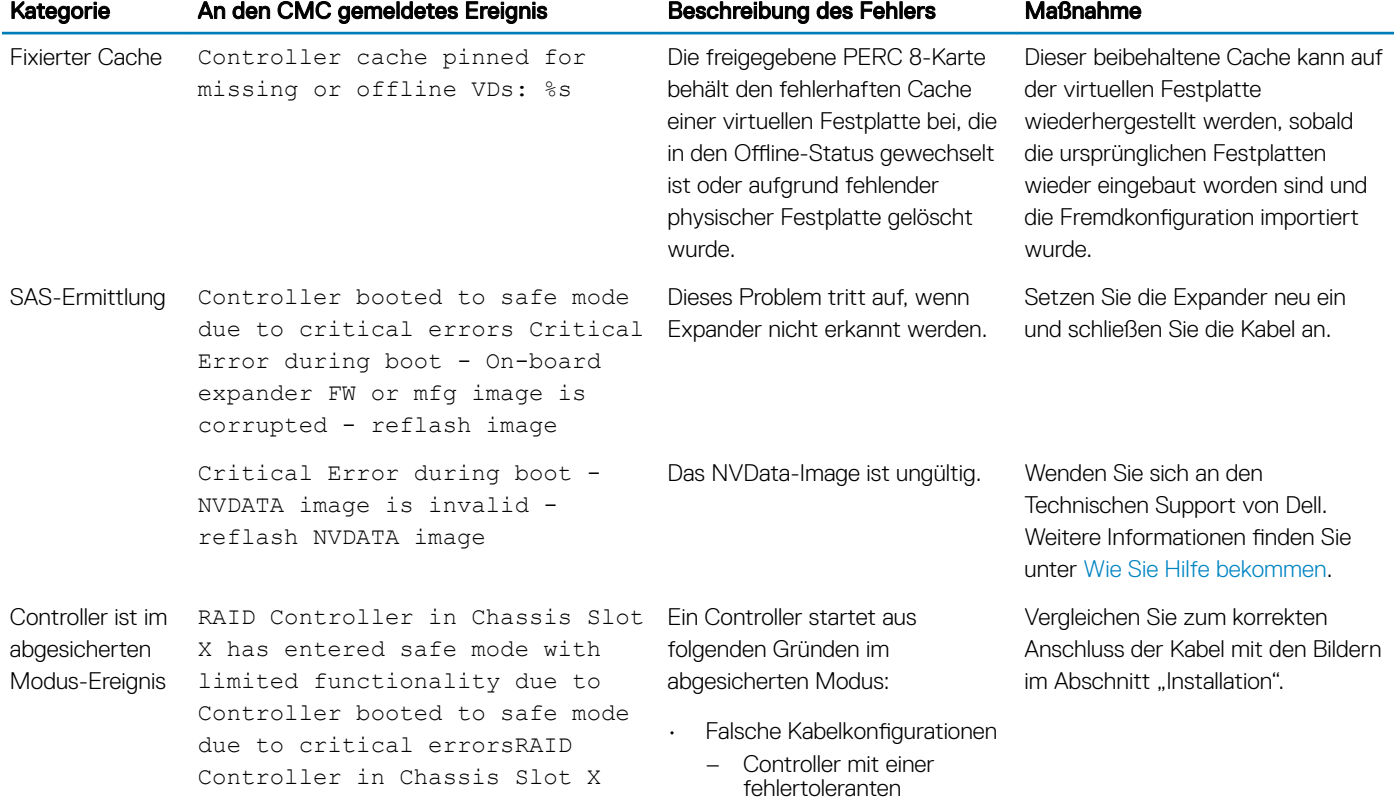

#### Tabelle 7. Die an den CMC gemeldeten Bedingungen und entsprechenden Ereignisbenachrichtigungen

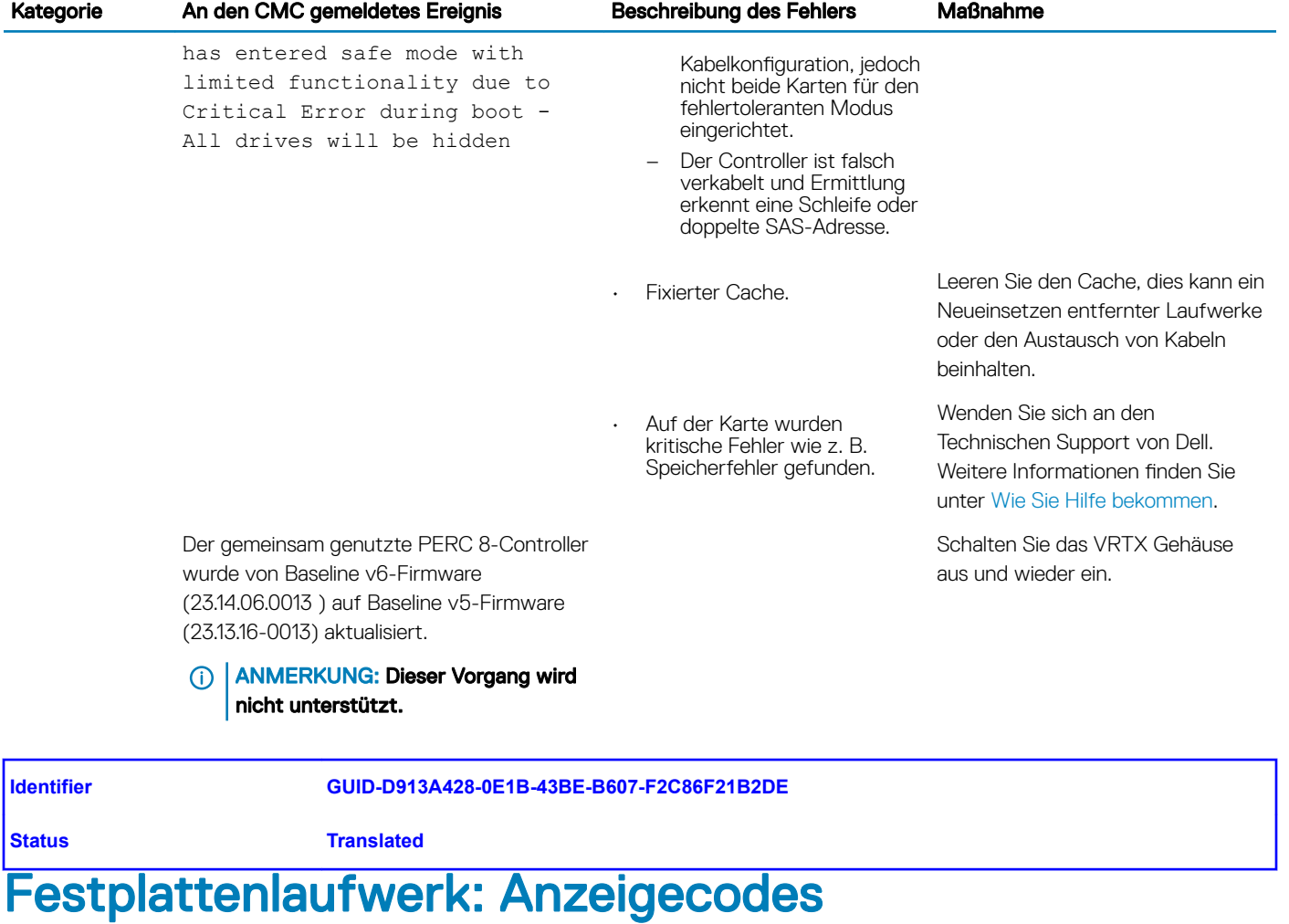

Jeder Laufwerksträger hat eine Aktivitätsanzeige und eine Statusanzeige. Die Anzeigen liefern Informationen über den derzeitigen Status des Laufwerks. Die Aktivitäts-LED zeigt an, ob das Laufwerk aktuell in Verwendung ist oder nicht. Die Status-LED zeigt den Betriebszustand des Laufwerks an.

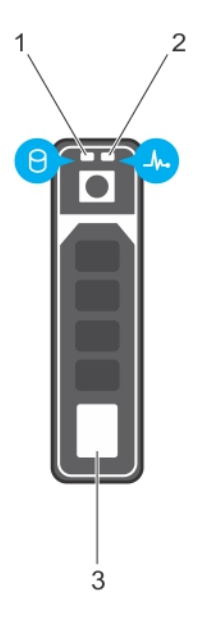

### Abbildung 10. Laufwerksanzeigen

- 1 Festplatten-Aktivitätsanzeige 2 Festplatten-Statusanzeige
- 

- 3 Festplatte
- (i) ANMERKUNG: Wenn sich das Festplattenlaufwerk im AHCI-Modus (Advanced Host Controller Interface) befindet, funktioniert die Status-LED (rechts) nicht und bleibt aus.

#### Tabelle 8. Festplattenlaufwerk: Anzeigecodes

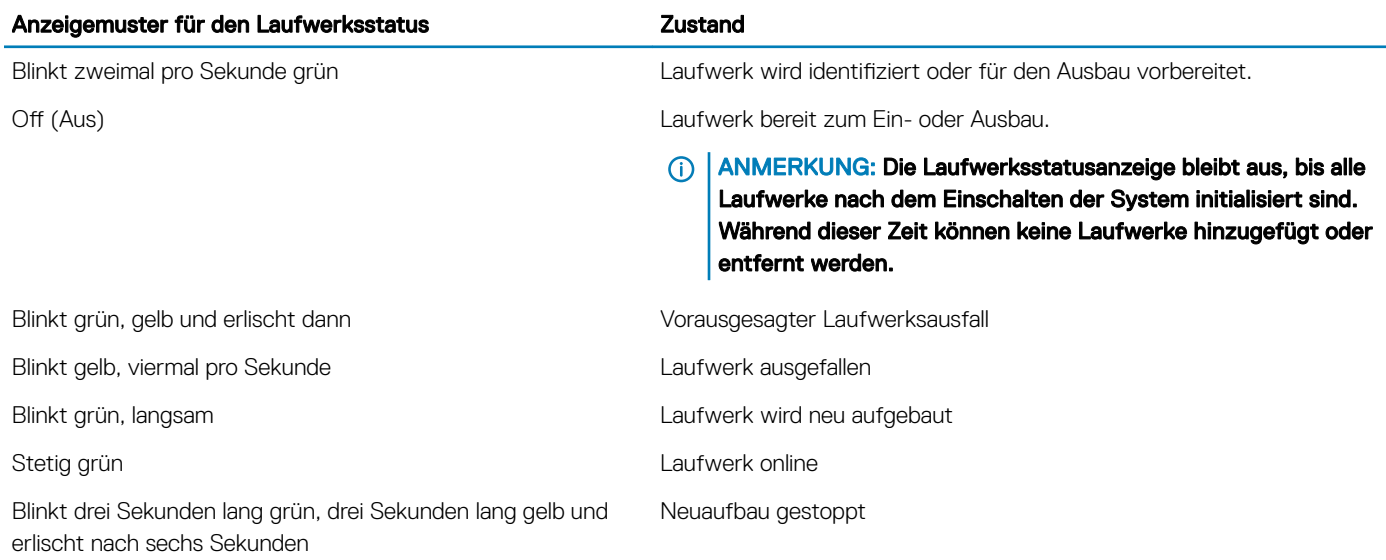

<span id="page-80-0"></span>**Status Translated**

# Wie Sie Hilfe bekommen

#### Themen:

- Kontaktaufnahme mit Dell EMC
- Ausfindigmachen der Service-Tag-Nummer Ihres Systems

**Identifier GUID-DCA91BD8-DB0D-45D8-BB42-184861B08BA9 Status Translated**

## Kontaktaufnahme mit Dell EMC

Dell EMC stellt verschiedene Online- und telefonische Support- und Serviceoptionen bereit. Wenn Sie nicht über eine aktive Internetverbindung verfügen, können Sie Kontaktinformationen auch auf Ihrer Auftragsbestätigung, dem Lieferschein, der Rechnung oder im Dell EMC Produktkatalog finden. Die Verfügbarkeit ist abhängig von Land und Produkt und einige Dienste sind in Ihrem Gebiet möglicherweise nicht verfügbar. So erreichen Sie den Verkauf, den technischen Support und den Kundendienst von Dell EMC:

- 1 Rufen Sie die Website [Dell.com/support/home](http://www.dell.com/support/home/us/en/19) auf.
- 2 Wählen Sie Ihr Land im Dropdown-Menü in der unteren rechten Ecke auf der Seite aus.
- 3 Für individuellen Support:
	- a Geben Sie die Service-Tag-Nummer Ihres Systems im Feld Ihre Service-Tag-Nummer eingeben ein.
	- b Klicken Sie auf Senden.

Die Support-Seite, auf der die verschiedenen Supportkategorien aufgelistet sind, wird angezeigt.

- 4 Für allgemeinen Support:
	- a Wählen Sie Ihre Produktkategorie aus.
	- b Wählen Sie Ihr Produktsegment aus.
	- c Wählen Sie Ihr Produkt aus.

Die Support-Seite enthält eine Liste, in der verschiedene Support-Kategorien angezeigt werden.

- 5 So erhalten Sie die Kontaktdaten für den weltweiten technischen Support von Dell EMC:
	- a Klicken Sie auf [Globaler technischer Support](http://www.dell.com/support/incidents-online/us/en/19/contactus).
	- b Die Seite Contact Technical Support (Technischen Support kontaktieren) wird angezeigt. Sie enthält Angaben dazu, wie Sie das Team des weltweiten technischen Supports von Dell EMC anrufen oder per Chat oder E-Mail kontaktieren können.

**Identifier GUID-86B603BB-113C-45E2-B765-11AA1C626BE2**

**Status Translated**

### Ausfindigmachen der Service-Tag-Nummer Ihres **Systems**

Ihr System wird durch einen eindeutigen Express-Servicecode und eine eindeutige Express-Service-Tag-Nummer identiziert. Sie können den Express-Servicecode und die Express-Service-Tag-Nummer an der Vorderseite des Systems finden, indem Sie das Informationsschild

9

herausziehen. Alternativ können sich diese Informationen auch auf einem Aufkleber auf dem Systemgehäuse befinden. Mithilfe dieser Informationen kann Dell Support-Anrufe an den richtigen Mitarbeiter weiterleiten.